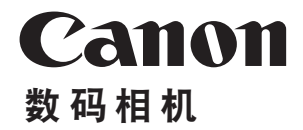

# **EOS 800D**

## Wi-Fi(无线通信)功能使用说明书

在使用本产品之前,请务必先仔细阅读本使用说明书。<br>请务必妥善保管好本书,以便日后能随时查阅(保留备用)。 请在充分理解内容的基础上,正确使用。

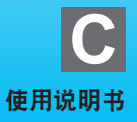

<span id="page-1-0"></span>简介

## <span id="page-1-1"></span>使用Wi-Fi®(无线通信)功能可进行的操作

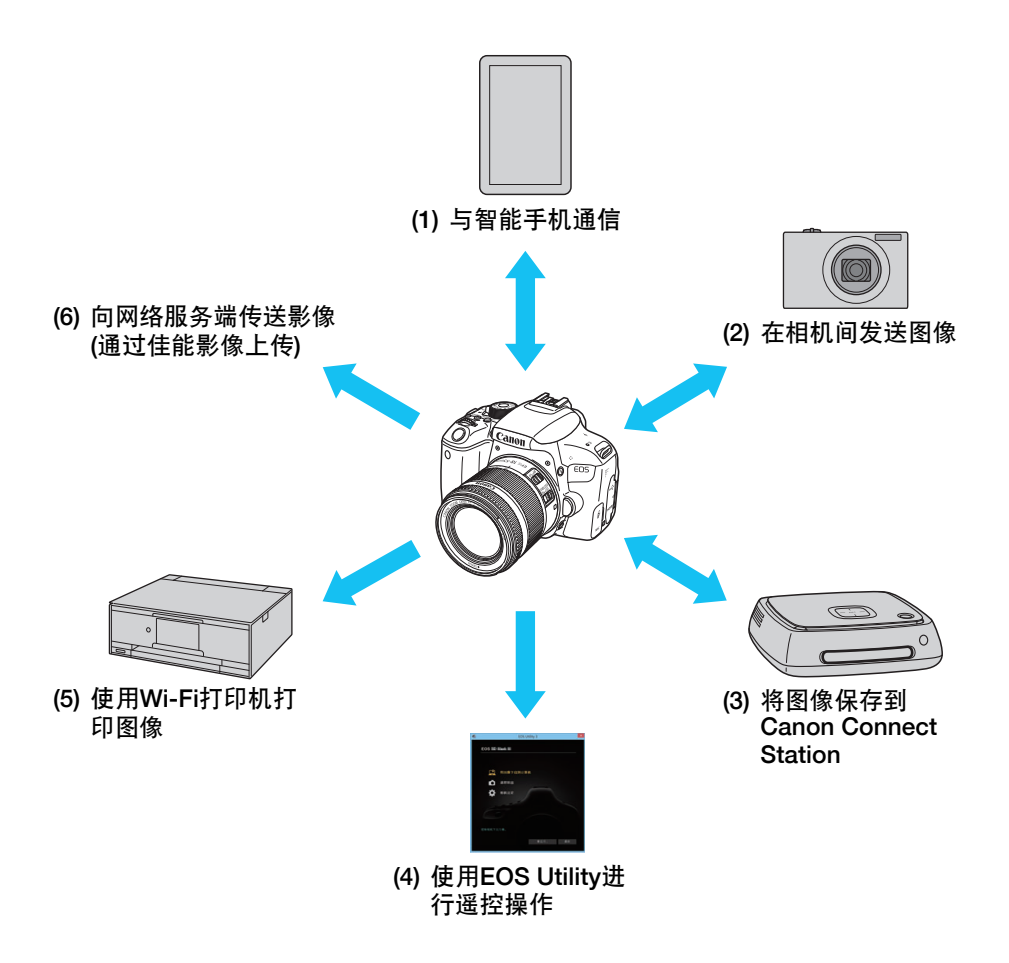

- (1) □ 与智能手机通信(第[19](#page-18-0)、 [47](#page-46-0)、 [55](#page-54-0)页)
	- 通过 Wi-Fi 将相机连接到智能手机或平板电脑,并使用专用应用程序 "Camera Connect"遥控操作相机或观看相机中储存的图像。

在本说明书中及相机的液晶监视器上,"智能手机"指智能手机和平板电 脑。

 $(2)$   $\bullet$  在相机间发送图像(第[61](#page-60-0)页)

通过Wi-Fi连接本相机与其他具有内置无线通信功能的佳能相机,并在它们 之间发送图像。

#### (3) 将图像保存到Connect Station(第[73](#page-72-0)页)

将相机靠近Connect Station(另售),通过Wi-Fi与其连接,然后将图像保存到 Connect Station。

(4)  $\Box$  使用EOS Utility进行遥控操作(第[77](#page-76-0)页)

通过Wi-Fi将相机连接到计算机,并使用EOS Utility(EOS软件)遥控操作相 机。

#### (5) 凸 使用Wi-Fi打印机打印图像(第[83](#page-82-0)页)

通过Wi-Fi将相机连接到支持PictBridge(无线局域网)的打印机以打印图像。

#### (6) ⊕ 将图像发送到网络服务(第[95](#page-94-0)页)

可以通过佳能影像上传(免费注册)将拍摄的图像或视频从相机传送到网络 服务端。

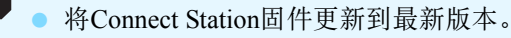

- 本产品可以使用中国大陆地区专用的 "佳能影像上传",不能使用佳能公 司在其他国家/地区提供的CANON iMAGE GATEWAY服务。
- 本产品可以通过"佳能影像上传"(免费注册), 将照相机内的影像传送到 网络服务端(仅限于 "佳能影像上传"支持的网络服务)。
	- "佳能影像上传"需通过EOS专用软件EOS Utility注册。
	- "佳能影像上传"的网址:<http://ciu.canon.com.cn>

#### 使用蓝牙功能进行Wi-Fi连接

本相机可通过Wi-Fi轻松连接到兼容蓝牙低功耗技术\*的智能手机。有关详 细信息,请参阅第[19](#page-18-0)页。

\* 以下简称为 "蓝牙"。

#### 使用NFC功能进行Wi-Fi连接

本相机兼容NFC(近场通信),使用该功能可在相机和智能手机或Connect Station(另售)之间轻松建立Wi-Fi连接。有关详细信息,请参阅第[47](#page-46-0)或[73](#page-72-0)页。

#### 使用<(y)>按钮进行Wi-Fi连接

本相机可通过使用<(p)>按钮显示的Wi-Fi功能菜单,建立Wi-Fi连接。有 关详细信息,请参阅介绍如何通过Wi-Fi将相机连接至各设备或网络服务 的页面。

- 请注意,对于使用本相机时错误的无线通信设置导致的任何损失或损坏,佳 能恕不承担任何责任。此外,在法律允许的范围内,佳能公司对因使用本产 品导致的任何间接的、偶然的或其他形式的损失(包括但不限于商业利润损 失、业务中断或商业信息丢失)不承担责任。
- 请注意, 当使用无线通信功能时, 未经授权的访问或其他安全漏洞可能会导 致损失或损害。您需要自行判断和承担风险并确立适当的安全性。

## <span id="page-4-0"></span>本说明书的约定

- 在本说明书中,术语"接入点"表示中继Wi-Fi连接的无线局域网路由 器等。
- 本相机不附带接口连接线。

本说明书中的图标

- <診诊> :表示主拨盘。
- <W><X><Y><Z> :分别表示十字键<V>的上、下、左、右。
- <SET)> : 表示设置按钮。
- \* 除上述各项外,当提及相关操作和功能时,本说明书中还会使用相机按钮上使用 的以及液晶监视器上显示的图标和符号。
- (第\*\*页):更多信息的参考页码。
- :用于防止操作期间发生潜在问题的警告。
- 同: 补充信息。

## <span id="page-5-0"></span>本说明书的结构

本说明书的结构如下。在 "用前准备"中完成Wi-Fi连接准备后,请根据 您的需要参阅相应页面设置Wi-Fi连接。

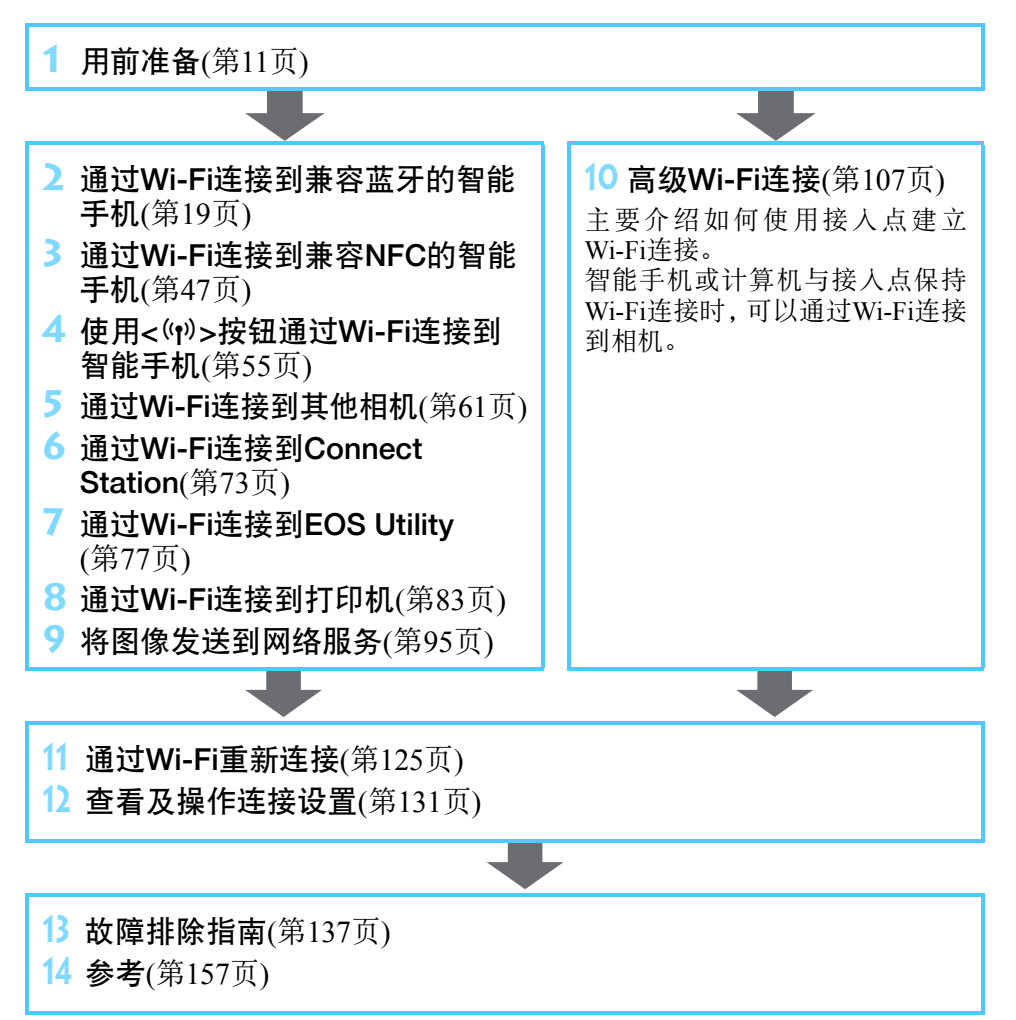

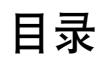

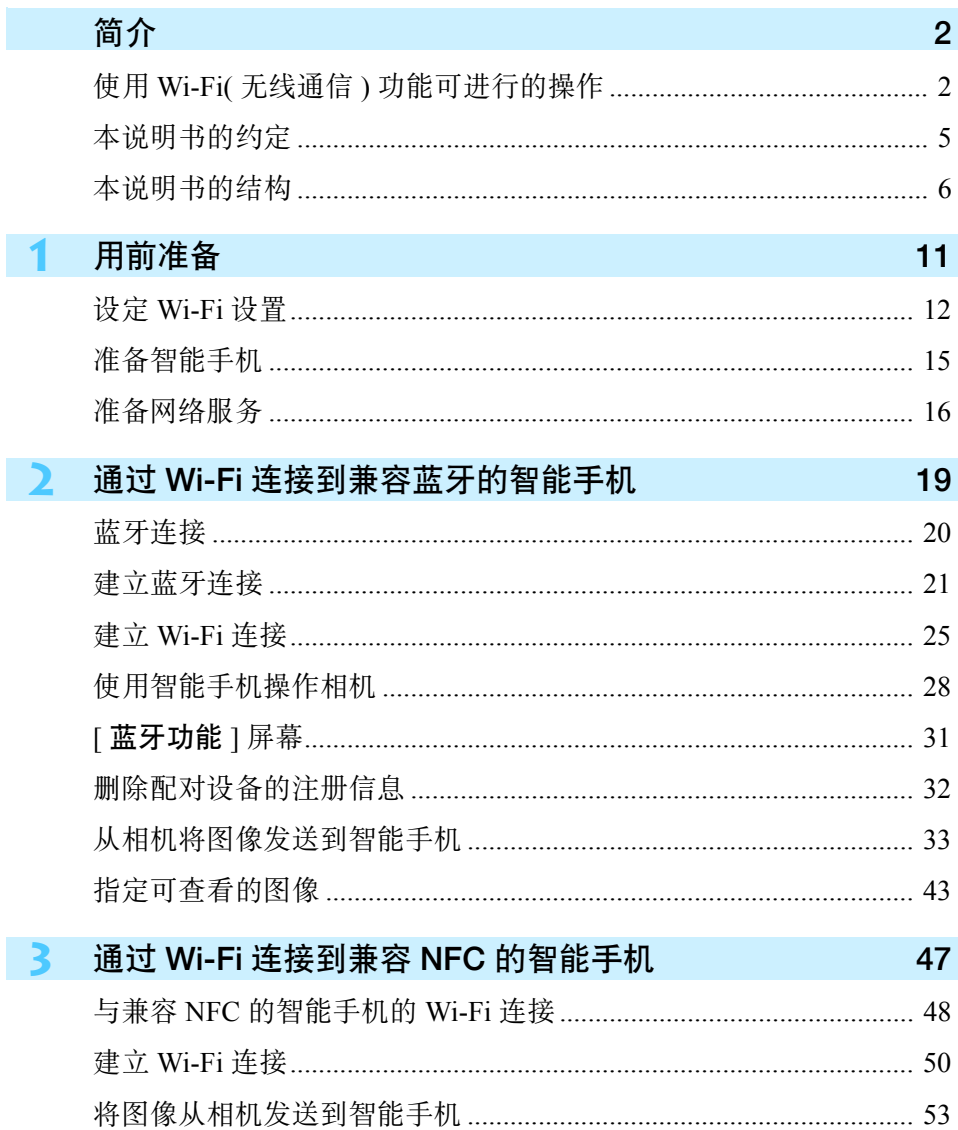

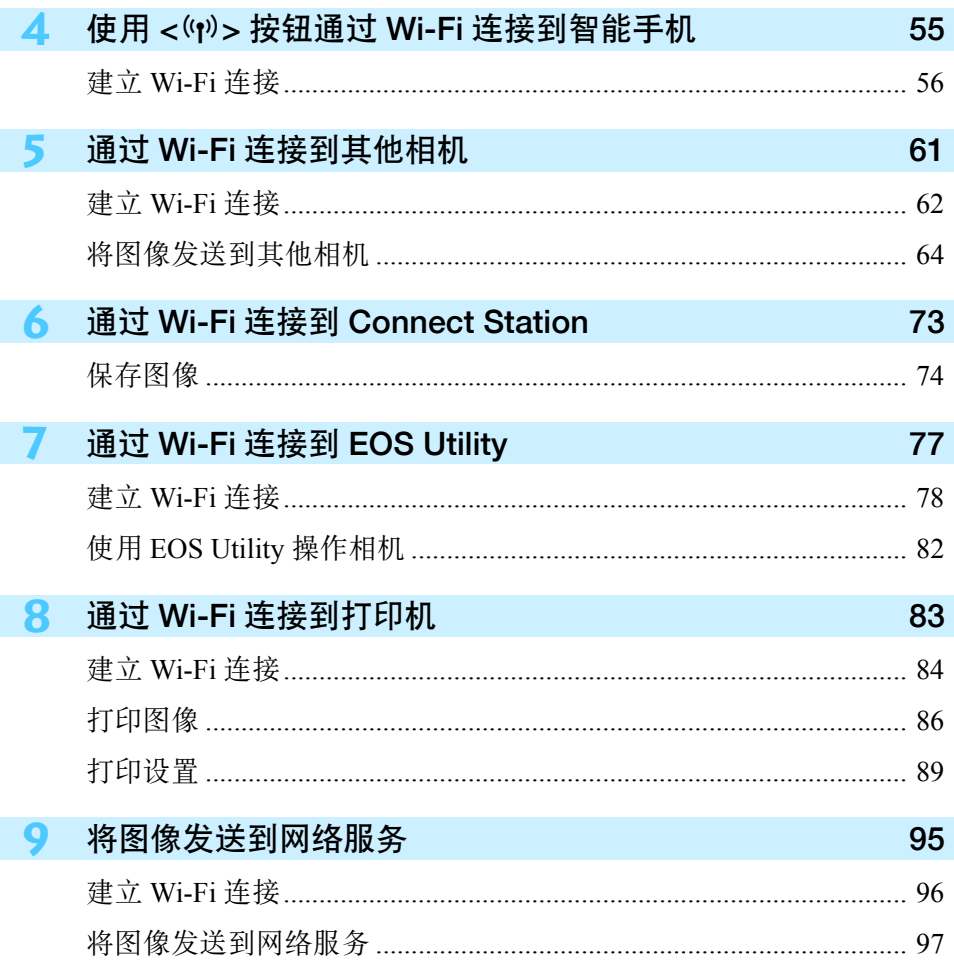

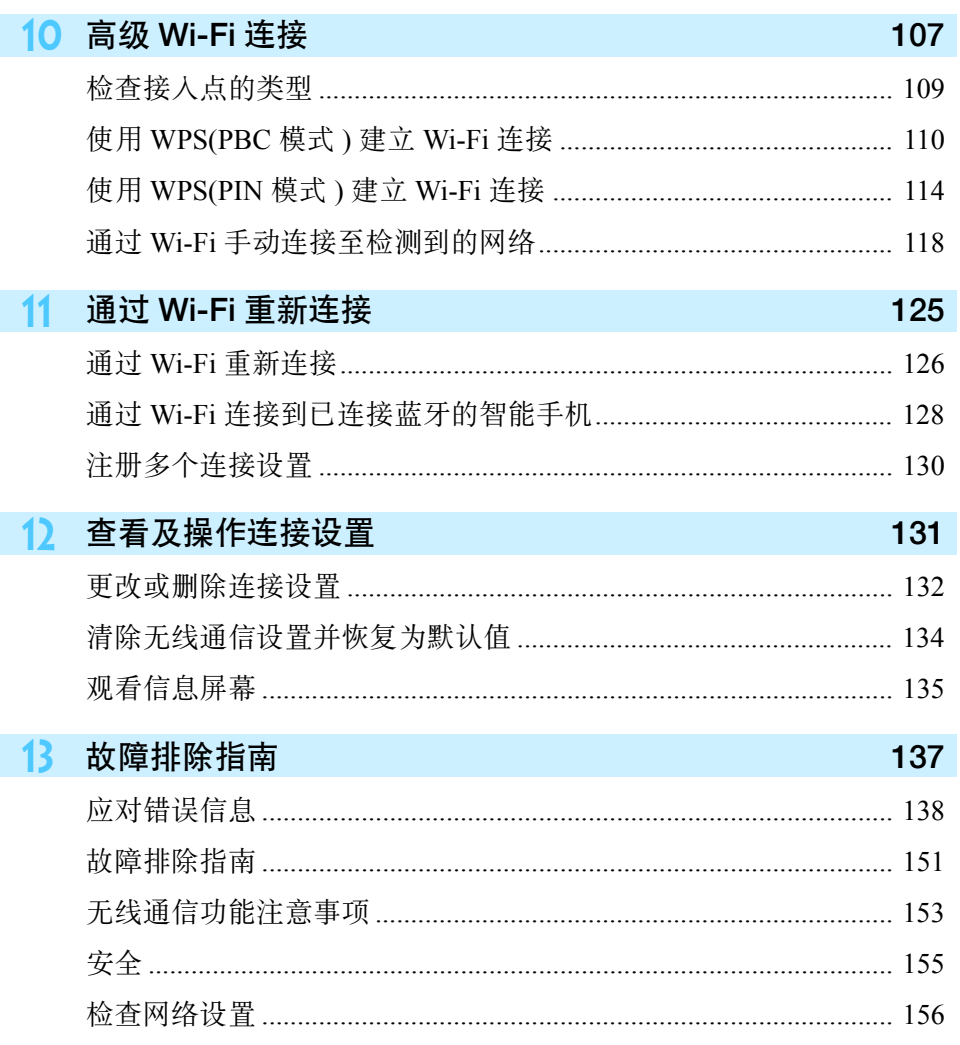

## 14 参考

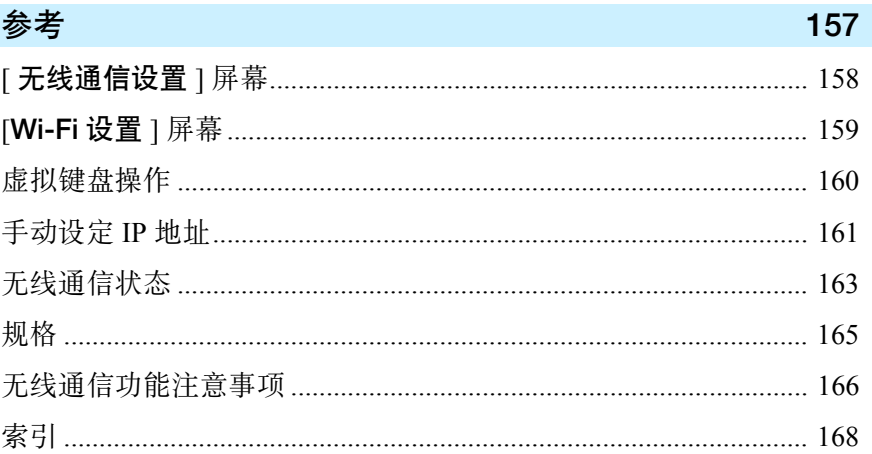

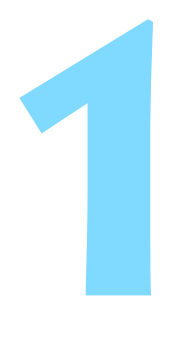

## <span id="page-10-0"></span>用前准备

## <span id="page-11-0"></span>设定Wi-Fi设置

首选,按照以下步骤设定Wi-Fi设置。

按<(r)>按钮。

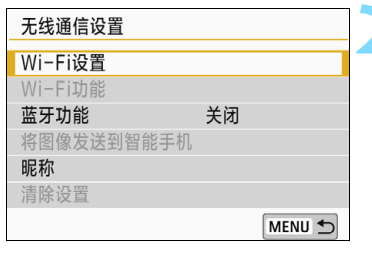

**2** 选择[Wi-Fi设置]。

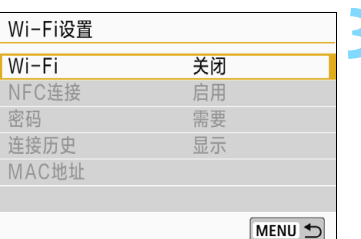

**3** 选择[Wi-Fi]。

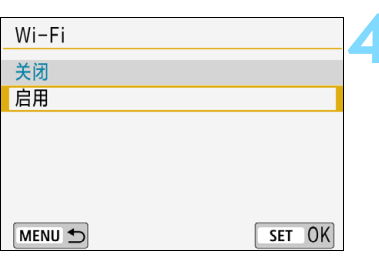

**4** 选择[启用]。

围 也可以使用[Wi-Fi设置](位于 [ $\blacklozen{f}$ 1: 无线通信设置]下)设定Wi-Fi设置。

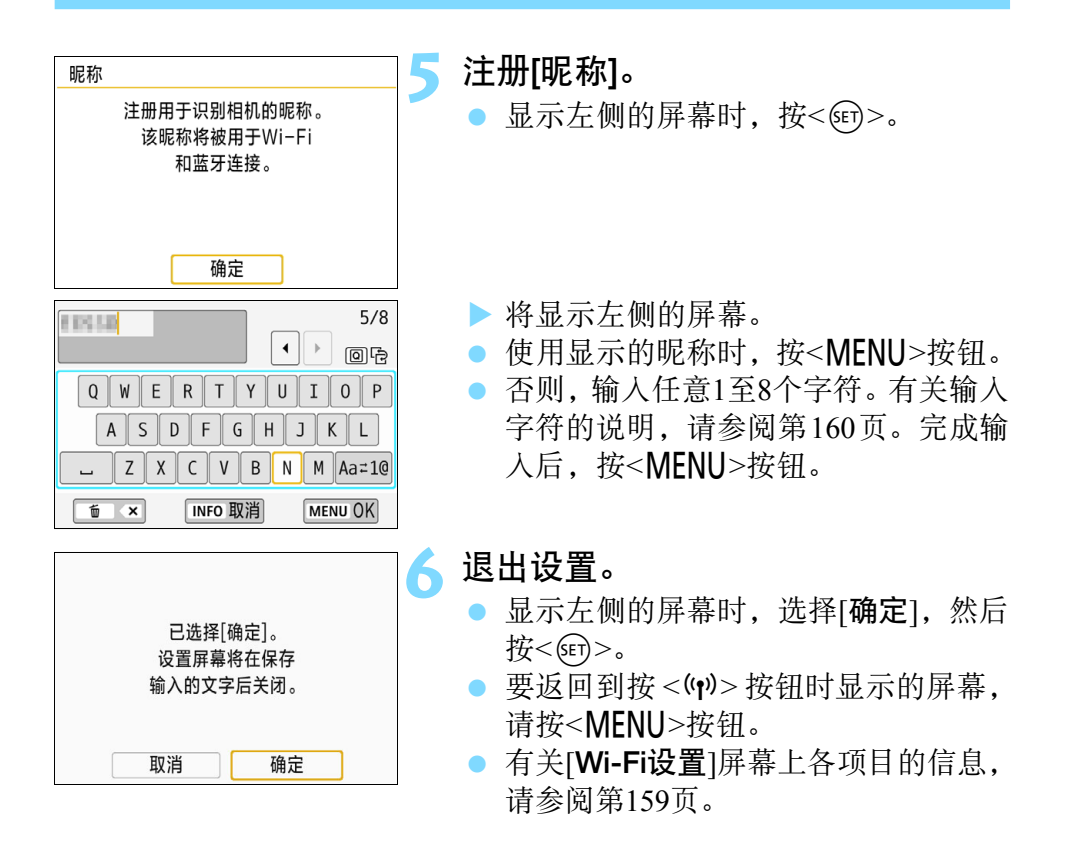

 $\mathbf u$ 设定视频快照或延时短片时,无法选择 [1: 无线通信设置]。

#### 接口连接线连接注意事项

- 建立Wi-Fi连接后, 如果用接口连接线将相机连接到Connect Station、计算 机、 GPS接收器或其他设备,将无法使用该相机。连接接口连接线之前, 请中断连接。
- 使用接口连接线将相机连接到Connect Station、计算机、GPS接收器或其他 设备时,无法选择[◆1:无线通信设置]。更改任何设置之前,请断开接口 连接线。

#### 存储卡

● 如果相机中没有存储卡, 则无法通过Wi-Fi连接相机([ \_\_]除外)。此外, 对 于[凸]和网络服务,如果存储卡内没有保存图像,则无法通过Wi-Fi连接相 机。

#### 使用已建立Wi-Fi连接的相机

● 想要优先使用Wi-Fi连接时, 请勿操作电源开关、存储卡插槽盖、电池仓盖 或其他部件。否则,可能会中断Wi-Fi连接。

#### 使用Eye-Fi卡

● 当[Wi-Fi]设为[启用]时, 无法使用Eye-Fi卡传输图像。

## <span id="page-14-0"></span>准备智能手机

要将相机连接至智能手机,智能手机需要安装Android或iOS。此外,必须 在智能手机上安装专用应用程序Camera Connect(免费)。

 可以从Google Play或App Store安装Camera Connect(Android用户还可 以从佳能中国的主页下载)。也可以使用将相机与智能手机连接时显示 的二维码,访问Google Play或App Store(第[22](#page-21-0)、 [57](#page-56-0)页)。

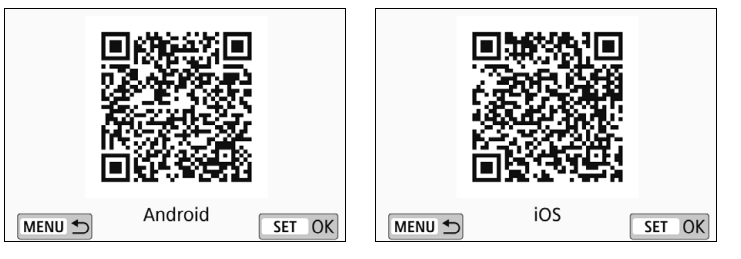

- 有关Camera Connect支持的操作系统版本,请参阅Camera Connect的下 载网站。
- 未安装Camera Connect时,如果将兼容NFC的智能手机与本相机接触, 则会在智能手机上显示Camera Connect下载屏幕。此外,无法从Google Play下载时,请从佳能中国的主页下载。
- 由于相机的固件更新或Camera Connect、Android、iOS等应用程序更新 原因, 相机以及Camera Connect的界面或功能可能会发生变化。这种 情况下,相机或Camera Connect的功能可能与本手册中的示例屏幕或 操作说明有所不同。

### <span id="page-15-0"></span>准备网络服务

#### 在佳能影像上传注册

要将影像上传到网络服务端,需要注册成为佳能影像上传的会员(免费)。 在中国大陆居住的用户可以通过佳能影像上传(免费注册)将照相机内的 影像上传到网络服务端(仅限于佳能影像上传支持的网络服务)。佳能影像 上传可通过EOS专用软件EOS Utility进行注册。请按照画面指示进行会员 注册。

佳能影像上传的网址: <http://ciu.canon.com.cn>

从电脑等设备连接互联网,在佳能网站[\(http://ciu.canon.com.cn\)](http://ciu.canon.com.cn)确认服务 的对象国家/地区,之后请按照EOS Utility的画面指示进行会员注册。使用 网络服务需要该网络服务的帐户。详细信息请按照各网络服务的使用条 款。

- 要使用佳能影像上传,必须能连接到互联网。(需要拥有互联网服务提供商 的帐户,需要安装浏览器软件,并且必须完成线路连接。)
- 有关访问佳能影像上传所需的网络浏览器版本和设置的信息,请参阅佳能 影像上传网站。
- 连接到您的提供商所需的费用和访问您提供商接入点的通信费需要另外 支付。
- 如果已注册网络服务的服务内容发生了变化,则操作可能与本使用说明书 中的说明不同,或可能无法进行操作。
- 有关会员注册, 请参阅佳能影像上传网站上的帮助。
- Ħ 有关可以与本相机的Wi-Fi功能配合使用的网络服务,请参阅佳能影像上传网 站。

 $\mathbf u$ 

#### 指定设置以使用网络服务

启动计算机上的EOS Utility,登录佳能影像上传,然后指定相机设置以启 用网络服务连接。

有关详细信息,请参阅EOS Utility使用说明书。有关获得EOS Utility使用 说明书的方法,请参阅相机使用说明书。

将图像发送到网络服务的一般步骤如下。

**1** 在计算机上安装EOS Utility。

如果已经安装,请前往步骤2。

#### **2** 通过Wi-Fi连接相机与计算机(第[77](#page-76-0)页)。

您也可以使用接口连接线(另售)连接相机与计算机来配置设置,无需 通过Wi-Fi 。

**3** 启动电脑的EOS Utility进行佳能影像上传的会员注册(免费), 然后进行设置使相机可以使用网络服务。

有关详细信息,请参阅EOS Utility使用说明书。

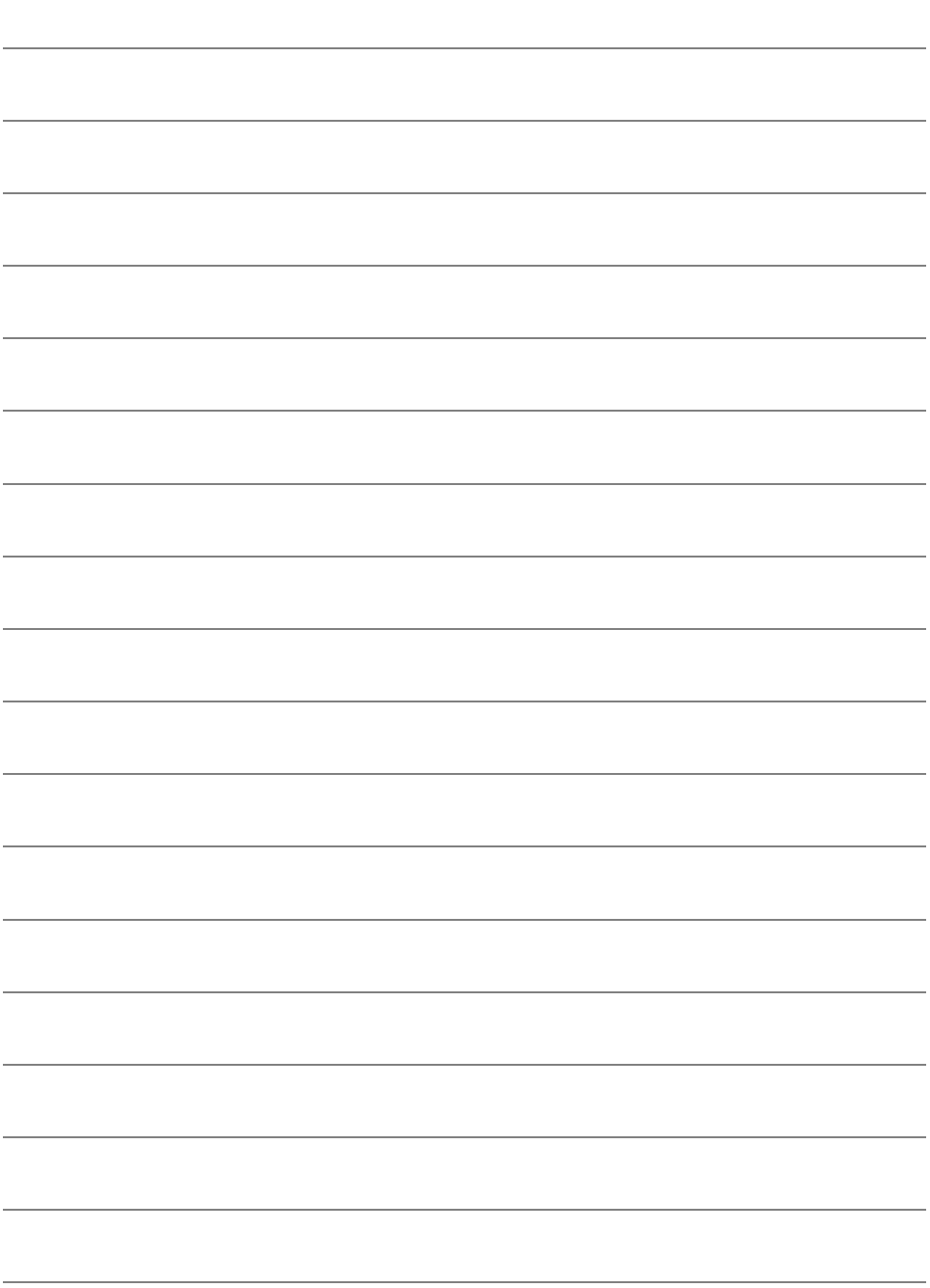

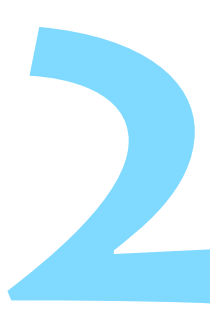

## <span id="page-18-0"></span>通过 Wi-Fi 连接到兼容 蓝牙的智能手机

本节介绍如何通过Wi-Fi将相机连接到兼容蓝牙的智能手 机。

通过Wi-Fi连接到智能手机可执行以下操作:

- 在智能手机上观看相机中存储的图像,或将观看后的图像保 存到智能手机。
- 使用智能手机操作相机拍摄照片或更改相机设置。
- 从相机将图像发送到智能手机。
- 设置连接前, 请先在智能手机上安装Camera Connect(第[15](#page-14-0)页)。
- 有关通过 Wi-Fi 连接到兼容 NFC 的智能手机的步骤, 请参阅 "通过Wi-Fi连接到兼容NFC的智能手机" (第[47](#page-46-0)页)。
- 如果要通过Wi-Fi连接的智能手机不兼容蓝牙或NFC, 请参阅 "使用<(p)>按钮通过Wi-Fi连接到智能手机" (第[55](#page-54-0)页)。
- 要使用Wi-Fi接入点通过Wi-Fi进行连接, 请参阅 "高级Wi-Fi 连接" (第[107](#page-106-0)页)。

### <span id="page-19-0"></span>蓝牙连接

通过蓝牙将相机连接到兼容蓝牙的智能手机时,只需操作相机或智能手 机即可在两者间建立Wi-Fi连接。

请注意,要通过蓝牙将相机连接到智能手机,需要在相机和智能手机间进 行配对。配对将在蓝牙连接过程中完成。

- $\mathbf{0}$  如果用接口连接线将相机连接到Connect Station、计算机、GPS接收器或其 他设备,将无法进行配对和蓝牙连接。
	- 使用相机拍摄时,无法进行配对。
	- 相机无法通过蓝牙同时连接到两台或两台以上设备。
	- 相机通过蓝牙已连接到无线遥控器BR-E1(另售)时, 如果通过Wi-Fi将相机 连接到智能手机,则与无线遥控器的蓝牙连接将中断。
	- 即使相机已开启自动关闭电源功能,蓝牙连接也会消耗电池电能。因此, 在使用相机时,电池电量可能较低。
	- 如果关闭相机或智能手机, 蓝牙连接将会中断。但打开电源后,同一相机 与智能手机组合间的蓝牙连接将会恢复。
		- 本相机可以通过蓝牙连接到无线遥控器 BR-E1, 以进行遥控拍摄。有关详 细信息,请参阅无线遥控器BR-E1使用说明书。

围

## <span id="page-20-2"></span><span id="page-20-0"></span>建立蓝牙连接

要通过蓝牙将相机连接到智能手机,请参阅Camera Connect的"轻松连接 指南"或执行以下步骤。

事先在[Wi-Fi设置]屏幕上将[Wi-Fi]设为[启用](第[12](#page-11-0)页)。

<span id="page-20-1"></span>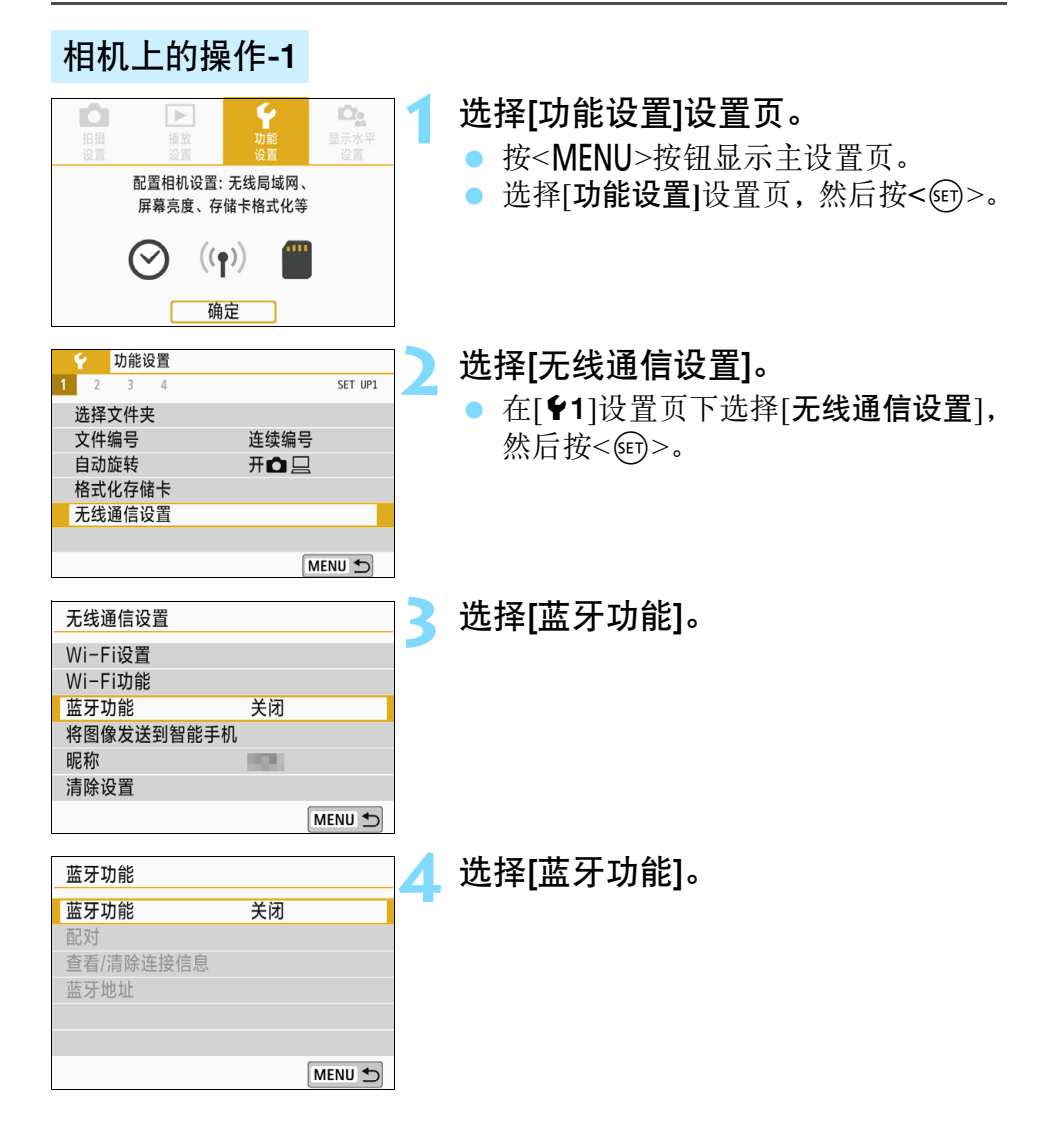

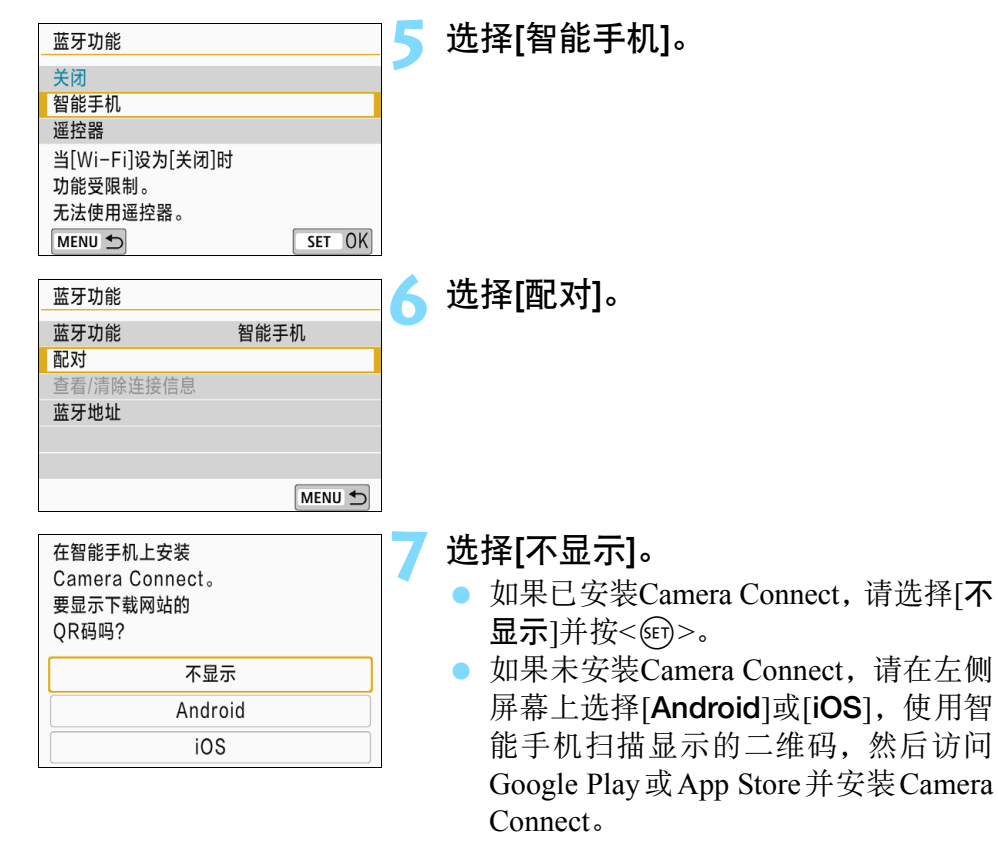

<span id="page-21-0"></span>将显示左侧的屏幕并开始配对。

请选择[不

请在左侧

然后访问

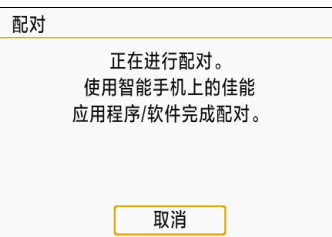

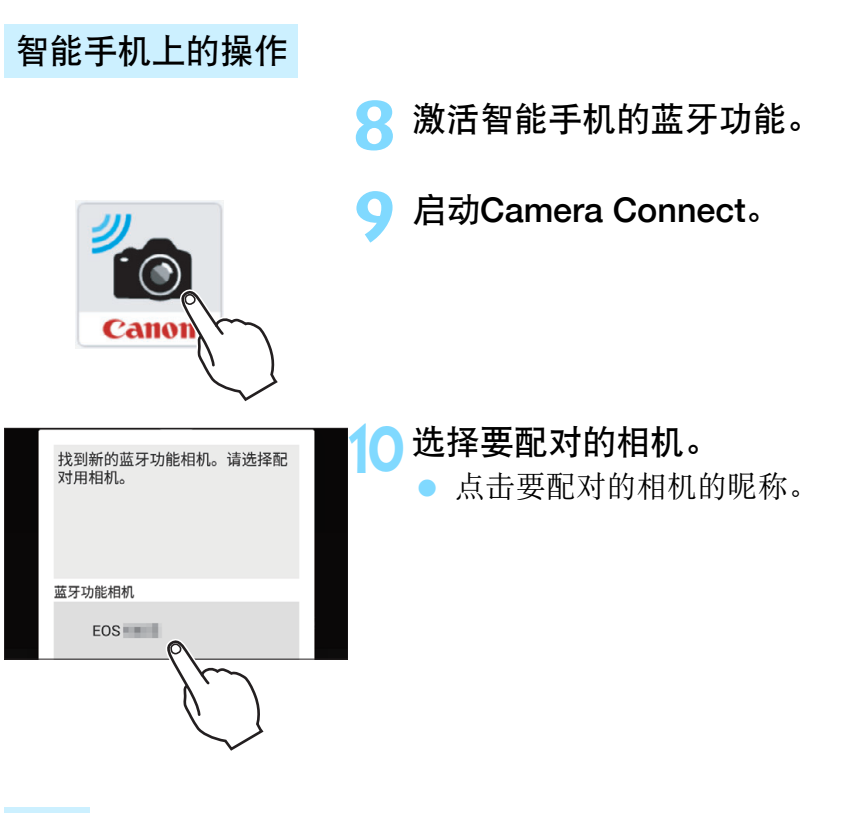

#### iOS

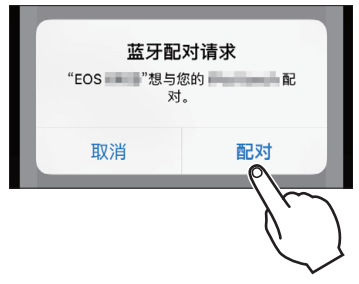

● 显示左侧的屏幕时,点击[配对]。

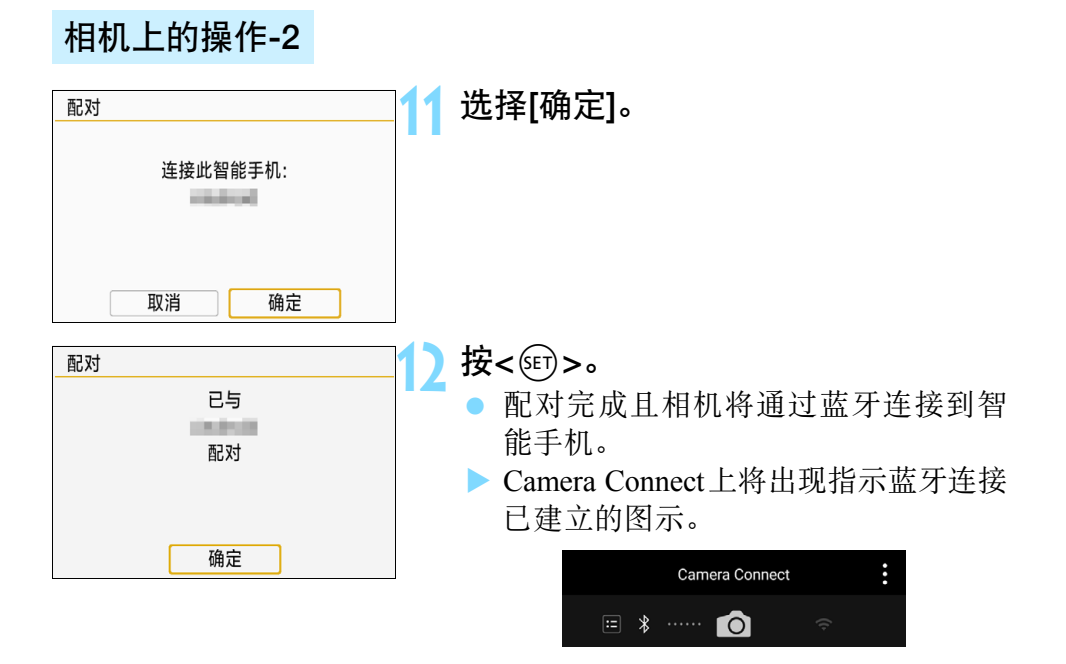

建立蓝牙连接后,可以操作相机向智能手机发送图像。有关详细信息,请 参阅第[33](#page-32-1)页。

## <span id="page-24-1"></span><span id="page-24-0"></span>建立Wi-Fi连接

蓝牙连接已建立时,按以下步骤建立Wi-Fi连接。 事先在[Wi-Fi设置]屏幕上将[Wi-Fi]设为[启用](第[12](#page-11-0)页)。

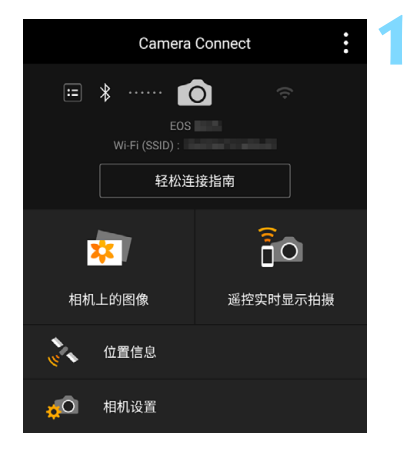

#### **1** 选择Camera Connect功能。

- 选择要使用的Camera Connect功能。
- 有关Camera Connect功能, 请参阅第[28](#page-27-1) 页。

#### Android

- **Wi-Fi连接会自动建立。**
- ▶ 建立Wi-Fi连接后, 显示所选功能的屏幕。

#### iOS

正在等待连接 用如下的网络设置将设备 连接至相机,然后启动 佳能应用程序/软件

## $SSID(\boxtimes 44)$

U.S.

切换网络

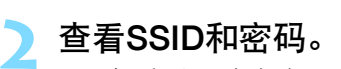

 查看显示在相机上的 SSID( 网络名称 ) 和密码。

密码

取消

SSID

密码

 $\overline{\mathbf{A}}$ 

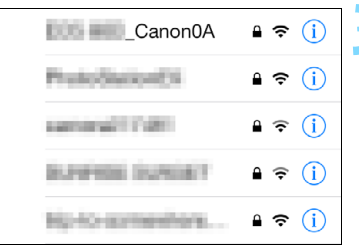

#### **3** 操作智能手机以建立Wi-Fi连接。

- 在智能手机的 Wi-Fi 功能屏幕上, 选择 在步骤2中查看过的SSID。
- 对于密码,请输入在步骤2中查看过的 密码。下一次通过Wi-Fi连接相机与智 能手机时,不需要再提供密码。
- 将显示Camera Connect。
- ▶ 建立 Wi-Fi 连接后, 显示所选功能的屏 幕。

围

#### **Android和iOS**

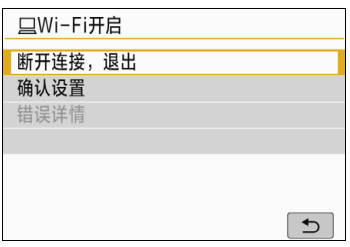

- ▶ 相机的液晶监视器上将显示[QWi-Fi开 启]。
- Camera Connect上将出现指示Wi-Fi连 接已建立的图示。

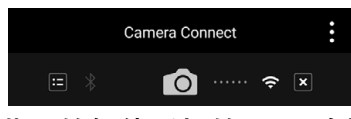

与兼容蓝牙的智能手机的Wi-Fi连接现已 完成。

- 有关如何中断Wi-Fi连接的方法,请参 阅 "中断Wi-Fi连接" (第[29](#page-28-0)页)。
- 中断 Wi-Fi 连接后, 相机将切换到蓝牙 连接。
- 要通过Wi-Fi重新连接, 请参阅 "通过 Wi-Fi重新连接" (第[125](#page-124-0)页)。

#### [qWi-Fi开启]屏幕

[断开连接,退出]

中断Wi-Fi连接。

#### [确认设置]

可以查看设置。

#### [错误详情]

 Wi-Fi连接发生错误时,可以查看错误详细信息。 要切换到菜单, 按<MENU>按钮。

## <span id="page-27-1"></span><span id="page-27-0"></span>使用智能手机操作相机

可使用安装有Camera Connect的智能手机查看存储在相机中的图像或执 行遥控拍摄等操作。

#### Camera Connect主窗口

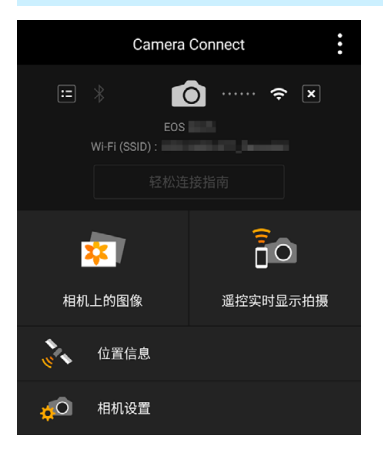

Camera Connect的主要功能如下所述。

#### [相机上的图像]

- 可以查看相机中存储的图像。
- 可将相机中存储的图像保存在智能手 机上。
- 可以对相机中存储的图像进行删除等 操作。

#### [遥控实时显示拍摄]

- 可在智能手机上查看相机的实时显示图像。
- 可以通过遥控操作进行拍摄。

#### [位置信息]

本相机不支持此功能。

#### [相机设置]

可更改相机设置。

<span id="page-28-0"></span>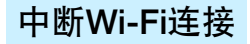

断开Wi-Fi连接并返回 Wi-Fi功能设置屏幕

要中断Wi-Fi连接,请执行下列操作之一。

MENU +

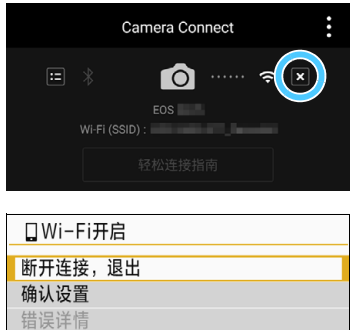

在智能手机的Camera Connect屏幕 上,点击[T]。

在相机的[□Wi-Fi开启]屏幕上, 选择 [断开连接,退出]。

- 如果[QWi-Fi开启]屏幕未显示, 按 <((p)>按钮。
- 选择[断开连接,退出],然后在确认对 话框上选择[确定]以中断Wi-Fi连接。
- $\mathbf u$ ● 通过遥控拍摄记录短片时如果Wi-Fi连接中断, 相机会进行如下响应:
	- 电源开关设为<',>时,短片拍摄继续。
	- 电源开关设为<ON>时, 短片拍摄停止。
	- 电源开关设为<ON>并使用Camera Connect设定短片模式时, 无法操作相 机进行拍摄。
	- 与智能手机建立Wi-Fi连接后, 某些功能将不可用。
	- 遥控拍摄时, 自动对焦速度可能会变慢。
	- 根据通信状态, 图像显示或快门释放可能会有延迟。
	- 将图像保存至智能手机时,即使按相机的快门按钮也无法拍摄照片。另 外,相机的液晶监视器可能会关闭。
	- 即使MOV格式短片出现在列表中, 也无法保存到智能手机。
- 围 加果将相机电源设为< $\mathsf{OFF}$ >或打开存储卡插槽盖或电池仓盖。 Wi-Fi连接 将中断。
	- RAW图像无法保存到智能手机。选中的RAW图像将保存为JPEG图像。
	- 建立Wi-Fi连接后, 相机的自动关闭电源功能不工作。
	- **建立Wi-Fi连接后, 建议关闭智能手机的节电功能。**

## <span id="page-30-0"></span>[蓝牙功能]屏幕

在[蓝牙功能]屏幕上(第[21](#page-20-1)页的步骤3),可以更改或查看蓝牙功能设置。

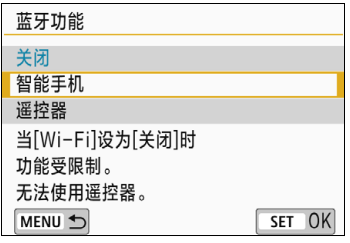

#### [蓝牙功能]

- 选择与相机配对的设备。
- 如果不使用蓝牙功能,请选择[关闭]。

#### 蓝牙功能 蓝牙功能 智能手机 配对 查看/清除连接信息 蓝牙地址 MENU<sup>+</sup>

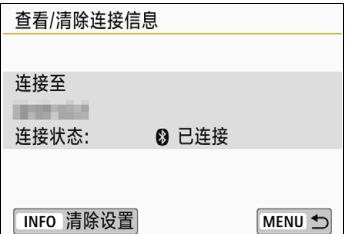

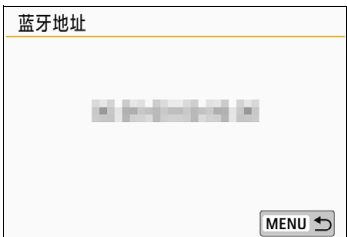

#### [配对]

● 将相机与在[蓝牙功能]中选择的设备 配对。

#### [查看/清除连接信息]

- 可以查看已配对设备的名称和通信状 态。
- 要移除已配对设备, 请按<INFO>按 钮。有关详细信息,请参阅 "删除配 对设备的注册信息" (第[32](#page-31-1)页)。

#### [蓝牙地址]

可以查看相机的蓝牙地址。

## <span id="page-31-1"></span><span id="page-31-0"></span>删除配对设备的注册信息

要将相机与其他智能手机配对,请删除当前配对设备的注册信息。

#### 相机上的操作 **1** 选择[查看/清除连接信息]。 蓝牙功能 蓝牙功能 智能手机 ● 在[蓝牙功能]屏幕上(第[21](#page-20-2)页), 选择[查 配对 看/清除连接信息],然后按<何>。 查看/清除连接信息 蓝牙地址 MENU D 按<INFO>按钮。 杳看/清除连接信息 连接至 **SERVICE** 连接状态: 8 已连接 INFO 清除设置 MENU + **3** 删除设备注册信息。 清除设置 ● 显示左侧的屏幕时,选择[确定],然后 清除有关已连接的 按< $(F)$ >。 设备的信息 取消 确定 智能手机上的操作

**4** 删除相机注册信息。

删除蓝牙设置中的相机注册信息。

## <span id="page-32-1"></span><span id="page-32-0"></span>从相机将图像发送到智能手机

建立蓝牙连接(仅Android)或Wi-Fi连接后,可以操作相机将图像发送到智 能手机。有两种发送方法。

(1) 从相机菜单中选择[将图像发送到智能手机]。

(2) 从回放时的速控屏幕发送图像(第[34](#page-33-0)页)。

#### (1) 选择[将图像发送到智能手机]

从相机菜单中选择[将图像发送到智能手机]并发送图像。

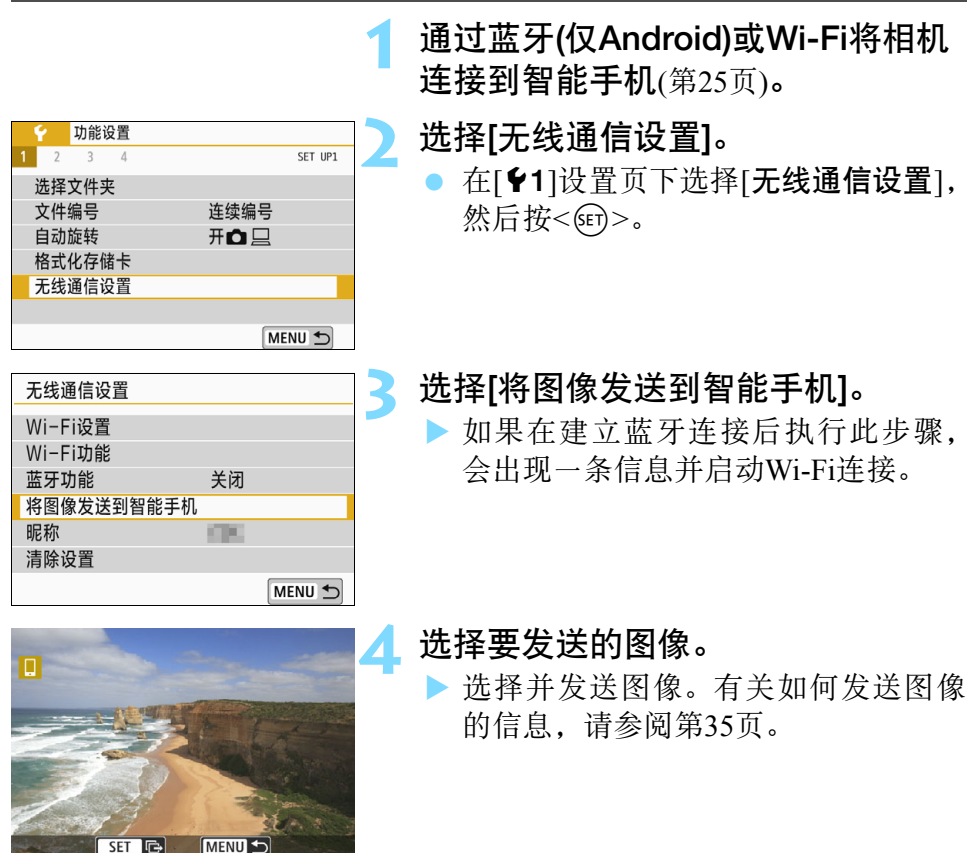

#### <span id="page-33-0"></span>(2) 回放期间的速控

从回放时的速控屏幕发送图像。

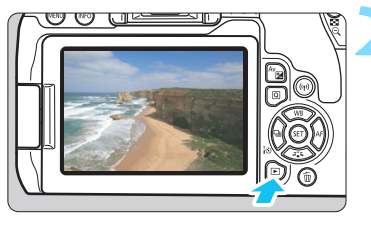

#### **1** 通过蓝牙(仅Android)或Wi-Fi将相机 连接到智能手机(第[25](#page-24-1)页)。

**2** 回放图像。

按<<->>>按钮回放图像。

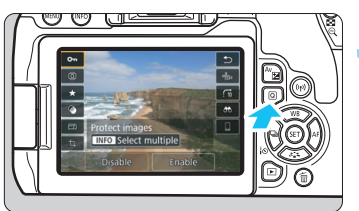

## 按<<br /> **B>**

会出现速控屏幕。

 $\overline{\mathbf{t}}$  $\sim$  $\overline{\bullet}$  $\frac{1}{\frac{1}{2}}$  $\overline{G}$  $\star$ dh.  $\bullet$ Ô  $\overline{m}$ 将图像发送到智能手机  $\overline{+}$ 5日 发送图像

#### **4** 选择[q]。

 如果在建立蓝牙连接后执行此步骤, 会出现一条信息并启动Wi-Fi连接。

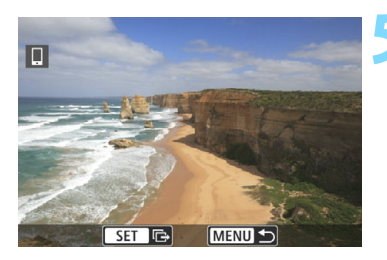

#### **5** 选择要发送的图像。

▶ 选择并发送图像。有关如何发送图像 的信息,请参阅第[35](#page-34-0)页。

<span id="page-34-0"></span>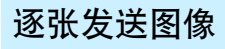

逐张选择并发送图像。

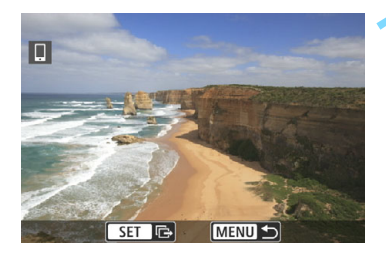

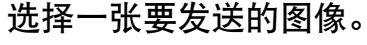

- 按十字键的<<→<>>键选择一张要发 送的图像,然后按<的>。
- 通过按<E·Q>按钮, 可以切换为索引 显示并选择图像。

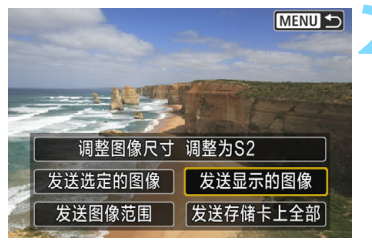

#### **2** 选择[发送显示的图像]。

- 要选择发送图像的尺寸, 请选择[调整 图像尺寸]并按<(时>。
- 选择[发送显示的图像]并按<除)>以发 送显示的图像。
- 当传输完成时,会重新出现步骤1的屏 幕。
- 要发送其他图像, 请重复步骤1和2。

#### 发送多张选中的图像

选择多张图像并同时发送。 如果已显示多图像选择屏幕,则从步骤3开始操作。

**MENULS** 

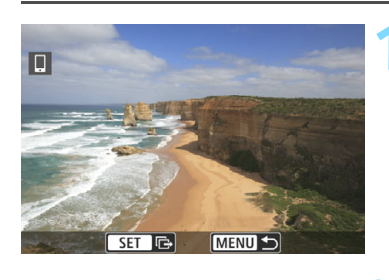

按<(SET)>。

**2** 选择[发送选定的图像]。

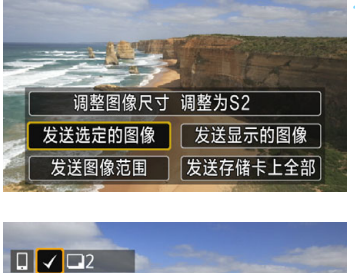

#### $\boxed{0}$   $\boxed{0K}$   $\boxed{ST}$   $\boxed{\checkmark}$ MENU S 42/42 國  $\overline{a}$  $(1)$ 100-0510

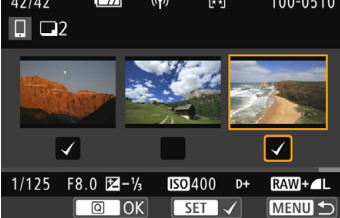

## 选择要发送的图像。<br>● <sup>按十字键的<**◀**><I</sup>

- 按十字键的<<→>>键选择要发送的 图像,然后按<GET>。
- ▶ 会在屏幕左上方显示勾选标记[√]。
- 通过按<图·Q>按钮,可以从三张图像 显示中选择图像。要返回单张图像显 示. 按<<br />
<<br />
示.
- 要选择其他要发送的图像,请重复步 骤3。
- 选择要发送的图像后, 按<IQ>按钮。
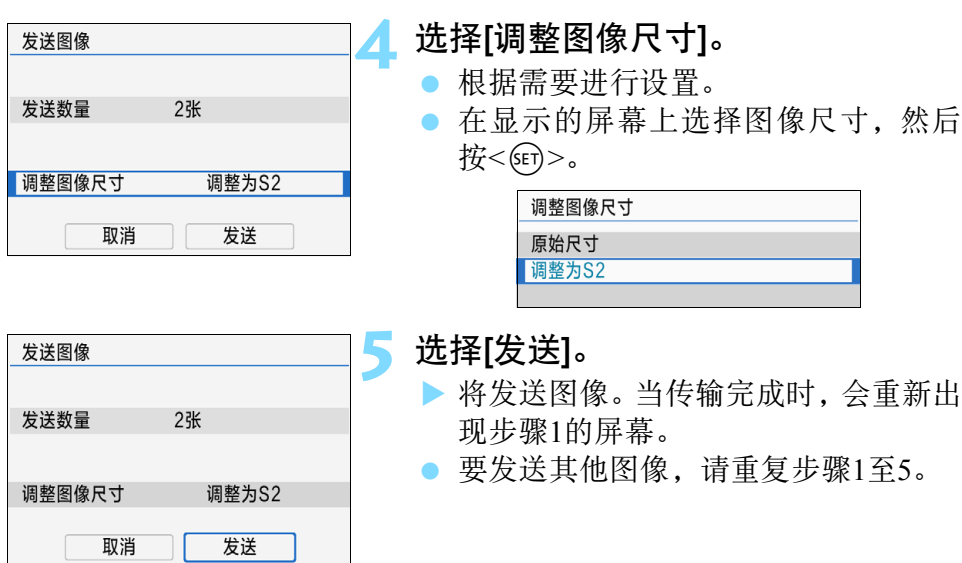

## 发送指定范围的图像

指定图像范围,一次性发送该范围内的所有图像。

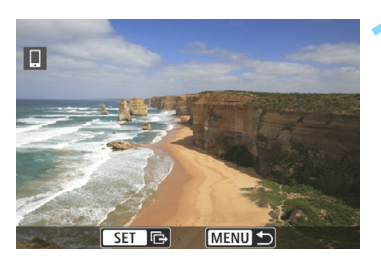

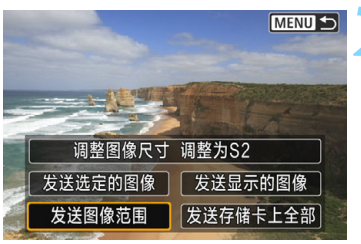

按< $(F)$ >。

**2** 选择[发送图像范围]。

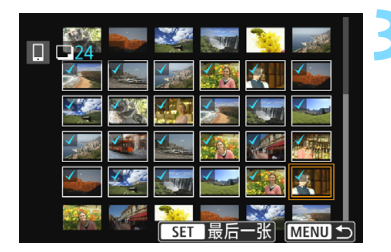

#### **3** 指定图像范围。

- 选择第一张图像, 然后按<6m>。
- 选择最后一张图像,然后按<60>。
- ▶ 选中的图像上将出现[√]图标。
- 要取消选择,请重复此步骤。

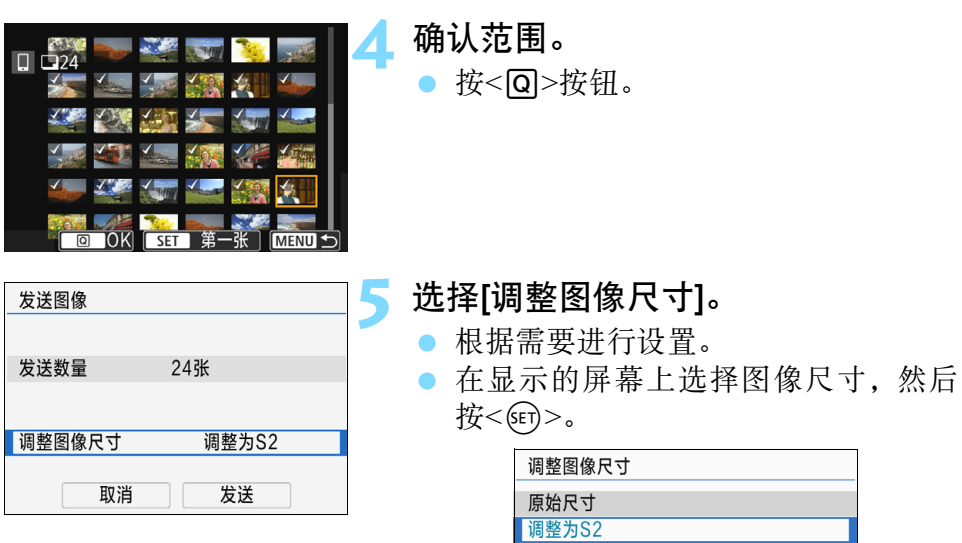

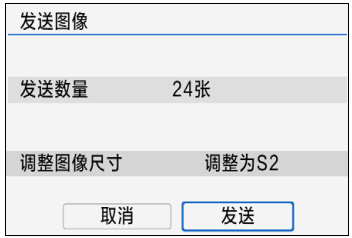

# **6** 选择[发送]。

 将发送图像。当传输完成时,会重新出 现步骤1的屏幕。

# 发送存储卡中全部图像

一次性发送存储卡中全部图像。

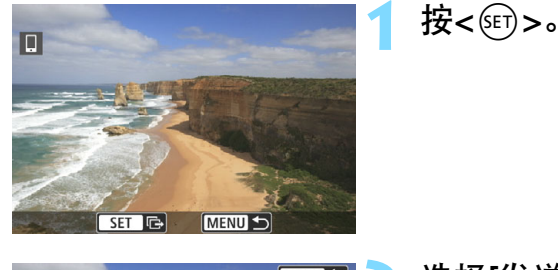

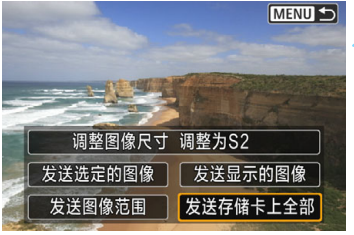

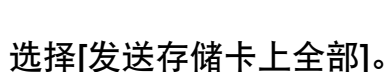

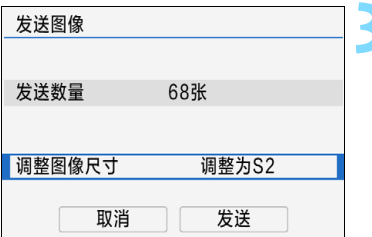

## **3** 选择[调整图像尺寸]。

- 根据需要进行设置。
- 在显示的屏幕上选择图像尺寸,然后 按<(ser)>。

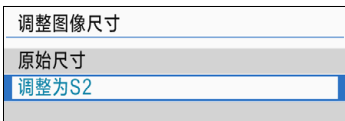

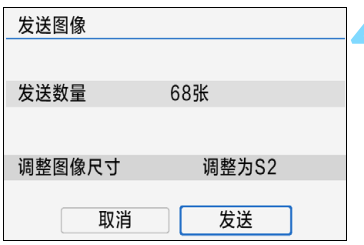

## **4** 选择[发送]。

 将发送图像。当传输完成时,会重新出 现步骤1的屏幕。

#### 发送符合搜索条件的图像

一次性发送符合[设定图像搜索条件]中设定的搜索条件的全部图像。 有关[设定图像搜索条件]的信息,请参阅相机使用说明书中的 "设定图 像搜索条件"。

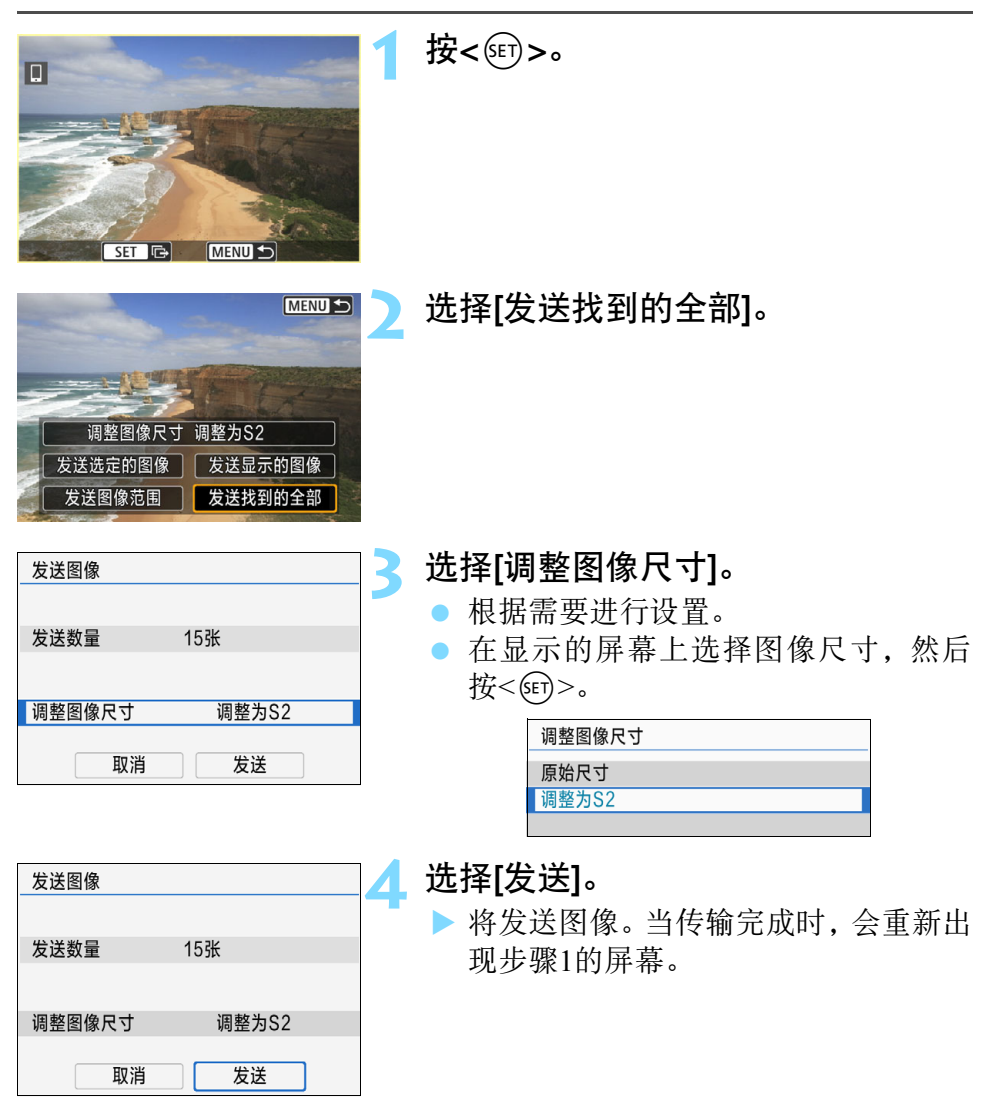

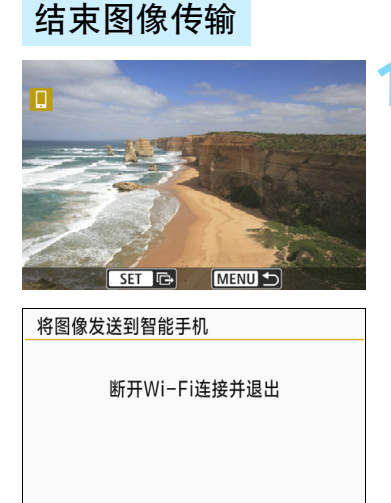

确定

取消

# **1** <sup>按</sup><M>按钮。

- ▶ 如果操作已建立 Wi-Fi 连接的相机发送 图像,则会重新显示上一个屏幕。 Wi-Fi连接不会中断。
- 如果操作已建立蓝牙连接的相机发送 图像,则会显示左侧的屏幕。 选择[确定], 然后按<6m)>中断Wi-Fi连 接。

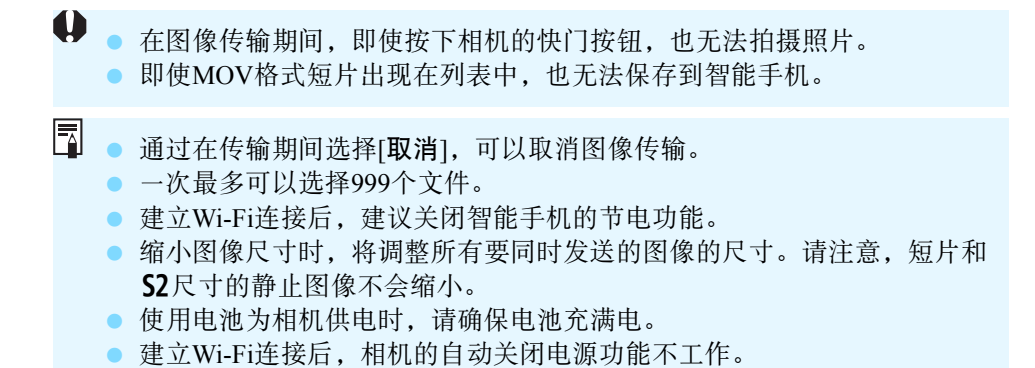

# 指定可查看的图像

通过操作相机可以指定在智能手机上可查看的图像。可在中断Wi-Fi连接 后指定图像。

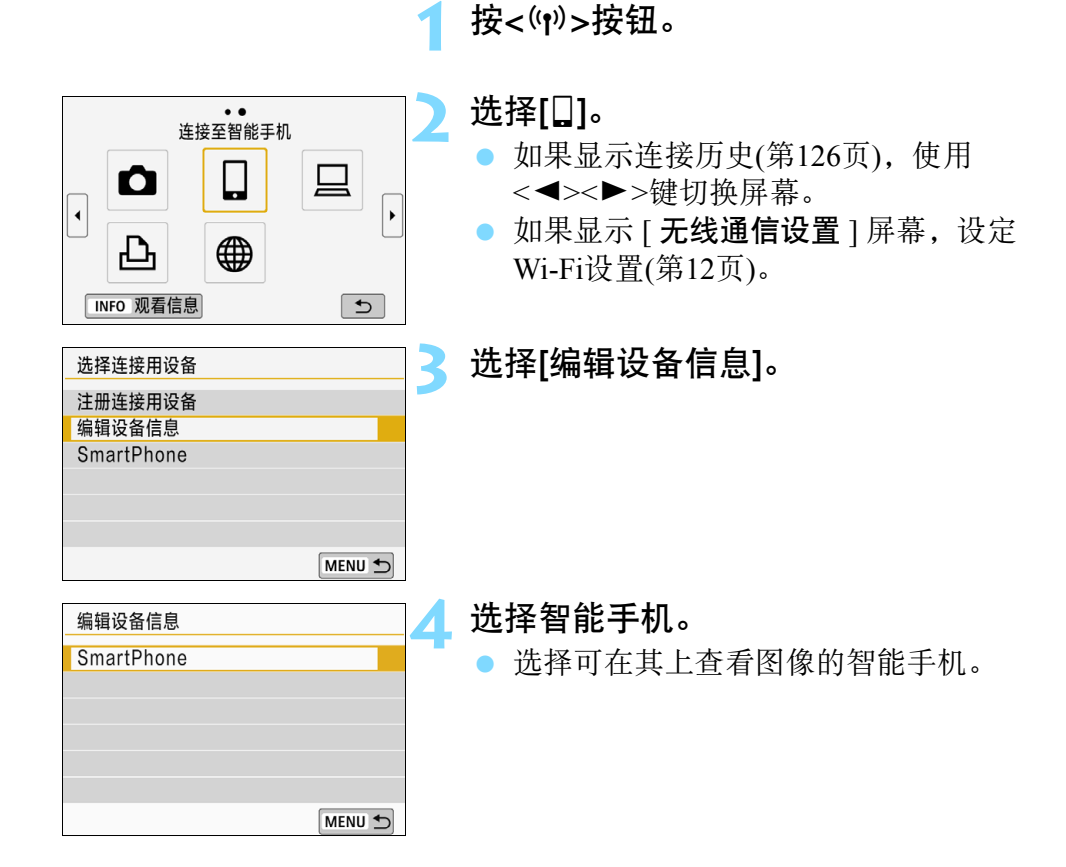

ħ

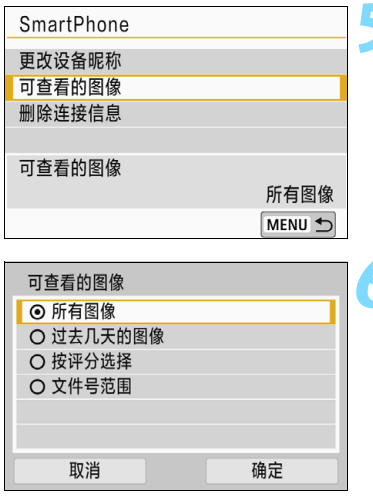

**5** 选择[可查看的图像]。

<span id="page-43-0"></span>**6** 选择项目。

选择[确定]并按<60>以显示设置屏幕。

#### [所有图像]

可查看存储卡上储存的所有图像。

## [过去几天的图像]

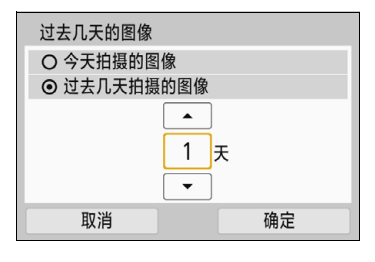

按拍摄日期指定可查看的图像。最多可指 定9天前拍摄的图像。

- 选择项目,然后按<6时>。
- 选择了[过去几天拍摄的图像]时,可以 查看当前日期之前的指定天数内拍摄 的图像。当天数显示为 <  $\spadesuit$ > 时, 按 <▲><▼>键指定天数, 然后按<< m>确 认选择。
- 选择[确定]并按<<的>指定可查看的图 像。

如果将[可查看的图像]设定为[所有图像]以外的任何设置,则无法进行遥控拍 摄。

#### [按评分选择]

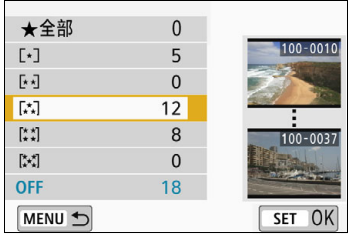

根据是否已添加评分或按评分的类型指定 可查看的图像。

● 选择评分, 然后按<<m>指定可查看的 图像。

#### [文件号范围](选择图像范围)

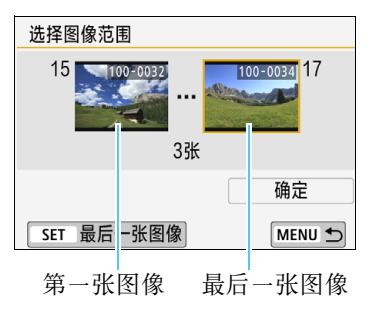

从按照文件号排列的图像中选择第一张和 最后一张图像,以指定可查看的图像。

- 1 按<<>>>>键选择第一张要设为可杳 看的图像。
- 2 按<6m>显示图像选择屏幕。 伸用<<→<→→键选择图像。 通过按<<<br />
国·Q>按钮,可以切换为索引 显示并选择图像。
- 3 选择图像并按<(sm)>进行设定。
- 4 采用相同的操作,指定最后一个设定 为可查看的图像文件。 选择在所选第一张图像之后拍摄的图 像。
- 5 指定第一张图像和最后一张图像时, 选择[确定],然后按<除)>。

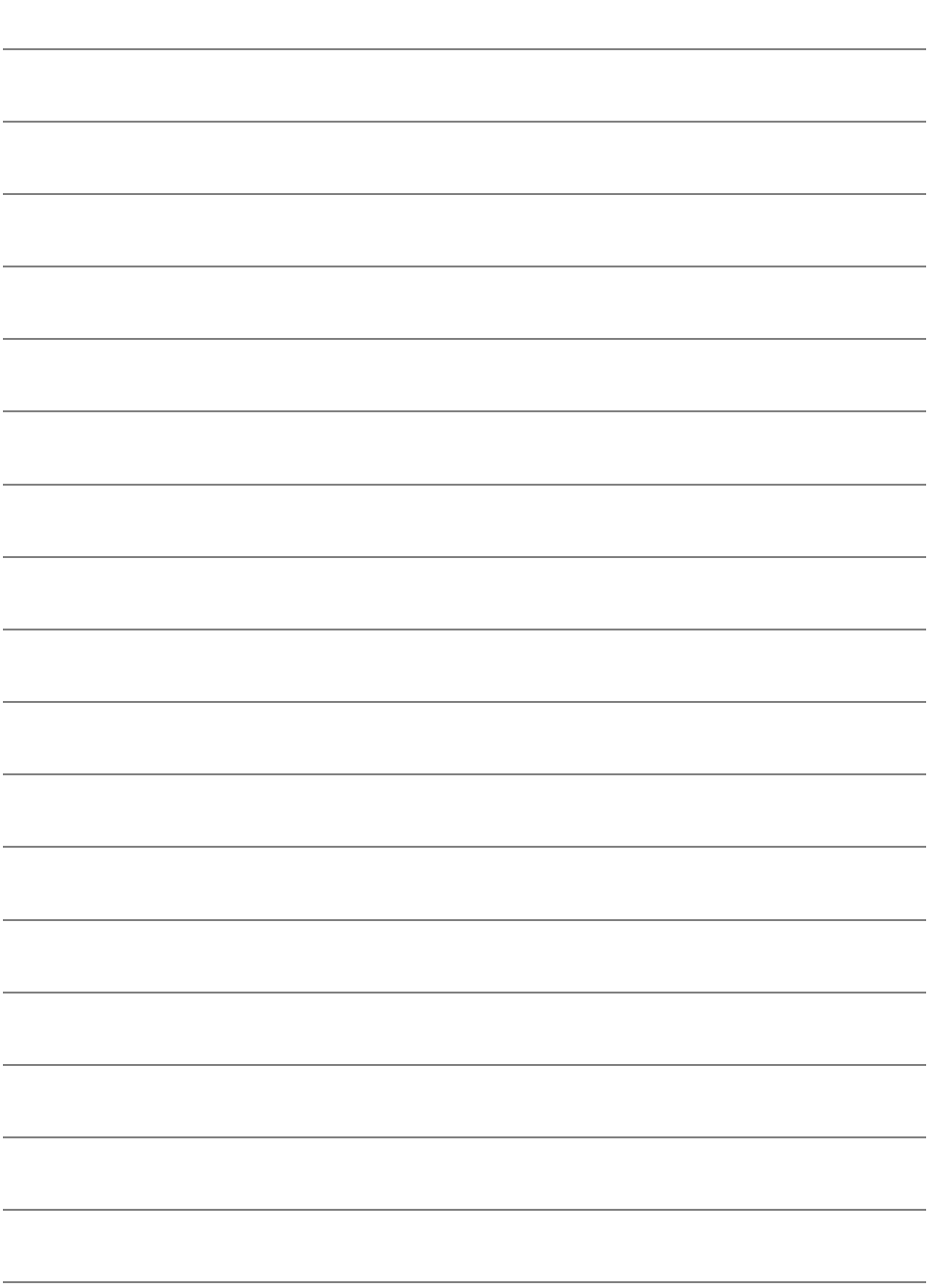

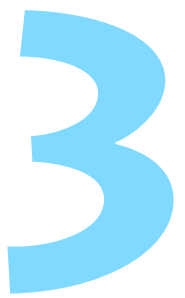

# <span id="page-46-0"></span>通过 Wi-Fi 连接到兼容 NFC 的智能手机

本节介绍如何通过Wi-Fi将相机连接到兼容NFC的智能手 机。

通过Wi-Fi连接到智能手机可执行以下操作:

- 在智能手机上观看相机中存储的图像,或将观看后的图像保 存到智能手机。
- 使用智能手机操作相机拍摄照片或更改相机设置。
- 从相机将图像发送到智能手机。
- 设置连接前, 请先在智能手机上安装Camera Connect(第[15](#page-14-0)页)。
- 有关通过Wi-Fi连接到兼容蓝牙的智能手机的步骤, 请参阅 "通过Wi-Fi连接到兼容蓝牙的智能手机" (第[19](#page-18-0)页)。
- 如果要通过Wi-Fi连接的智能手机不兼容蓝牙或NFC, 请参阅 "使用<(y)>按钮通过Wi-Fi连接到智能手机" (第[55](#page-54-0)页)。
- 要使用Wi-Fi接入点通过Wi-Fi进行连接, 请参阅 "高级Wi-Fi 连接" (第[107](#page-106-0)页)。

# 与兼容NFC的智能手机的Wi-Fi连接

#### 当兼容NFC的智能手机与相机接触时,可通过Wi-Fi将二者连接。

- 标有N标记的智能手机兼容NFC。
- 某些智能手机虽然未标有N标记, 仍兼容NFC。这种情况下, 可参阅 智能手机的使用说明书,检查NFC天线的位置。
- 有关智能手机的NFC设置, 请参阅智能手机的使用说明书。
- 如果您不知道智能手机是否兼容NFC, 请联系智能手机的制造商。

即使智能手机兼容NFC,也可能无法使用NFC功能建立Wi-Fi连接。这种情况 下,请使用"使用<( $\psi$ )>按钮通过Wi-Fi连接到智能手机" (第[55](#page-54-0)页)或"高级 Wi-Fi连接" (第[107](#page-106-0)页)中的步骤建立Wi-Fi连接。

- $\mathbf{0}$  无法将相机同时连接到两台或以上智能手机。
	- 将智能手机与相机接触时, 小心不要使相机或智能手机跌落。
	- 将智能手机与相机接触时请不要太用力。否则可能会划伤相机或智能手 机。
	- 只是将智能手机靠近相机可能不会建立连接。请务必用智能手机接触相 机,彼此触碰。
	- 根据智能手机的不同, 识别可能会有困难。请慢慢接触并改变位置或水平 旋转。如果未建立连接,请保持相机与智能手机接触,直到相机屏幕更 新。
	- 根据接触方式的不同,智能手机上的其他应用程序可能会启动。请查看@ 标记的位置,然后重新接触。
	- 将智能手机与相机接触时, 请不要让相机和智能手机之间隔有任何物品。 此外,相机或智能手机装在护套中时,可能无法使用NFC功能建立Wi-Fi连 接。
	- 相机和智能手机间通过蓝牙建立连接后, 无法再通过NFC功能建立Wi-Fi连 接。
	- 要通过 Wi-Fi 将本相机连接到兼容 NFC 的智能手机, 必须启用智能手机的 Wi-Fi和NFC功能。

#### <span id="page-48-0"></span>有关NFC功能的注意事项

- 在本相机与其他兼容NFC的相机或打印机等设备之间, 无法使用NFC功能 建立Wi-Fi连接。
- 以下情况无法使用NFC功能建立Wi-Fi连接: 使用本相机拍摄时、未安装存 储卡、屏幕朝内时关闭液晶监视器或相机使用接口连接线连接到其他设备 时。

# 建立Wi-Fi连接

要通过Wi-Fi将相机连接到兼容NFC的智能手机,请参阅Camera Connect 的 "轻松连接指南"或执行以下步骤。

- (1) 打开相机和智能手机。
- (2) 启用相机和智能手机上的NFC功能。
- (3) 将智能手机与相机接触, 彼此触碰。
- 有关相机的NFC设置, 请参阅第[12](#page-11-0)页。
- 有关智能手机的Wi-Fi设置、NFC设置及NFC天线位置, 请参阅智能手 机的使用说明书。

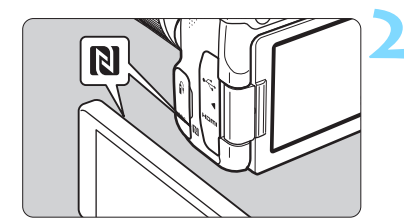

**1** 启用相机和智能手机上的NFC功能 (第[12](#page-11-0)、[159](#page-158-0)页)。

#### **2** 将智能手机与相机接触。

- 如果智能手机上出现Camera Connect的 下载站点,请安装Camera Connect (第 [15](#page-14-0)页)。
- 如果正在相机上回放图像, 按<■>按 钮结束回放。
- 将智能手机上的 N 标记与相机上的该 标记接触,以便智能手机与相机之间 互相通信。
- 相机的液晶监视器上显示指示连接已 建立的信息时,将智能手机从相机移 开。
- ▶ 智能手机上的Camera Connect启动并建 立连接。

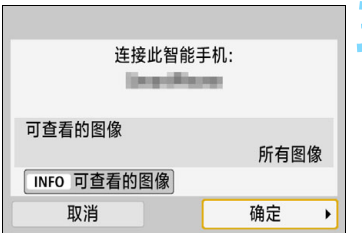

#### **3** 建立Wi-Fi连接。

- ▶ 连接建立时, 相机的液晶监视器上会 出现左侧的屏幕。通过NFC连接到同 一智能手机时,此屏幕不会再出现。
- 要指定可查看的图像, 按<INFO>按钮。 请参阅第[44](#page-43-0)页中的步骤6进行设定。
- 选择[确定]并按<除)>。显示信息后, 将会出现[QWi-Fi开启]屏幕。

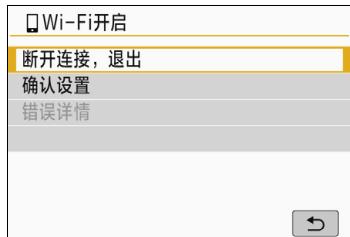

## [qWi-Fi开启]屏幕

[断开连接,退出]

中断Wi-Fi连接。

#### [确认设置]

可以查看设置。

#### [错误详情]

● Wi-Fi连接发生错误时, 可以杳看错误详细信息。 要切换到菜单,按<MENU>按钮。

#### 建立 Wi-Fi 连接

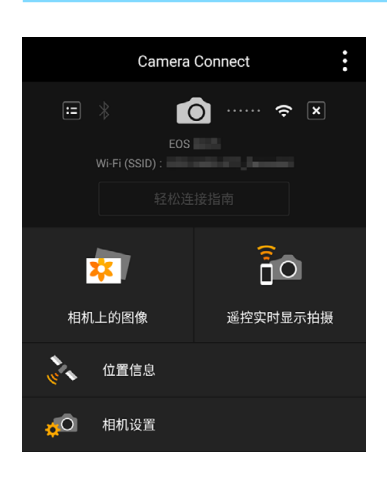

- ▶ 会在智能手机上显示Camera Connect的 主窗口。
- 与智能手机的Wi-Fi连接现已完成。
- ▶ 使用Camera Connect操作相机。请参阅 第[28](#page-27-0)页。

- 有关如何中断 Wi-Fi 连接的方法, 请参 阅 "中断 Wi-Fi连接" (第[29](#page-28-0)页)。
- 要通过Wi-Fi重新连接,请参阅 "通过 Wi-Fi重新连接" (第[125](#page-124-0)页)。

# 将图像从相机发送到智能手机

在相机上回放图像时将兼容NFC的智能手机与相机接触,即使事先未建 立蓝牙或Wi-Fi连接,也可以自动建立Wi-Fi连接,并将图像发送到智能手 机。

● 在[Wi-Fi设置]屏幕上,事先将[Wi-Fi]设为[启用],将[NFC连接]设为 [启用](第[12](#page-11-0)页)。

● 有关智能手机的Wi-Fi设置、NFC设置及NFC天线位置, 请参阅智能手 机的使用说明书。

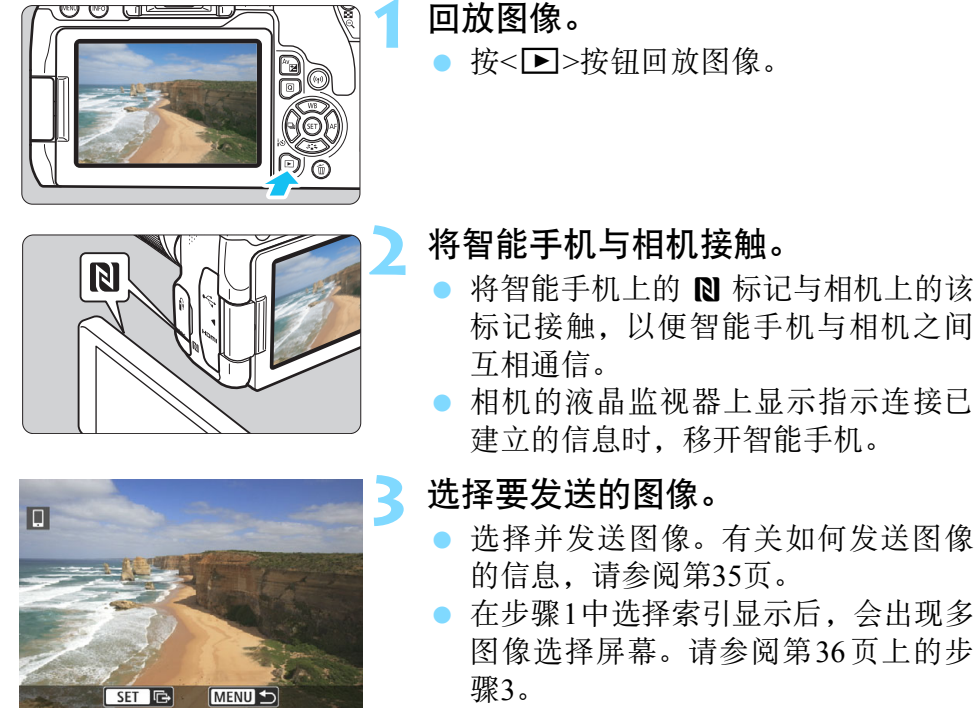

 当传输完成时,会重新出现步骤3的屏 幕。

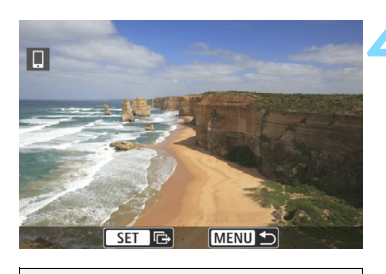

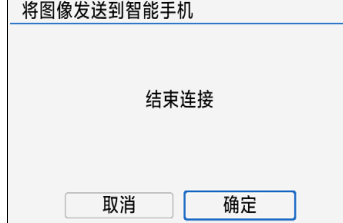

**4** 结束图像传输。

● 在图像传输屏幕上按<MFNII>按钮。

● 选择左侧屏幕上的[确定], 然后按 <SET)>,结束图像传输并中断Wi-Fi 连接。

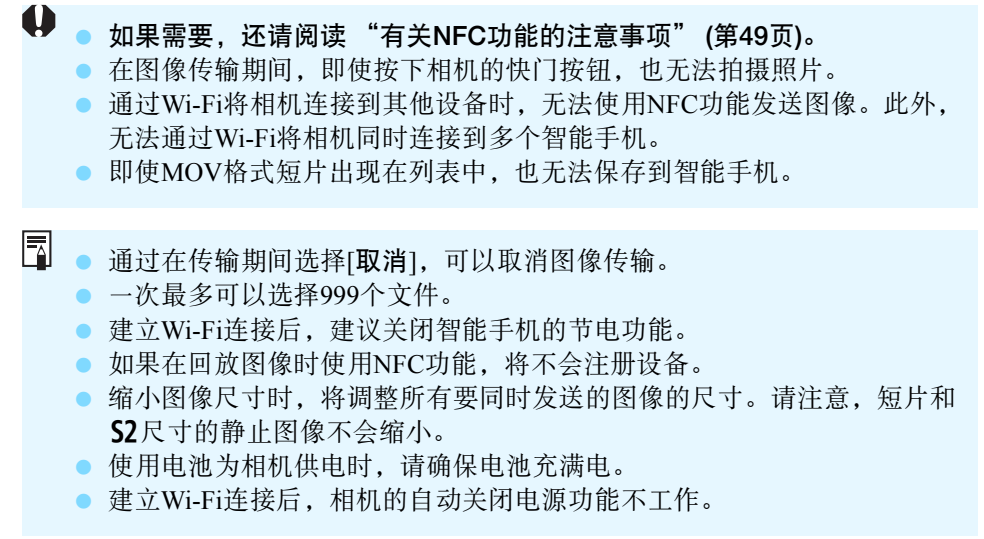

# <span id="page-54-0"></span>使用 <('n') > 按钮通过 Wi-Fi 连接到智能手机

本节介绍如何使用<(p)>按钮通过Wi-Fi将相机连接到智 能手机。

通过Wi-Fi连接到智能手机可执行以下操作:

- 在智能手机上观看相机中存储的图像,或将观看后的图像保 存到智能手机。
- 使用智能手机操作相机拍摄照片或更改相机设置。
- 从相机将图像发送到智能手机。
- 设置连接前, 请先在智能手机上安装Camera Connect(第[15](#page-14-0)页)。
- 有关通过 Wi-Fi 连接到兼容蓝牙的智能手机的步骤, 请参阅 "通过Wi-Fi连接到兼容蓝牙的智能手机" (第[19](#page-18-0)页)。
- 有关通过 Wi-Fi 连接到兼容 NFC 的智能手机的步骤, 请参阅 "通过Wi-Fi连接到兼容NFC的智能手机" (第[47](#page-46-0)页)。
- 要使用Wi-Fi接入点进行连接,请参阅"高级 Wi-Fi连接"(第 [107](#page-106-0)页)。

# 建立Wi-Fi连接

要通过Wi-Fi将相机连接到智能手机,请参阅Camera Connect的 "轻松连 接指南"或执行以下步骤。

事先在[Wi-Fi设置]屏幕上将[Wi-Fi]设为[启用](第[12](#page-11-0)页)。

## 相机上的操作-1

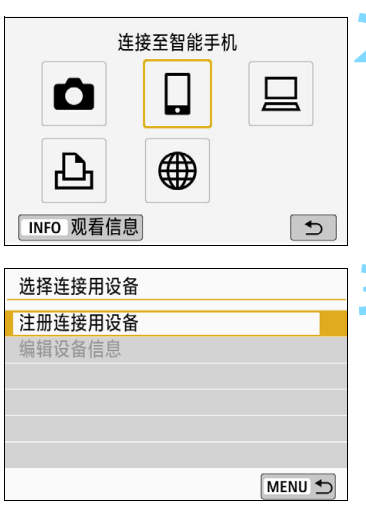

### 按<('r)>按钮。

#### 选择[<u></u>囗](连接至智能手机)。

- 如果显示连接历史(第[126](#page-125-0)页),使用 <<■> <> >> > 键切换屏幕。
- 如果显示[无线通信设置]屏幕,设定 Wi-Fi设置(第[12](#page-11-0)页)。

#### **3** 选择[注册连接用设备]。

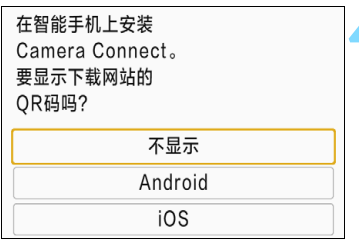

#### SSID(网络名称)

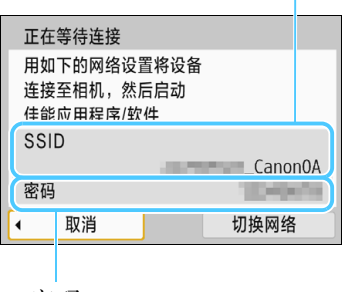

密码

围

## **4** 选择[不显示]。

- 如果已安装Camera Connect, 请选择[不 显示]并按<6cm>。
- 如果未安装Camera Connect, 请在左侧 屏幕上选择[Android]或[iOS], 使用智 能手机扫描显示的二维码,然后访问 Google Play 或 App Store 并安装 Camera Connect。

## **5** 查看SSID和密码。

- 杳看显示在相机液晶监视器上的SSID (网络名称)和密码。
- 在[Wi-Fi设置]中, 如果将[密码]设为 [无],则不会显示密码或不需要提供密 码。有关详细信息,请参阅第[159](#page-158-0)页。

## 智能手机上的操作

#### 智能手机屏幕(示例)

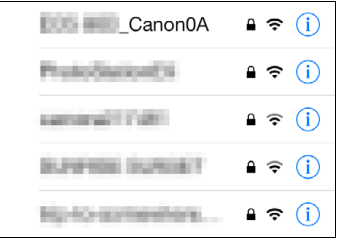

#### **6** 操作智能手机以建立Wi-Fi连接。

- 激活智能手机的 Wi-Fi 功能, 然后选择 在步骤5中查看过的SSID(网络名称)。
- 对于密码,请输入在步骤5中查看过的 密码。

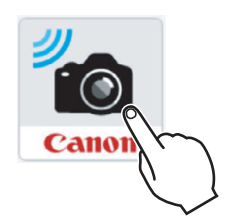

# 找到新相机。选择要连接的相机。 相机 Canon EOS 昵称 MAC地址:

#### **7** 启动Camera Connect。

 当相机的液晶监视器上显示[正在等待连 接]屏幕时,在智能手机上启动Camera Connect。

#### **8** 选择要通过Wi-Fi连接的相机。

 从Camera Connect上的[相机]中选择并 点击要通过Wi-Fi连接的相机。

## 相机上的操作-2

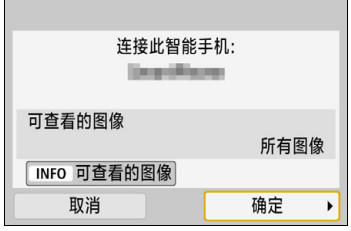

**9** 建立Wi-Fi连接。

- ▶ 连接建立时, 相机的液晶监视器上会 出现左侧的屏幕。通过NFC连接到同 一智能手机时,此屏幕不会再出现。
- 要指定可查看的图像, 按 <INFO> 按 钮。请参阅第[44](#page-43-0) 页中的步骤6 进行设 定。
- 选择[确定]并按<除)>。显示信息后, 将会出现[QWi-Fi开启]屏幕。

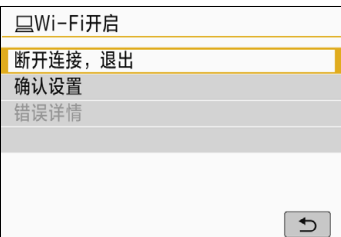

#### [qWi-Fi开启]屏幕

[断开连接,退出]

中断Wi-Fi连接。

#### [确认设置]

可以查看设置。

#### [错误详情]

● Wi-Fi连接发生错误时, 可以杳看错误详细信息。 要切换到菜单, 按<MENU>按钮。

#### 建立 Wi-Fi 连接

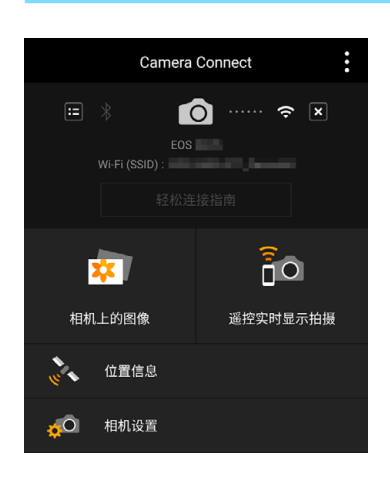

- ▶ 会在智能手机上显示Camera Connect的 主窗口。
- 与智能手机的Wi-Fi连接现已完成。
- ▶ 使用Camera Connect操作相机。请参阅 第[28](#page-27-0)页。

- 有关如何中断 Wi-Fi 连接的方法, 请参 阅 "中断 Wi-Fi连接" (第[29](#page-28-0)页)。
- 要通过Wi-Fi重新连接,请参阅 "通过 Wi-Fi重新连接" (第[125](#page-124-0)页)。

建立Wi-Fi连接后,可以从相机菜单([将图像发送到智能手机])或回放时的 速控屏幕将图像发送到智能手机。有关详细信息,请参阅第[33](#page-32-0)页。

# 通过 Wi-Fi 连接到 其他相机

本节介绍如何通过Wi-Fi轻松连接本相机与其他具有内置 Wi-Fi功能的佳能相机。

 $\mathbf 0$ 

 2012年及以后上市的具有内置Wi-Fi功能,且支持在相机间图像 传输的佳能相机可以进行Wi-Fi连接。请注意,佳能摄像机即使 内置Wi-Fi功能,也无法与本相机连接。

● 如果静止图像的文件格式为JPEG, 则可以传输。

 对于短片,根据目标相机功能和短片文件格式的不同,可能会发 生发送错误或可能无法回放发送的短片。 (无法将MP4格式短片 发送到不兼容MP4格式短片回放的相机。 )

# 建立Wi-Fi连接

在相机间传输图像

 $\Box$ 

∰

旦

 $\overline{t}$ 

 $MENII$ 

 $\mathbf \Omega$ 

凸

INFO 观看信息

选择许接用设备 注册连接用设备 编辑设备信息

通过Wi-Fi连接本相机与其他相机。本相机一次只能连接一台相机。

## 按<(r)>按钮。

#### 选择[△](在相机间传输图像)。

- 如果显示连接历史(第[126](#page-125-0)页),使用 <<■> <> >> > 键切换屏幕。
- 如果显示[无线通信设置]屏幕,设定 Wi-Fi设置(第[12](#page-11-0)页)。

**3** 选择[注册连接用设备]。

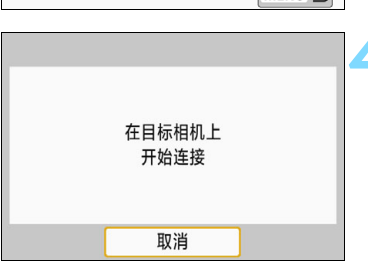

#### **4** 设置目标相机。

- 本相机上显示左侧的屏幕时,也请在 目标相机上设置Wi-Fi连接。有关操作 步骤,请参阅目标相机的使用说明书。
- ▶ 建立 Wi-Fi 连接后, 会显示存储卡上的 一张图像。

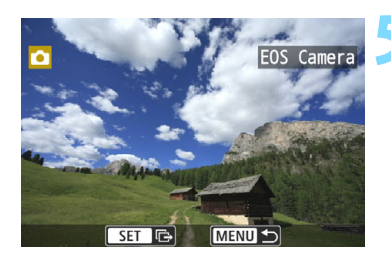

#### **5** 选择要发送的图像。

- 在发送图像的相机上选择图像(第[64](#page-63-0)页)。
- 请勿操作接收图像的相机。

**◆** 请注意, 即使接收到的图像附加有GPS信息, GPS信息也不会显示在相机的回 放屏幕上。通过使用Map Utility(EOS软件),可以在虚拟地图上观看拍摄位置。

5 。会以建立Wi-Fi连接的目标相机的昵称保存/注册连接设置。

● 建立Wi-Fi连接后, 相机的自动关闭电源功能不工作。

# <span id="page-63-0"></span>将图像发送到其他相机

### 逐张发送图像

逐张选择并发送图像。

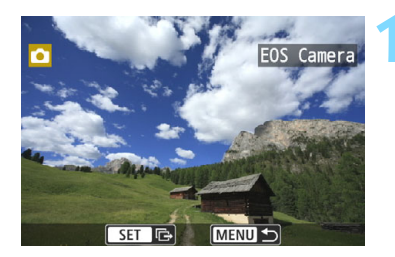

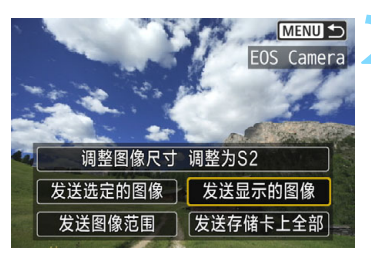

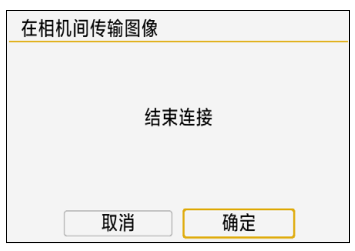

#### **1** 选择一张要发送的图像。

- 按十字键的<<→ > > 键选择一张要发 送的图像,然后按<6m>。
- 通过按<20·3>按钮,可以切换为索引 显示并选择图像。

#### **2** 选择[发送显示的图像]。

- 要选择发送图像的尺寸,请选择[调整 图像尺寸1并按<6m>。
- 选择[发送显示的图像]并按<除)>以发 送显示的图像。
- 当传输完成时,会重新出现步骤1的屏 幕。
- 要发送其他图像, 请重复步骤1和2。

#### **3** 中断Wi-Fi连接。

● 按<(p)>按钮显示确认对话框。选择[确 定],然后按<65>中断连接。

## 发送多张选中的图像

选择多张要一起发送的图像。

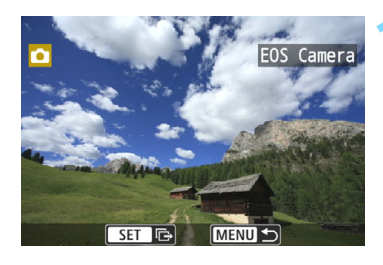

**MENU** EOS Camera

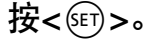

**2** 选择[发送选定的图像]。

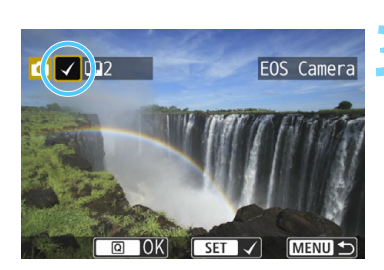

调整图像尺寸 调整为S2 发送选定的图像 发送显示的图像 发送图像范围 | 发送存储卡上全部

#### **3** 选择要发送的图像。

- 按十字键的<<→ > > 键选择要发送的 图像,然后按<6m>。
- ▶ 会在屏幕左上方显示勾选标记[√]。
- 通过按<E·Q>按钮, 可以从三张图像 显示中选择图像。要返回单张图像显 示, 按<<br />
6> <<br />
按钮。
- 要选择其他要发送的图像,请重复步 骤3。
- 选择要发送的图像后, 按<20>按钮。

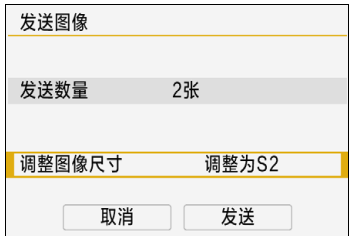

# **4** 选择[调整图像尺寸]。

- 根据需要进行设置。
- 在显示的屏幕上选择图像尺寸,然后 按<所>。

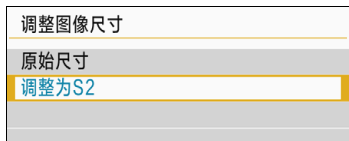

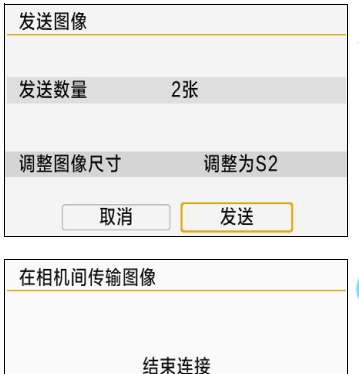

确定

取消

### **5** 选择[发送]。

- 将发送图像。当传输完成时,会重新出 现步骤1的屏幕。
- 要发送其他图像,请重复步骤1至5。

# **6** 中断Wi-Fi连接。

● 按<(y)>按钮显示确认对话框。选择[确 定],然后按<<的>中断连接。

## 发送指定范围的图像

指定图像范围,一次性发送该范围内的所有图像。

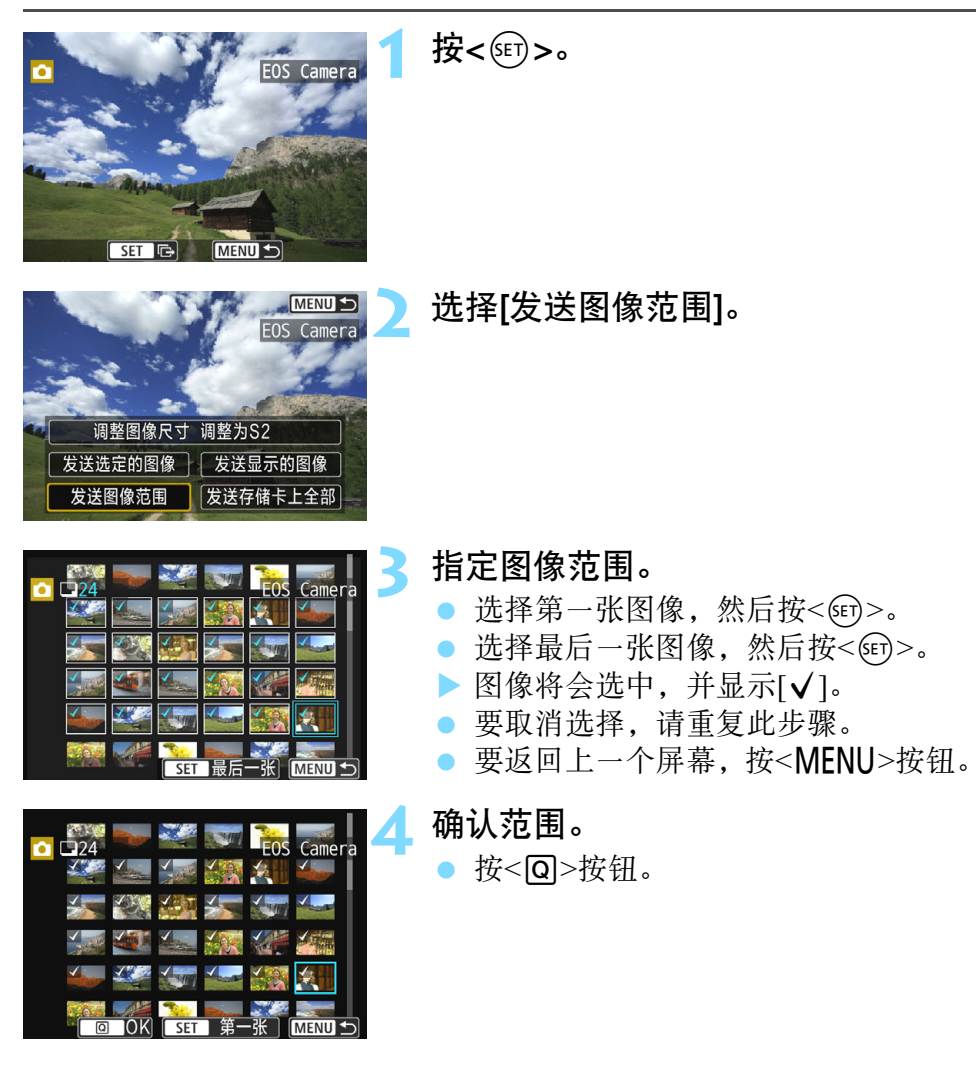

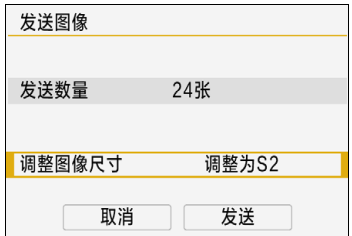

## **5** 选择[调整图像尺寸]。

- 根据需要进行设置。
- 在显示的屏幕上选择图像尺寸,然后 按<所>。

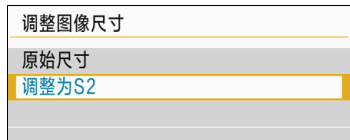

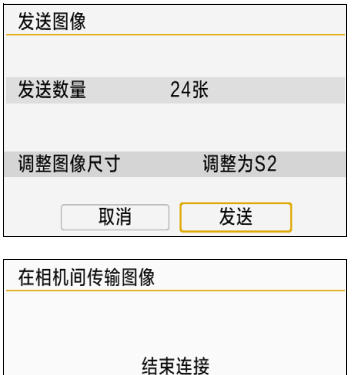

确定

取消

# **6** 选择[发送]。

 将发送图像。当传输完成时,会重新出 现步骤1的屏幕。

#### **7** 中断Wi-Fi连接。

● 按<(p)>按钮显示确认对话框。选择[确 定], 然后按<(时)>中断Wi-Fi连接。

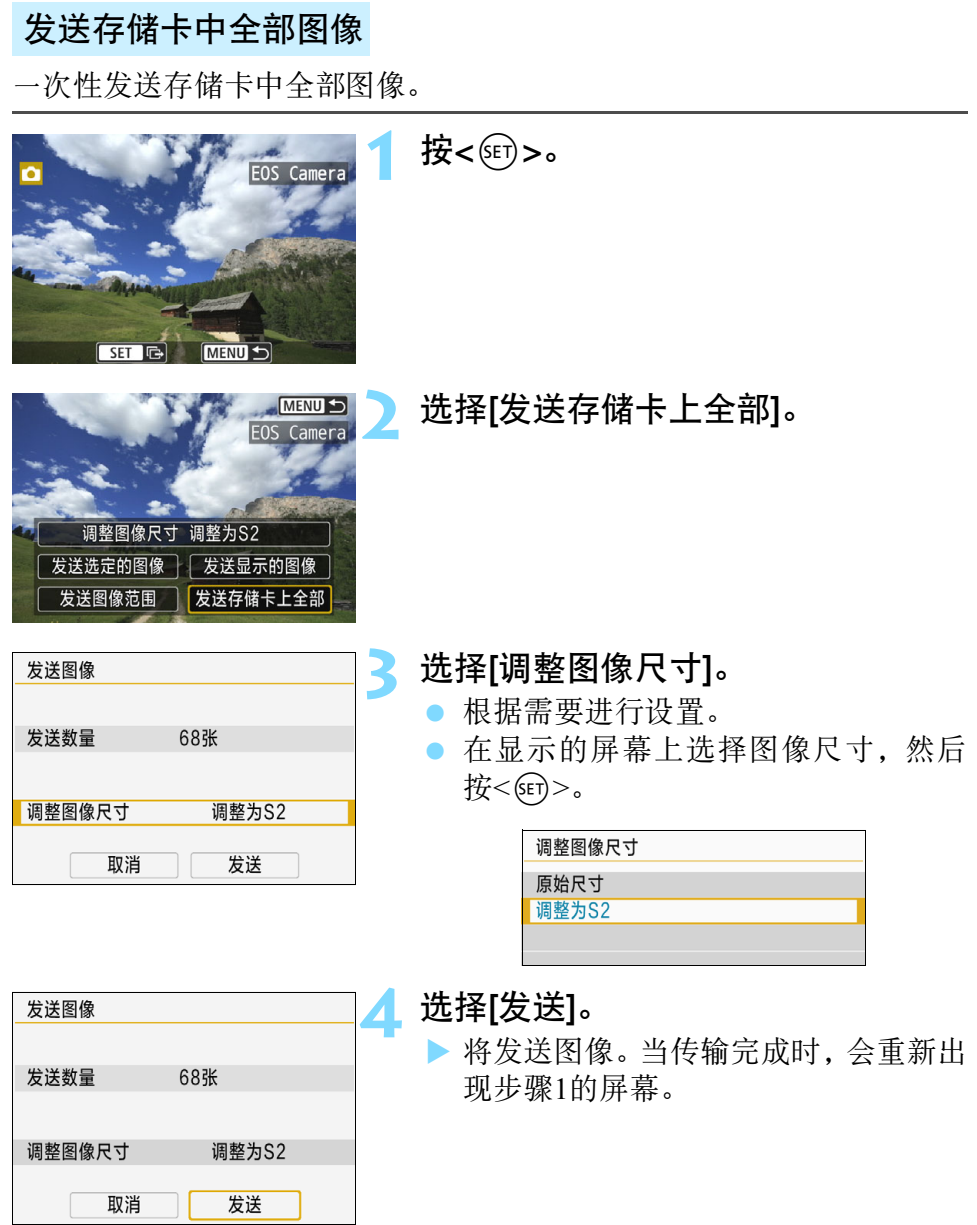

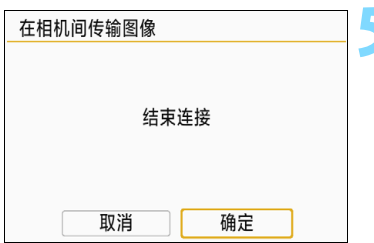

#### **5** 中断Wi-Fi连接。

● 按<(?)>按钮显示确认对话框。选择[确 定], 然后按<(er)>中断Wi-Fi连接。

## 发送符合搜索条件的图像

一次性发送符合[设定图像搜索条件]中设定的搜索条件的图像。 有关[设定图像搜索条件]的信息,请参阅相机使用说明书中的 "设定图 像搜索条件"。

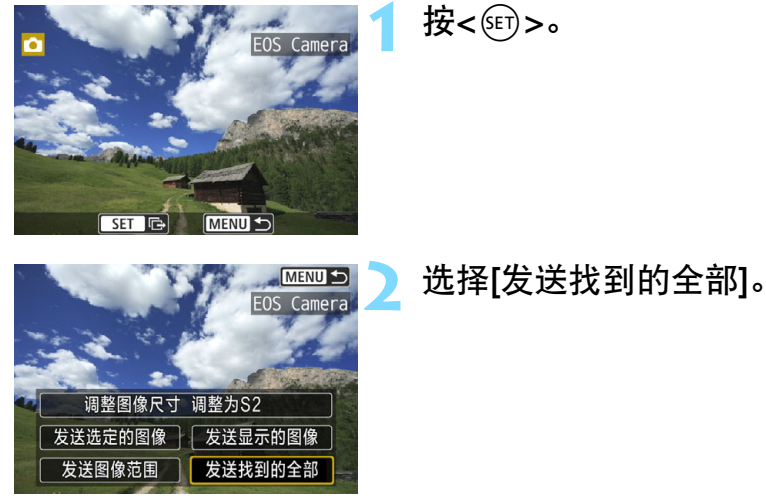

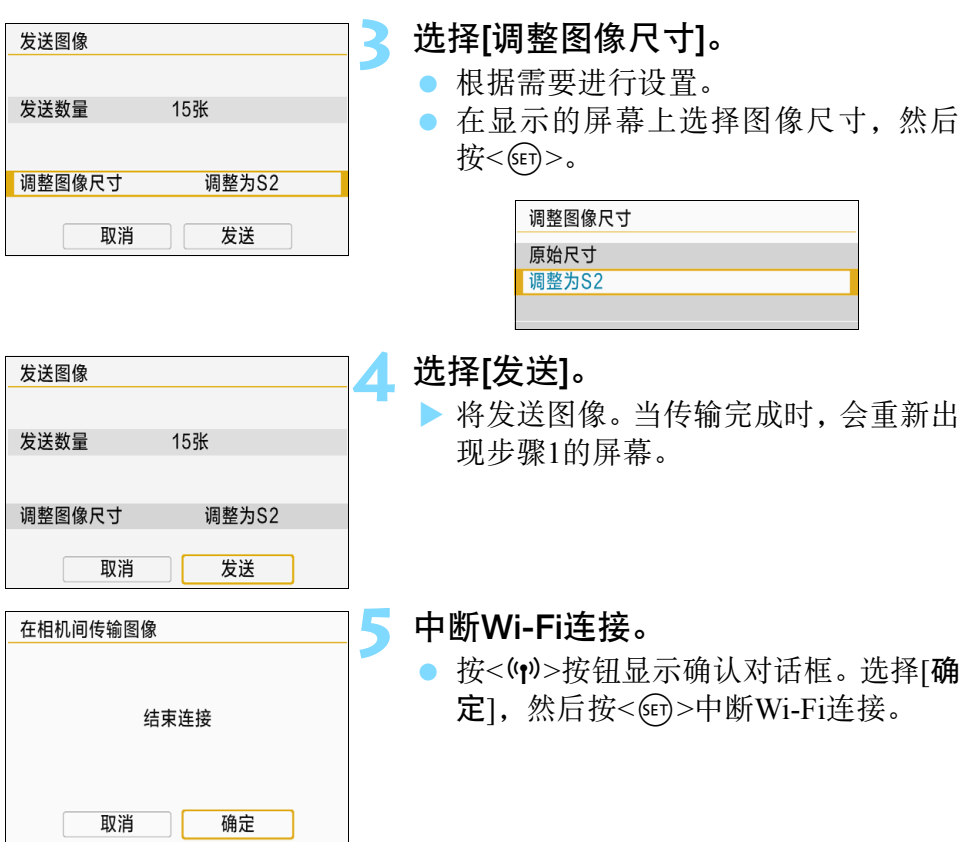

- $\mathbf u$ ● 建立Wi-Fi连接后,即使按下相机的快门按钮,也无法拍摄照片。 要在图像传输期间中断Wi-Fi连接,在相机上选择[取消],然后中断Wi-Fi连 接。
	- 无法发送RAW图像。
	- 当发送大量图像或总大小较大的文件时,请务必检查剩余电池电量。
	- 根据目标相机功能的不同,发送短片文件时这些短片文件会被转换。因 此,传输可能需要较平常更长的时间。
- 围 一次最多可以选择999个文件。
	- 缩小图像尺寸时, 将调整所有要同时发送的图像的尺寸。请注意, 短片和 S2尺寸的静止图像不会缩小。
	- [调整为S2]仅适用于使用与本相机型号相同的相机拍摄的静止图像。发送 用其他型号拍摄的静止图像时不调整尺寸。
	- 通过在传输期间选择[取消],可以取消图像传输。在发送图像的相机上选 择[取消]时,会重新出现图像选择屏幕。在接收图像的相机上选择[取消] 时,连接会中断。
	- 建立Wi-Fi连接后, 相机的自动关闭电源功能不工作。
# <span id="page-72-0"></span>通过 Wi-Fi 连接到 Connect Station

使用Connect Station(另售)设备可以导入拍摄的静止图像 和短片,以便在电视机或智能手机等上观看,或在网络 上共享。

通过将本相机靠近Connect Station, 可以轻松地将静止图 像和短片保存到Connect Station。

### 保存图像

本节介绍如何使用NFC功能通过Wi-Fi连接相机与Connect Station(另售)。 要以其他方法保存图像时,请参阅Connect Station使用说明书。

 在[Wi-Fi设置]屏幕上,事先将[Wi-Fi]设为[启用],将[NFC连接]设为 [启用](第[12](#page-11-0)、 [159](#page-158-0)页)。

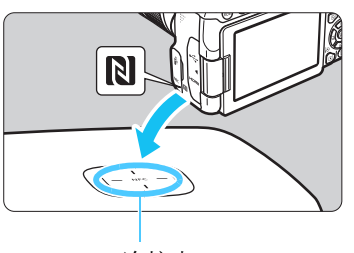

NFC连接点

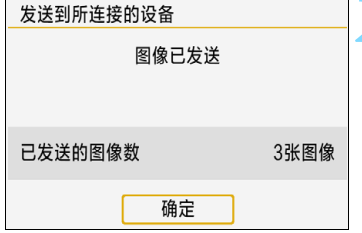

### **1** 将相机靠近Connect Station。

- 打开相机和Connect Station,然后将相 机的p标记靠近Connect Station的NFC 连接点。
- ▶ 相机的液晶监视器上出现指示 Wi-Fi 连 接已建立的信息且Connect Station做出 响应后,将相机从Connect Station处移 开。
- 建立Wi-Fi连接后, Connect Station检查 存储卡上的图像,然后只保存未保存 的图像。

### **2** 中断Wi-Fi连接。

 保存图像后,相机的液晶监视器上会 出现左侧的屏幕。按<6m>中断Wi-Fi连 接。

#### $\mathbf{0}$ 如果需要,还请阅读 "有关NFC功能的注意事项" (第[49](#page-48-0)页)。

- 在保存图像期间,即使按下相机的快门按钮,也无法拍摄照片。
- 请不要将相机掉落在Connect Station上或过于用力地将相机与其接触。否 则可能会损坏Connect Station的内部硬盘。
- 如果未能立即识别相机, 请尝试握持相机靠近Connect Station, 然后缓慢移 动或水平旋转相机。
- 只是将相机靠近Connect Station可能不会建立连接。这种情况下, 请用相机 轻轻接触Connect Station。
- 将相机靠近Connect Station时, 请不要在相机和Connect Station之间隔有任 何物品。此外,相机装在护套中时,可能无法使用NFC功能建立Wi-Fi连 接。
- 如果在保存图像时相机和Connect Station彼此距离太远, 保存可能需要一 段时间或Wi-Fi连接可能会中断。
- 如果在保存图像期间相机的电池耗尽, 则保存将停止。请为电池充电, 然 后重试。
- 围 所有图像均已保存时,不会执行保存操作。这种情况下,选择[确定]中断 Wi-Fi连接。
	- 当存储卡上有大量图像时,查看和保存图像可能花费时间。
	- 保存图像期间,相机的自动关闭电源不工作。

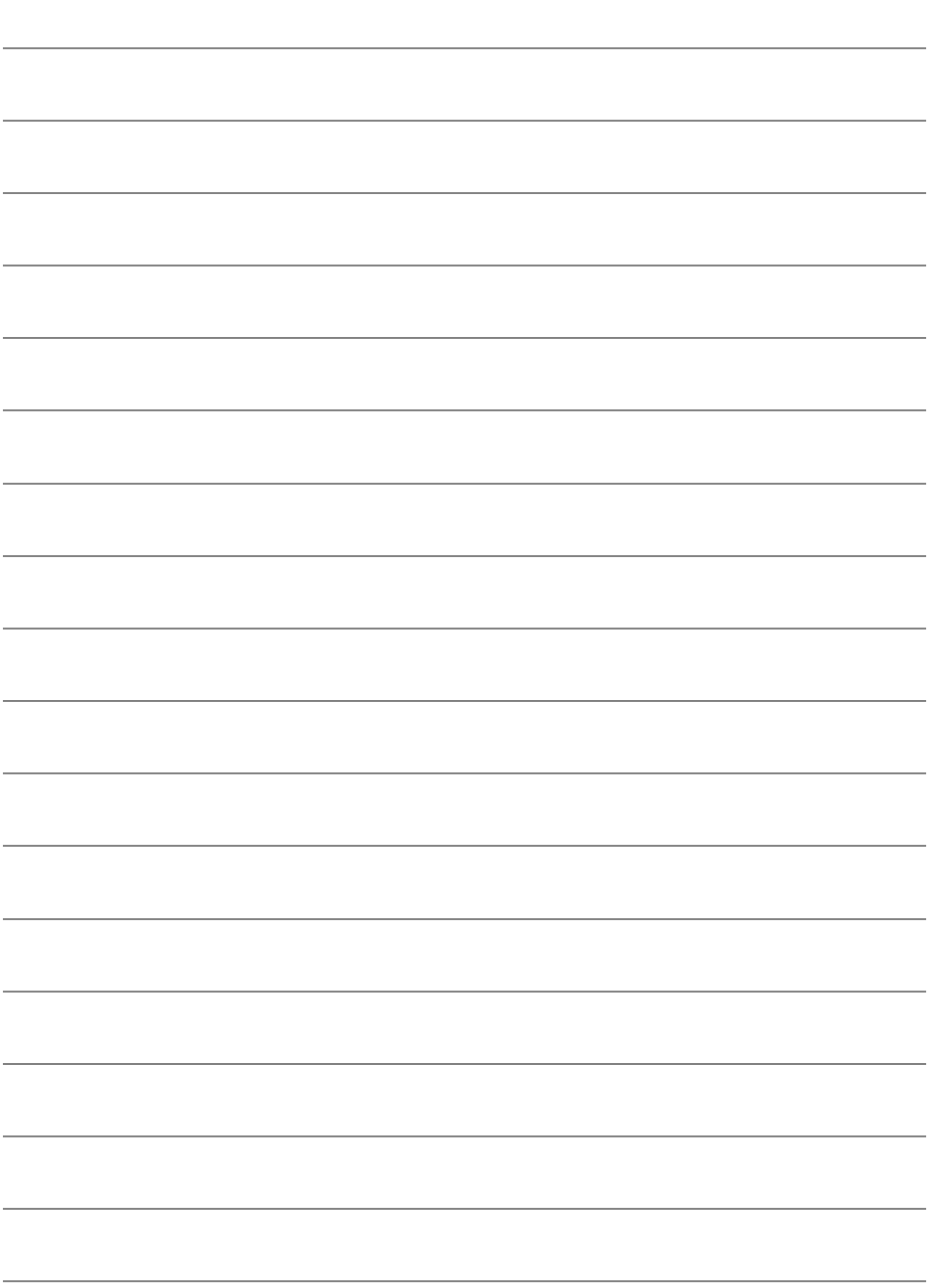

# <span id="page-76-0"></span>通过 Wi-Fi 连接到 EOS Utility

本节介绍如何通过Wi-Fi将相机直接连接到计算机。

- 设置Wi-Fi连接前,先在计算机上安装EOS Utility。
- 要使用接入点通过Wi-Fi进行连接, 请参阅"高级Wi-Fi连接" (第[107](#page-106-0)页)。

当使用较旧的软件版本时,设置可能无效。请安装与本相机兼容的 EOS Utility版本。

### 建立Wi-Fi连接

- 要建立Wi-Fi连接, 需要在计算机上进行操作。有关详细信息, 请参阅 计算机的使用说明书。
- 以Windows 8.1为例的配置步骤如下所述。

### 相机上的操作-1

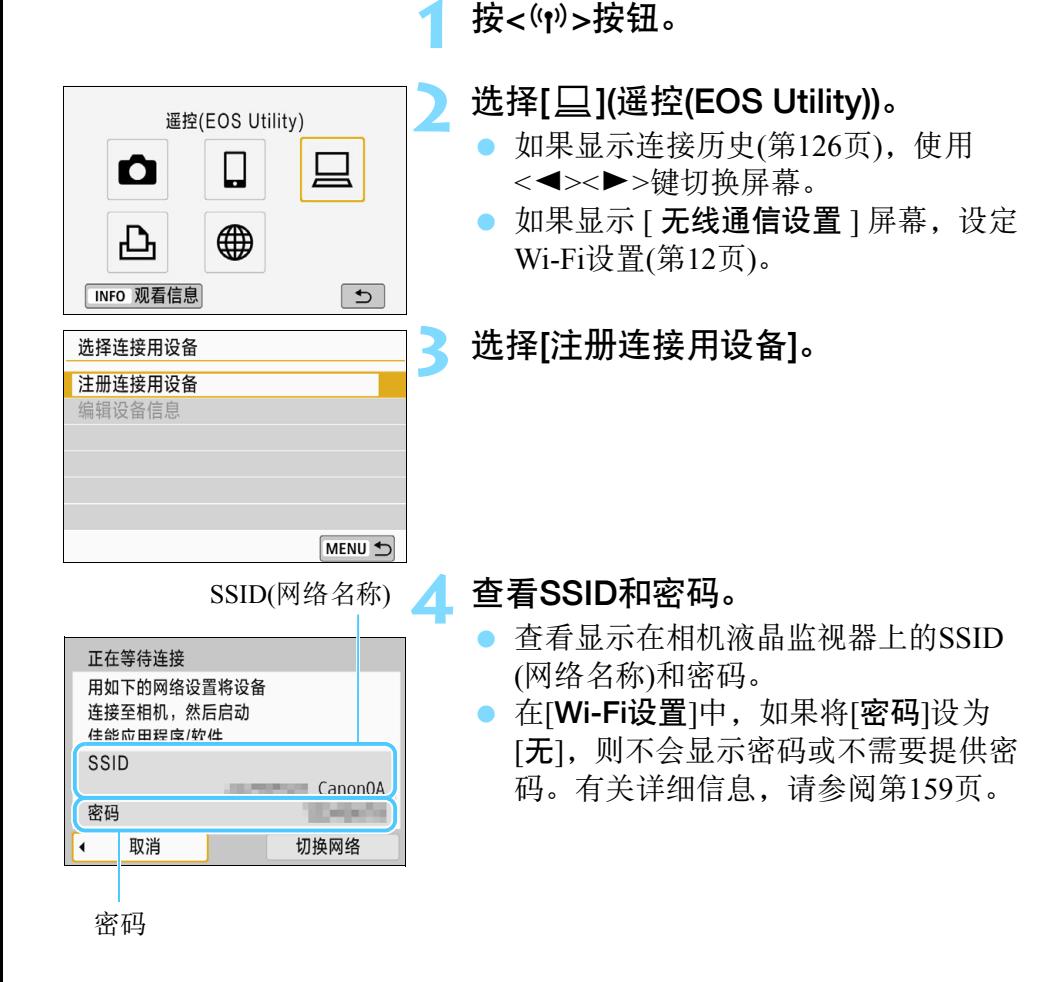

### 计算机上的操作-1

### 计算机屏幕(示例)

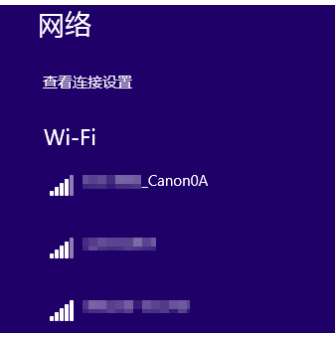

### 选择SSID, 然后输入密码。

- 在计算机的网络设置屏幕上,选择在 步骤4中查看过的SSID。
- 对于密码,请输入在步骤4中查看过的 密码。

### 相机上的操作-2

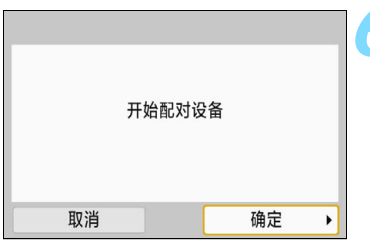

### **6** 选择[确定]。

● 选择[确定]并按<< 时>。显示以下信息。 "\*\*\*\*\*\*"代表要连接的相机的MAC地 址的最后6位数。

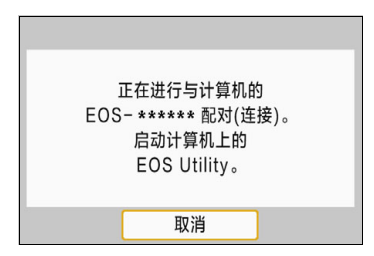

### 计算机上的操作-2

**7** 启动EOS Utility。

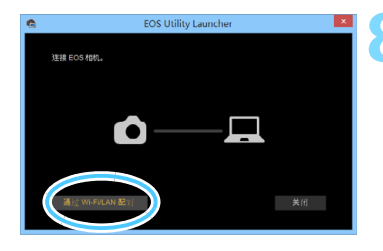

EOS配对软件

MAC地址

连接

**IP地址** 

在网络中检测到EOS相机。<br>诸选择配对用相机。 相机型号

### **8** <sup>在</sup>EOS Utility中,单击[通过Wi-Fi/ LAN配对]。

如果显示与防火墙有关的信息。选择 [是]。

**9** 单击[连接]。

选择要连接的相机,然后单击[连接]。

### 相机上的操作-3

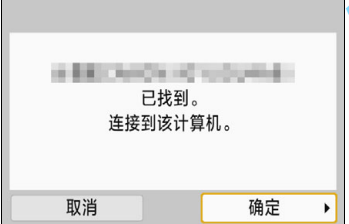

### **10** 建立Wi-Fi连接。

- ▶ 当相机检测到您在步骤 9 中单击了 [ 连 接]的计算机时,将显示左侧的屏幕。
- 选择[确定]并按< $\varepsilon$ ( $\varepsilon$ )>。会出现[ $\square$ Wi-Fi开启1屏幕。

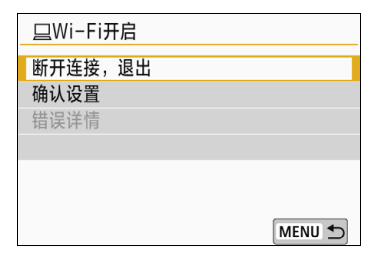

### [DWi-Fi开启]屏幕

### [断开连接,退出]

中断Wi-Fi连接。

### [确认设置]

可以查看设置。

#### [错误详情]

**● Wi-Fi**连接发生错误时,可以查看错误详细信息。

#### 与计算机的Wi-Fi连接现已完成。

- ▶ 在计算机上使用EOS Utility操作相机。请参阅第[82](#page-81-0)页。
- 要通过Wi-Fi重新连接,请参阅 "通过Wi-Fi重新连接" (第[125](#page-124-0)页)。

### <span id="page-81-1"></span><span id="page-81-0"></span>使用EOS Utility操作相机

有关EOS Utility的操作步骤,请参阅EOS Utility使用说明书。除了遥控拍 摄外,还可以进行多种相机操作。

有关获得EOS Utility使用说明书的方法,请参阅相机使用说明书。

 $\mathbf u$ 通过遥控拍摄记录短片时如果Wi-Fi连接中断,相机会进行如下响应:

- 电源开关设为<',>时,短片拍摄继续。
- 电源开关设为<ON>时, 短片拍摄停止。
- 电源开关设为<ON>并使用EOS Utility设定短片模式时, 无法操作相机进 行拍摄。
- 与EOS Utility建立Wi-Fi连接后, 某些功能不可用。
- 遥控拍摄时,自动对焦速度可能会变慢。
- 根据通信状态,图像显示或快门释放可能会有延迟。
- 在遥控实时显示拍摄时, 图像传输速率比采用接口连接线连接的速率慢。 因此,将无法流畅地显示移动被摄体。

Ħ 如果将相机电源设为<OFF>, 或打开存储卡插槽盖或电池仓盖, Wi-Fi连接 将中断。

# <span id="page-82-0"></span>通过 Wi-Fi 连接到 打印机

本节介绍如何通过Wi-Fi将相机直接连接到打印机。

- 可以与支持PictBridge的Wi-Fi打印机建立Wi-Fi连接(无线 局域网)。
- 要使用接入点通过Wi-Fi进行连接, 请参阅"高级Wi-Fi连 接" (第[107](#page-106-0)页)。

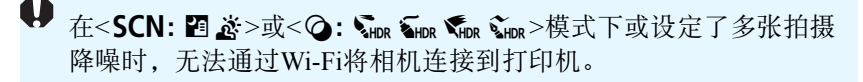

### 建立Wi-Fi连接

按照 "用前准备" (第[11](#page-10-0)页)中的步骤在打印机和相机间启用Wi-Fi连接。 要建立Wi-Fi连接,需要在打印机上进行操作。有关详细信息,请参阅打 印机的使用说明书。

按<('r)>按钮。

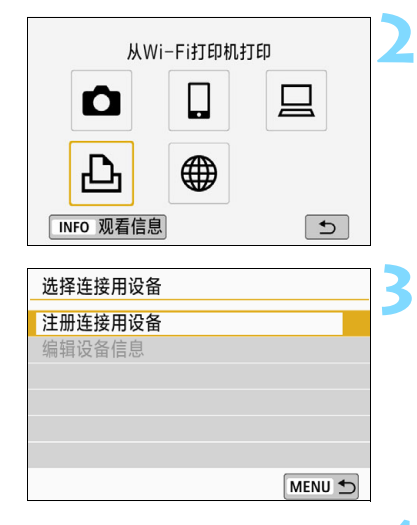

### 选择[凸](从Wi-Fi打印机打印)。

- 如果显示连接历史(第[126](#page-125-0)页),使用 <<■> <> > > 键切换屏幕。
- 如果显示[无线通信设置]屏幕,设定 Wi-Fi设置(第[12](#page-11-0)页)。

### **3** 选择[注册连接用设备]。

SSID(网络名称)

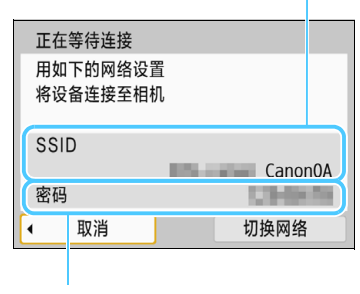

密码

### **4** 查看SSID和密码。

- 查看显示在相机液晶监视器上的SSID (网络名称)和密码。
- 在[Wi-Fi设置]中, 如果将[密码]设为 [无],则不会显示密码或不需要提供密 码。有关详细信息,请参阅第[159](#page-158-0)页。

### **5** 操作打印机并通过Wi-Fi将其连接到 相机。

- 在要使用的打印机的Wi-Fi设置菜单 上,选择查看过的SSID。
- 对于密码,请输入在步骤4中查看过的 密码。

### **6** 选择要通过Wi-Fi连接的打印机。

- 当显示检测到的打印机的列表时,选 择要通过Wi-Fi连接的打印机,然后按  $\langle$ SET $\rangle$ <sub>o</sub>
- 某些打印机可能会发出哔音。
- 当检测到16台或更多打印机或搜索时间 超过3分钟时,可以选择[重新搜索]。
- ▶ 建立 Wi-Fi 连接后, 会显示存储卡上的 一张图像。

### **7** 选择要打印的图像。

在相机上选择要打印的图像(第[86](#page-85-0)页)。

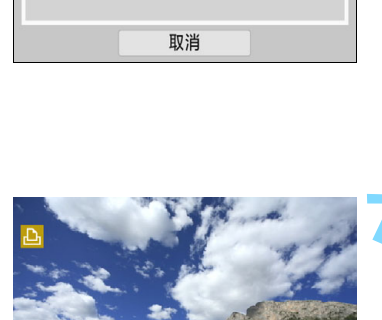

**MFNII** 

 $\overline{\text{SFT}}$ 

重新搜索 **CANON Printer** 

### <span id="page-85-1"></span><span id="page-85-0"></span>打印图像

### 逐张打印图像

逐张选择并打印图像。

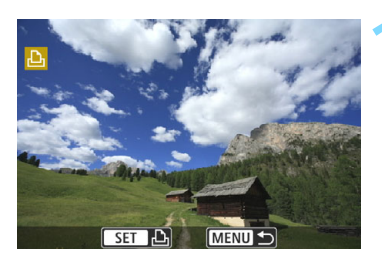

## 选择一张要打印的图像。<br>● 按士字键的<**◀**><▶>锢

- 按十字键的<<→ > > 键选择一张要打 印的图像,然后按<(sr)>。
- 通过按<EI·Q>按钮, 可以切换为索引 显示并选择图像。

**MENUIS** 打印图像 打印指令

### **2** 选择[打印图像]。

会出现打印设置屏幕。

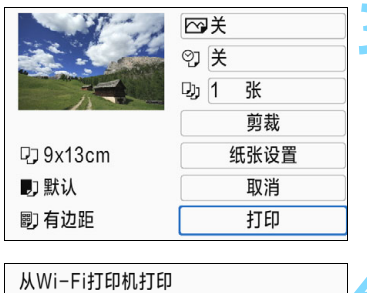

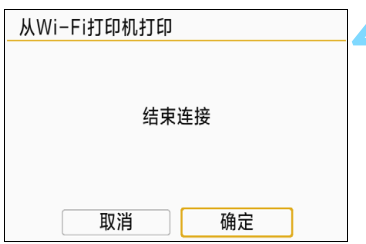

### **3** 打印图像。

- 有关打印设置步骤,请参阅第[89](#page-88-0)页。
- 选择[打印]时,打印开始。
- ▶ 打印完成时, 会重新出现步骤1的屏幕。 要打印其他图像,请重复步骤1至3。

### **4** 中断Wi-Fi连接。

● 按<(w)>按钮显示确认对话框。选择[确 定1. 然后按<6m>中断Wi-Fi连接。

#### 通过指定选项打印通过指定打印选项进行打印。 按<(SET)>。 MENU 5 **2** 选择[打印指令]。 **MENUIS**  会出现[打印指令]屏幕。 打印图像 打印指令 **3** 设定打印选项。 ▶打印指令 口标准 0张 有关设置步骤,请参阅相机使用说明 书中的"数码打印指令格式(DPOF)"。 日期 关 ● 如果建立Wi-Fi连接前已完成打印指令. 关 文件编号 请继续步骤4。 洗择图像 多张图像 设置 打印 MENU D **4** 选择[打印]。 ♪打印指令 口标准 2张 ● 仅当洗择了图像且打印机可以打印时, 画索引 2张图像 才能选择[打印]。 日期 开 文件编号 开 选择图像 多张图像 设置 打印 MENU + **5** 设置[纸张设置](第[89](#page-88-0)页)。 根据需要设置打印效果(第[91](#page-90-0)页)。

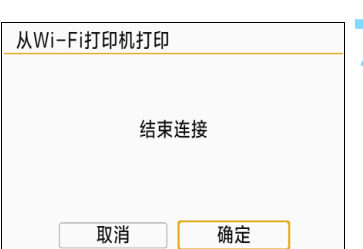

### **6** 选择[确定]。

▶ 打印完成时, 会重新出现步骤3的屏幕。

### **7** 中断Wi-Fi连接。

● 按<(w)>按钮显示确认对话框。选择[确 定1. 然后按<6m>中断Wi-Fi连接。

与打印机建立Wi-Fi连接后,即使按下相机的快门按钮,也无法拍摄照片。

- 无法打印短片。
- 打印前,确保设置纸张尺寸。
- 某些打印机可能无法打印文件编号。
- 如果设置了[有边距], 部分打印机可能会在边缘打印日期。
- 根据打印机的不同,如果将日期打印在明亮的背景上或者边缘上,则日期 可能显得不清晰。
- 无法通过选择[打印指今]打印RAW图像。打印时, 选择[打印图像]并打印。
- □ 。使用电池为相机供电时,请确保电池充满电。
	- 根据图像的文件大小和图像记录画质的不同, 选择[打印]后, 可能需要等 待片刻才会开始打印。
	- 要停止打印,请在显示[停止]时按<60>,然后选择[确定]。
	- 通过[打印指令]打印时,如果停止打印后想要重新开始打印剩余图像,请 选择[重新开始]。请注意,如果发生以下任何情况,都无法恢复打印。
		- 恢复打印前, 更改了打印指令或删除了任何设有打印指令的图像。
		- 设置了索引时, 在恢复打印前更改了纸张设置。
		- 暂停打印时,存储卡的剩余容量不足。
	- 如果打印过程中出现问题,请参阅第[94](#page-93-0)页。

### <span id="page-88-0"></span>打印设置

根据需要指定打印设置。

根据打印机的不同,屏幕显示和设置项会有所不同。部分设置可能无法 使用。有关详细信息,请参阅打印机的使用说明书。

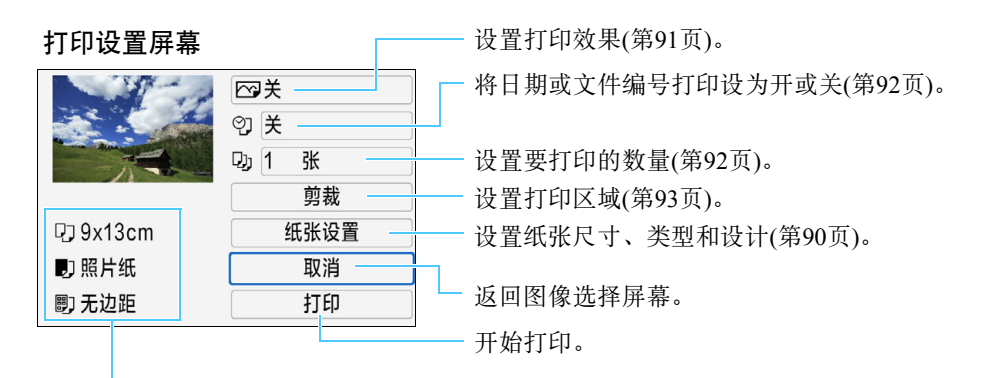

会显示已设置的图像尺寸、类型和设计。

\* 根据打印机的不同,可能无法选择某些设置,如日期和文件编号打印以及剪裁 等。

### 纸张设置

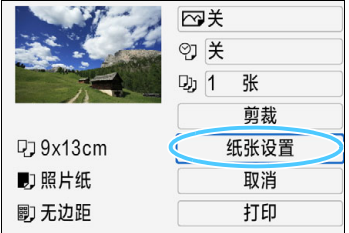

- 选择[纸张设置], 然后按<(时)>。
- 会出现纸张设置屏幕。

### <span id="page-89-0"></span>47 设置纸张尺寸

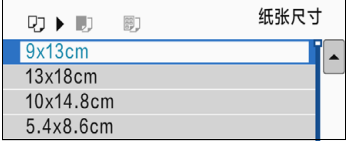

### ■ 设置纸张类型

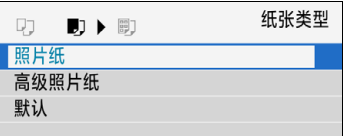

### **卽 设置纸张设计**

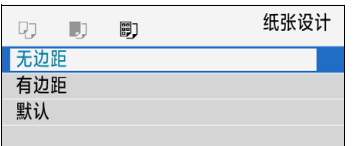

- 选择装入打印机的纸张尺寸,然后按  $<$  (SET)  $>$   $\circ$
- 会出现纸张类型屏幕。
- 选择装入打印机的纸张类型,然后按  $<$  (SET)  $>$   $\circ$
- 会出现纸张设计屏幕。
- 选择纸张设计,然后按<< 时>。
- 会重新出现打印设置屏幕。

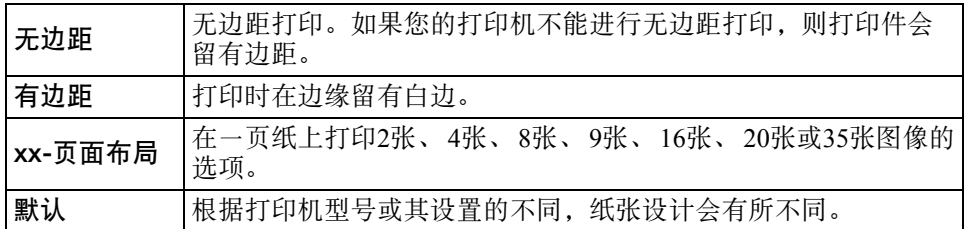

如果图像的长宽比与打印纸的长宽比不同,进行无边距打印时,图像可能会 被明显裁切。如果图像被裁切,打印件可能会因像素数减少而显得有颗粒感。

### <span id="page-90-0"></span>设置打印效果(图像优化) 图像优化 网默认 四开 网关 □红眼1 SET OK

### 根据打印机的不同,显示在屏幕上的 内容会有所不同。

- 选择选项, 然后按<除)>。
- 选择所需的打印效果, 然后按<(时)>。

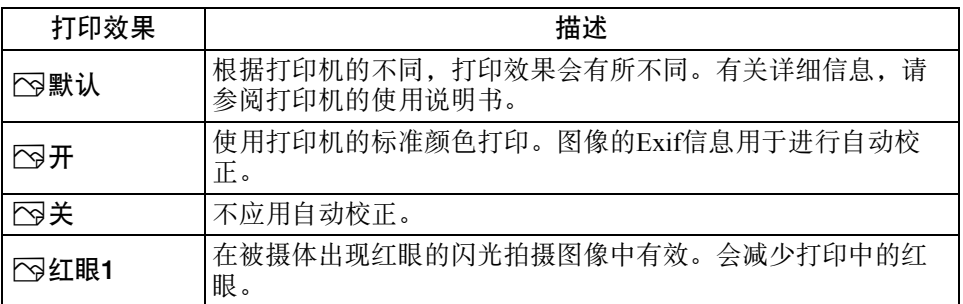

如果在以扩展ISO感光度(**H**)拍摄的图像上打印拍摄信息,可能不会打印正确 的ISO感光度。

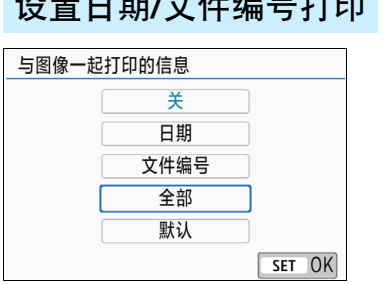

<span id="page-91-0"></span> $\begin{array}{l}\n\text{M} & \text{M} & \text{M} \\
\text{M} & \text{M} & \text{M} \\
\text{M} & \text{M} & \text{M} \\
\text{M} & \text{M} & \text{M} \\
\text{M} & \text{M} & \text{M} \\
\text{M} & \text{M} & \text{M} \\
\text{M} & \text{M} & \text{M} \\
\text{M} & \text{M} & \text{M} \\
\text{M} & \text{M} & \text{M} \\
\text{M} & \text{M} & \text{M} \\
\text{M} & \text{M} & \text{M} \\
\text{M} & \text{M} & \text$ 

- 选择 $[{\cal O}]$ , 然后按< ${\rm (ef)}$ >。
- 设置所需的打印设置, 然后按<< 印>。

### <span id="page-91-1"></span>设置打印张数

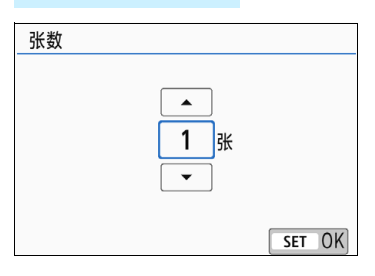

- 选择[4], 然后按<除)>。
- 设置打印张数, 然后按<6日>。

5 打印效果和其他选项的[默认]设置是打印机制造商设置的打印机出厂时默认 设置。要查询[默认]设置情况,请参阅打印机使用说明书。

### <span id="page-92-0"></span>剪裁图像

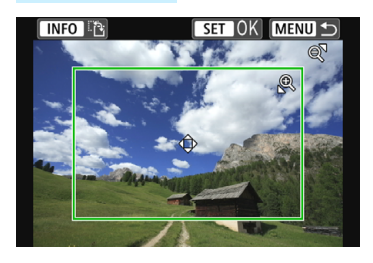

您可以剪裁图像并只打印剪裁部分的放大 图像,如同对图像重新构图了一般。 请在打印前设置剪裁。如果在设置剪裁后 更改打印设置,可能需要在打印前重新进 行剪裁设置。

#### **1** 在打印设置屏幕上,选择[剪裁]。

### **2** 设置裁切框尺寸、位置和长宽比。

● 将打印裁切框内的图像区域。可用 [ 纸张设置 ] 更改裁切框的长宽 比。

更改裁切框尺寸

按<<br />
或<■· Q>按钮更改裁切框尺寸。裁切框越小, 打印时图像 的放大倍率越大。

#### 移动裁切框

按<▲><▼>或<<▲>>>>>键以垂直或水平方向移动图像上的裁切 框。移动剪裁框直到其覆盖所需的图像区域。

#### 切换裁切框的方向

按<INFO>按钮将在垂直和水平方向之间切换剪裁框。这样可以从 水平图像创建垂直打印件。

### 3 按<6cm>退出剪裁。

- ▶ 会重新出现打印设置屏幕。
- 可在打印设置屏幕的左上方杳看剪裁的图像区域。
- $\mathbf u$  根据打印机型号的不同,剪裁后的图像区域可能无法按照您的指定设置打 印。
	- 裁切框越小,照片打印件上的颗粒感越明显。

### 4 处理打印机错误

<span id="page-93-0"></span>解决了打印机错误(缺墨、缺纸等)并选择[继续打印]后,如果打印不恢复,请 操作打印机上的按钮以恢复打印。有关恢复打印的详细信息,请参阅打印机 的使用说明书。

#### 错误信息

如果在打印过程中出现问题,相机的液晶监视器上会出现错误信息。按 <0>停止打印。解决问题后,重新开始打印。有关如何解决打印问题的详 细信息,请参阅打印机使用说明书。

纸张错误

检查纸张是否正确装入打印机。

墨水错误

检查打印机的墨水量和废墨液罐。

硬件错误

检查打印机是否存在除纸张和墨水以外的其他问题。

文件错误

选定的图像无法打印。使用其他型号相机拍摄的图像或经过计算机编辑的 图像可能无法打印。

# 将图像发送到网络服务

可以在相机上注册网络服务并将相机上存储的图像发送 到这些网络服务。

### 建立Wi-Fi连接

按照 "准备网络服务" (第[16](#page-15-0)页)中的步骤在网络服务和相机之间启用 Wi-Fi连接。

按<(m)>按钮。

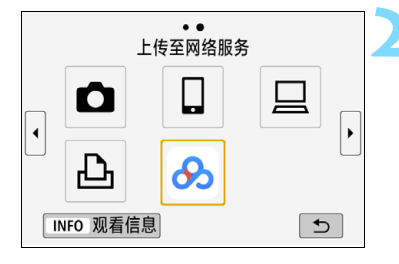

#### **2** 选择您在第[17](#page-16-0)页注册的网络服务。

- 如果显示连接历史(第[126](#page-125-0)页),使用 <<→ > > 键切换屏幕。
- 根据所选网络服务的类型和设置,可 能会显示选择目的地屏幕。有关详细 信息,请参阅第[123](#page-122-0)页。

### **3** 通过Wi-Fi连接到接入点。

 请参阅第[107](#page-106-0)页以后的内容,通过Wi-Fi 将相机连接到接入点。

### <span id="page-96-0"></span>将图像发送到网络服务

可以将拍摄的图像或视频从相机传送到网络服务端。

### 逐张发送图像

逐张选择并发送图像。

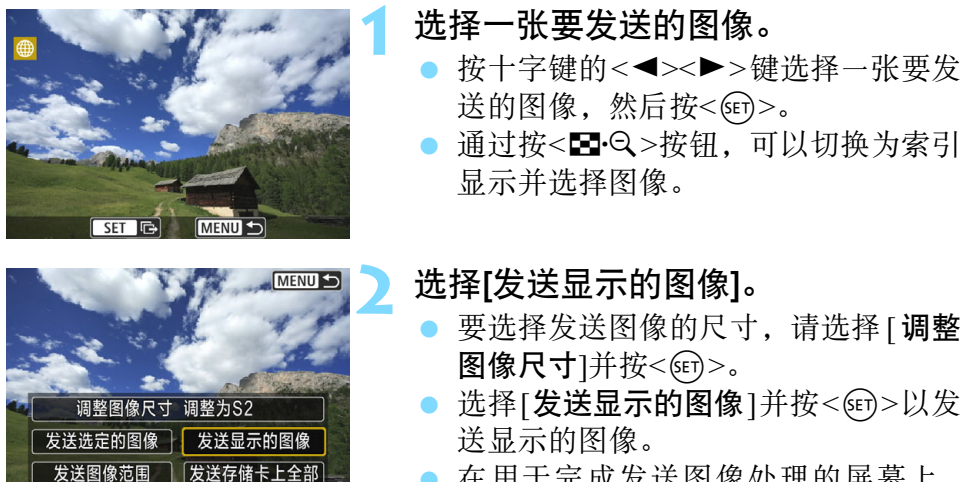

 在用于完成发送图像处理的屏幕上, 选择[确定]中断Wi-Fi连接并返回选择 网络服务的屏幕。

### 发送多张选中的图像

选择多张要一起发送的图像。

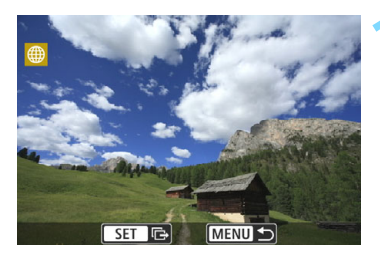

MENU<sub>5</sub> 调整图像尺寸 调整为S2 发送选定的图像 反送显示的图像 发送图像范围 | 发送存储卡上全部

按< $(F)$ >。

**2** 选择[发送选定的图像]。

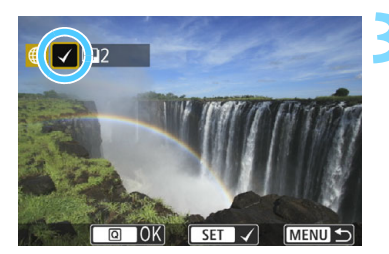

#### **3** 选择要发送的图像。

- 按十字键的<<→<>>键选择要发送的 图像,然后按<6m>。
- ▶ 会在屏幕左上方显示勾选标记[√]。
- 通过按<E·Q>按钮, 可以从三张图像 显示中选择图像。要返回单张图像显 示, 按<<br />
6> 按钮。
- 要选择其他要发送的图像,请重复步 骤3。
- **选择要发送的图像后, 按< [Q]>按钮。**

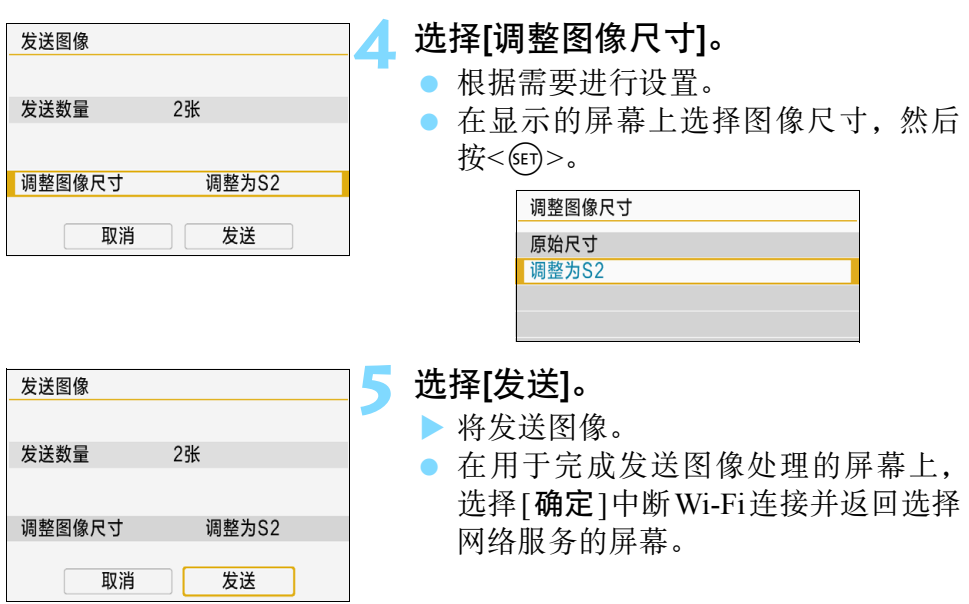

### 发送指定范围的图像

指定图像范围,一次性发送该范围内的所有图像。

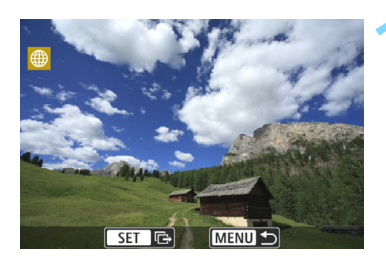

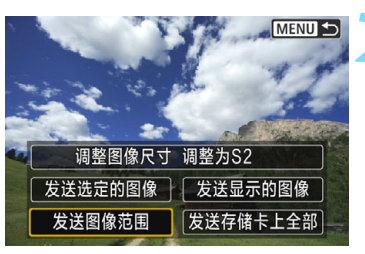

按<(SET)>。

**2** 选择[发送图像范围]。

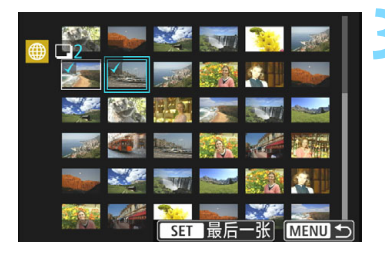

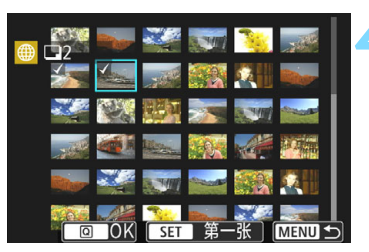

### **3** 指定图像范围。

- 选择第一张图像, 然后按<6m>。
- 选择最后一张图像, 然后按<(时)>。
- ▶ 图像将会选中,并显示[√]。
- 要取消选择,请重复此步骤。
- 要返回上一个屏幕, 按<MENU>按钮。

**4** 确认范围。

按<<br />
[Q<br />
按钮。

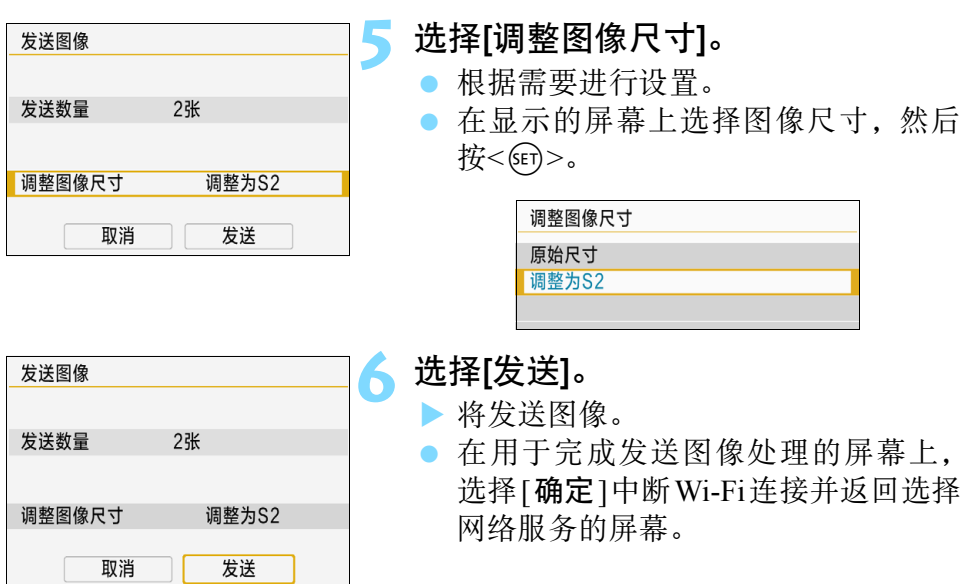

### 发送存储卡中全部图像

一次性发送存储卡中的全部图像。

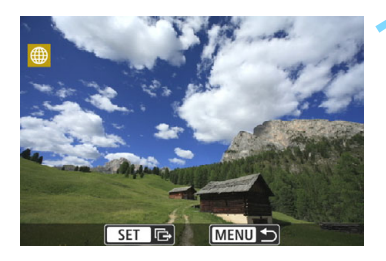

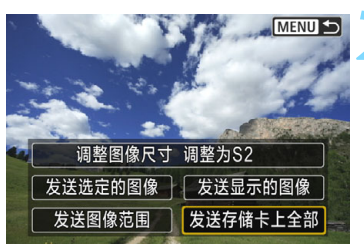

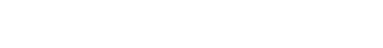

按<图>。

**2** 选择[发送存储卡上全部]。

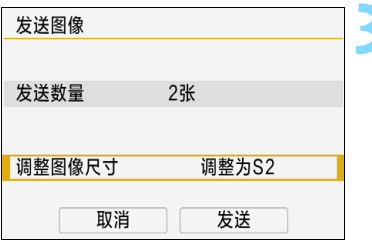

### **3** 选择[调整图像尺寸]。

- 根据需要进行设置。
- 在显示的屏幕上选择图像尺寸,然后 按<(ser)>。

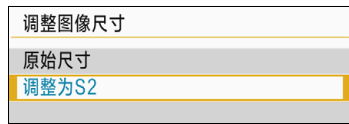

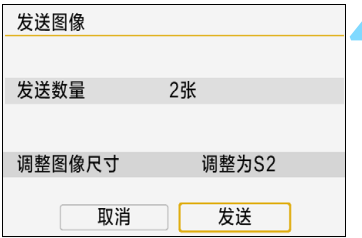

### **4** 选择[发送]。

 将发送图像。当传输完成时,会重新出 现步骤1的屏幕。

### 发送符合搜索条件的图像

一次性发送符合[设定图像搜索条件]中设定的搜索条件的全部图像。 有关[设定图像搜索条件]的信息,请参阅相机使用说明书中的"设定图 像搜索条件"。

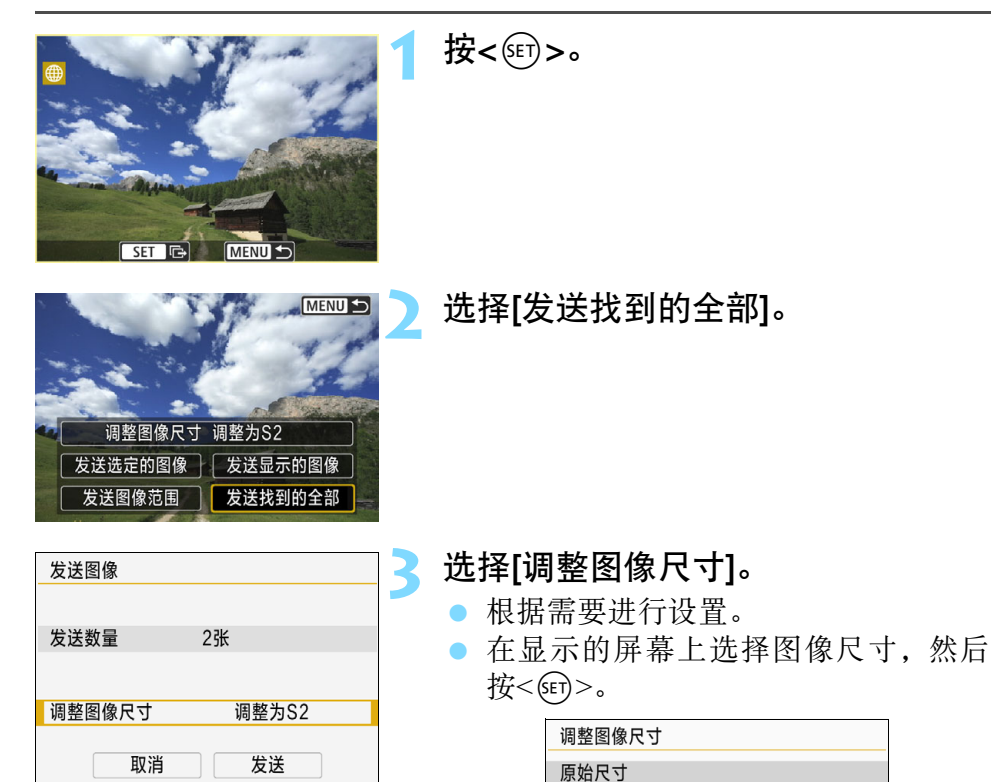

调整为S2

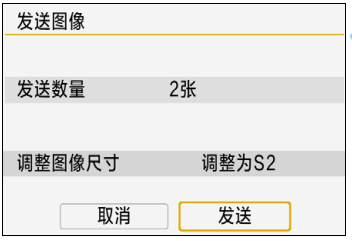

### **4** 选择[发送]。

将发送图像。

 在用于完成发送图像处理的屏幕上, 选择[确定]中断Wi-Fi连接并返回选择 网络服务的屏幕。

- $\mathbf{u}$  与网络服务建立Wi-Fi连接后,即使按下相机的快门按钮,也无法拍摄照片。 ● 无法发送RAW图像。
	- 向网络服务端传送影像时,有时虽然未能传送成功,却不显示传送失败的 提示。这种传送失败的情况信息可以在佳能影像上传的网站进行确认,在 确认传送失败的内容后请再次传送。
- 围 根据网络服务的不同,可发送的图像类型或数量和短片长度也会受到限 制。此外,某些图像可能无法通过[发送图像范围]、[发送存储卡上全部]或 [发送找到的全部]发送。
	- 缩小图像尺寸时,将调整所有要同时发送的图像的尺寸。请注意,短片和 S2尺寸的静止图像不会缩小。
	- [调整为S2]仅适用于使用与本相机型号相同的相机拍摄的静止图像。发送 用其他型号拍摄的静止图像时不调整尺寸。
	- 用计算机或其他设备访问佳能影像上传时,可以查看图像发送目的地的网 络服务的发送历史记录。
	- 要中断Wi-Fi连接而不发送图像, 请在步骤1的屏幕上按<MENU>按钮。
	- 使用电池为相机供电时,请确保电池充满电。

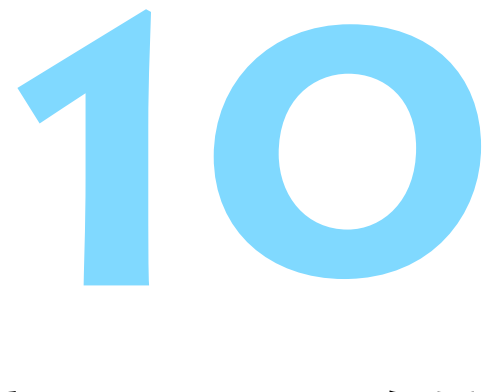

# <span id="page-106-0"></span>高级 Wi-Fi 连接

### Wi-Fi功能操作流程图(高级Wi-Fi连接)

本节主要介绍如何使用Wi-Fi接入点通过Wi-Fi进行连接。连接到Wi-Fi接 入点时,可以使用下列功能:

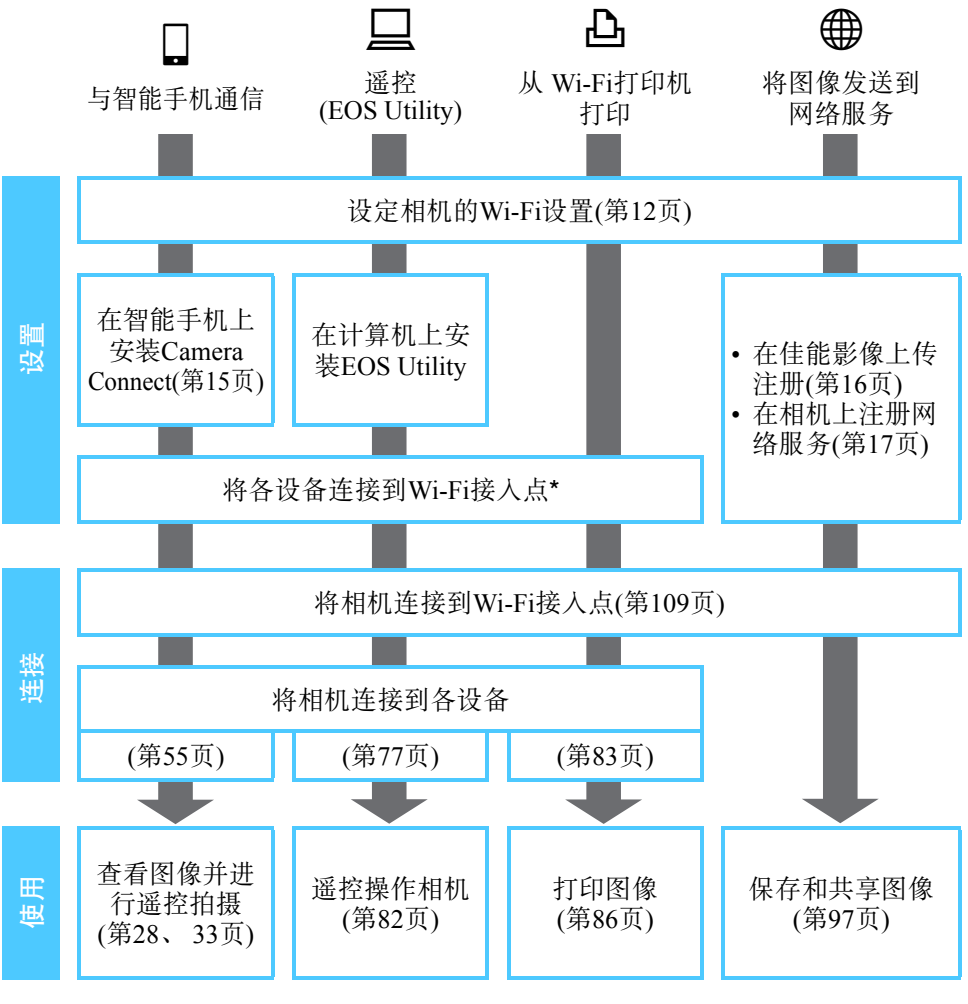

● 要通过Wi-Fi连接到Connect Station, 请参阅"通过Wi-Fi连接到Connect Station" (第[73](#page-72-0)页)。

\* 请在智能手机等各设备连接到Wi-Fi接入点之后,按照这些说明进行操作。
# 检查接入点的类型

首先,查看接入点是否支持可在Wi-Fi 设备之间轻松实现Wi-Fi 连接的 WPS\*。

如果不清楚您使用的接入点是否兼容WPS,请参阅接入点使用说明书或 其他资料。

\* Wi-Fi保护设置

#### 支持WPS时

以下两个Wi-Fi连接方法可用。使用WPS(PBC模式)更容易建立连接。

- 使用WPS(PBC模式)建立Wi-Fi连接:执行前面第[110](#page-109-0)页描述的操作。
- 使用WPS(PIN模式)建立Wi-Fi连接:执行前面第[114](#page-113-0)页描述的操作。

#### 不支持WPS时

• 通过Wi-Fi手动连接至检测到的网络:执行前面第[118](#page-117-0)页描述的操作。

#### 接入点加密

 $\mathbf u$ 

本相机支持[认证方式]和[加密设置]的下列选项。因此,当通过Wi-Fi手动 连接至检测到的网络时,接入点使用的加密必须是以下方式之一。

- <span id="page-108-1"></span><span id="page-108-0"></span>● [认证方式]: 开放系统、共享密钥或WPA/WPA2-PSK
- [加密设置]: WEP、 TKIP或AES

 如果接入点的隐藏功能启用,则可能会关闭Wi-Fi连接。请停用隐藏功能。 当连接到具有网络管理员的网络时,请向管理员咨询详细设置步骤。

5 如果您使用的网络对MAC地址进行过滤,请在接入点中注册相机的MAC地 址。可在[观看信息]屏幕上查看MAC地址(第[135](#page-134-0)页)。

# <span id="page-109-0"></span>使用WPS(PBC模式)建立Wi-Fi连接

当使用兼容WPS的接入点时,此Wi-Fi连接模式可用。在按键式按钮连接 模式(PBC模式)下,只需按接入点上的WPS按钮便可以轻松通过Wi-Fi连 接相机和接入点。

- 如果在周边区域启用了多个接入点,建立Wi-Fi连接可能会较为困难。 这种情况下,请尝试用[WPS(PIN模式)]建立Wi-Fi连接。
- 预先查看接入点上的WPS按钮的位置。
- 建立Wi-Fi连接可能需要大约一分钟。

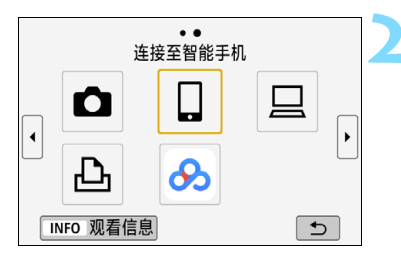

按<('r')>按钮。

**2** 选择项目。

- 如果显示连接历史(第[126](#page-125-0)页), 使用 <<■> < ▶ > 键切换屏幕。
- 如果显示 [ 无线通信设置 ] 屏幕, 设定 Wi-Fi设置(第[12](#page-11-0)页)。
- 按<▲><V>或<<→>>键选择项目, 然后按<GET)>。
- 关于 [△]( 在相机间传输图像 ), 请参阅 "通过Wi-Fi连接到其他相机"(第[61](#page-60-0)页)。
- 根据所选的网络服务不同,会显示[发送 至]屏幕。选择发送目的地(第[123](#page-122-0)页)。

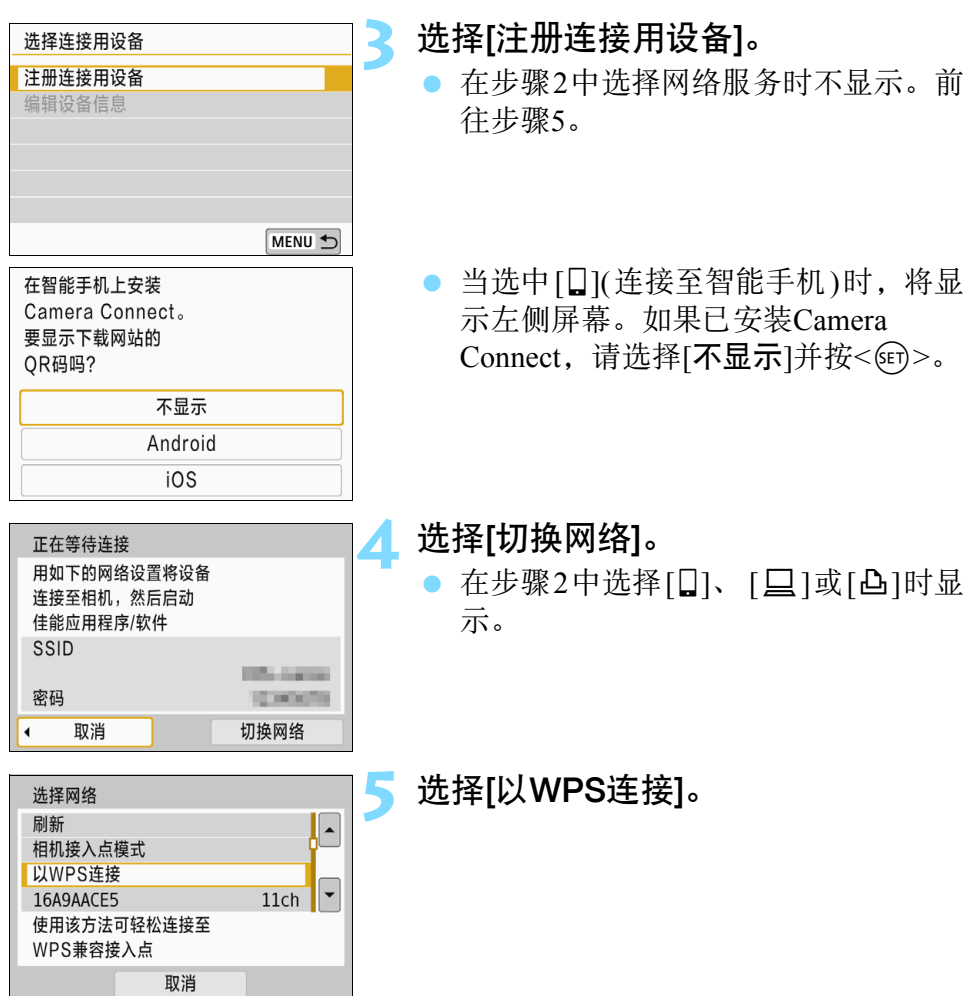

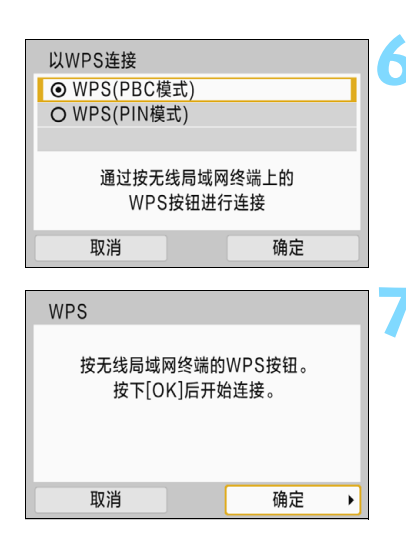

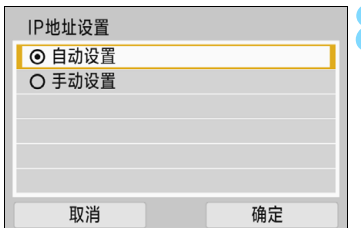

# **6** 选择[WPS(PBC模式)]。

选择[确定]并按<657>进入下一个屏幕。

# **7** 通过Wi-Fi连接到接入点。

- 按接入点的 WPS 按钮。有关按钮的位 置和按下时间长度的详细信息,请参 阅接入点的使用说明书。
- 选择[确定]并按<< 印>建立与接入点的 Wi-Fi连接。
- ▶ 当建立了与接入点的 Wi-Fi 连接时, 会 显示下一个屏幕。

# **8** 选择[自动设置]。

- 选择[确定]并按<除)>以显示在步骤2 中选择的Wi-Fi功能的设置屏幕(第[113](#page-112-0) 页)。
- 如果 [ 自动设置 ] 导致错误或如果您想 要手动指定设置,请参阅第[161](#page-160-0)页。

围 要自动设置IP地址,需要在使用DHCP服务器或具有DHCP服务器功能的接入 点或路由器的环境中,设定自动分配IP地址。

# <span id="page-112-0"></span>指定用于Wi-Fi功能的设置

本节介绍设置Wi-Fi功能屏幕的方法。阅读介绍所选Wi-Fi功能的相应页 面。

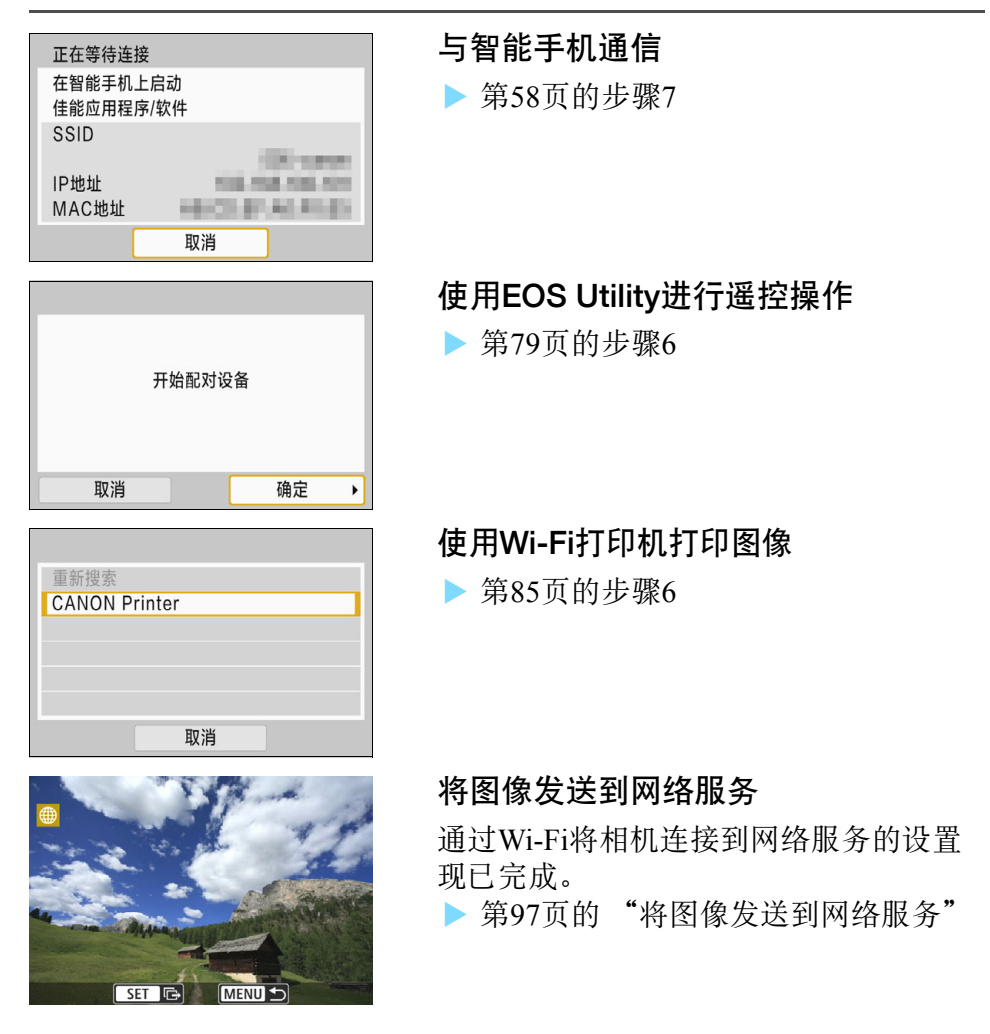

# <span id="page-113-0"></span>使用WPS(PIN模式)建立Wi-Fi连接

当使用兼容WPS的接入点时,此Wi-Fi连接模式可用。在PIN代码连接模式 (PIN模式)下,要建立Wi-Fi连接,需要在接入点设定相机上指定的8位数 标识号。

- 即使在周边区域启用了多个接入点,使用该共享标识号也可建立相对 可靠的Wi-Fi连接。
- 建立Wi-Fi连接可能需要大约一分钟。

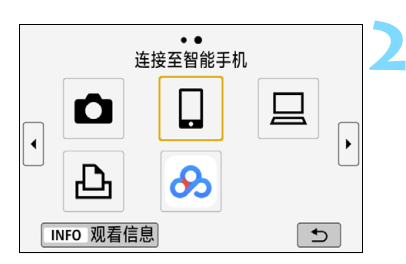

按<('r')>按钮。

**2** 选择项目。

- 如果显示连接历史(第[126](#page-125-0)页),使用 <<■> < ▶> 键切换屏幕。
- 如果显示 [ 无线通信设置 ] 屏幕, 设定 Wi-Fi设置(第[12](#page-11-0)页)。
- 按<▲><V>或<<→>>>键选择项目. 然后按<GET>。
- 关于 [△]( 在相机间传输图像 ), 请参阅 "通过Wi-Fi连接到其他相机"(第[61](#page-60-0)页)。
- 根据所选的网络服务不同,会显示[发送 至]屏幕。选择发送目的地(第[123](#page-122-0)页)。

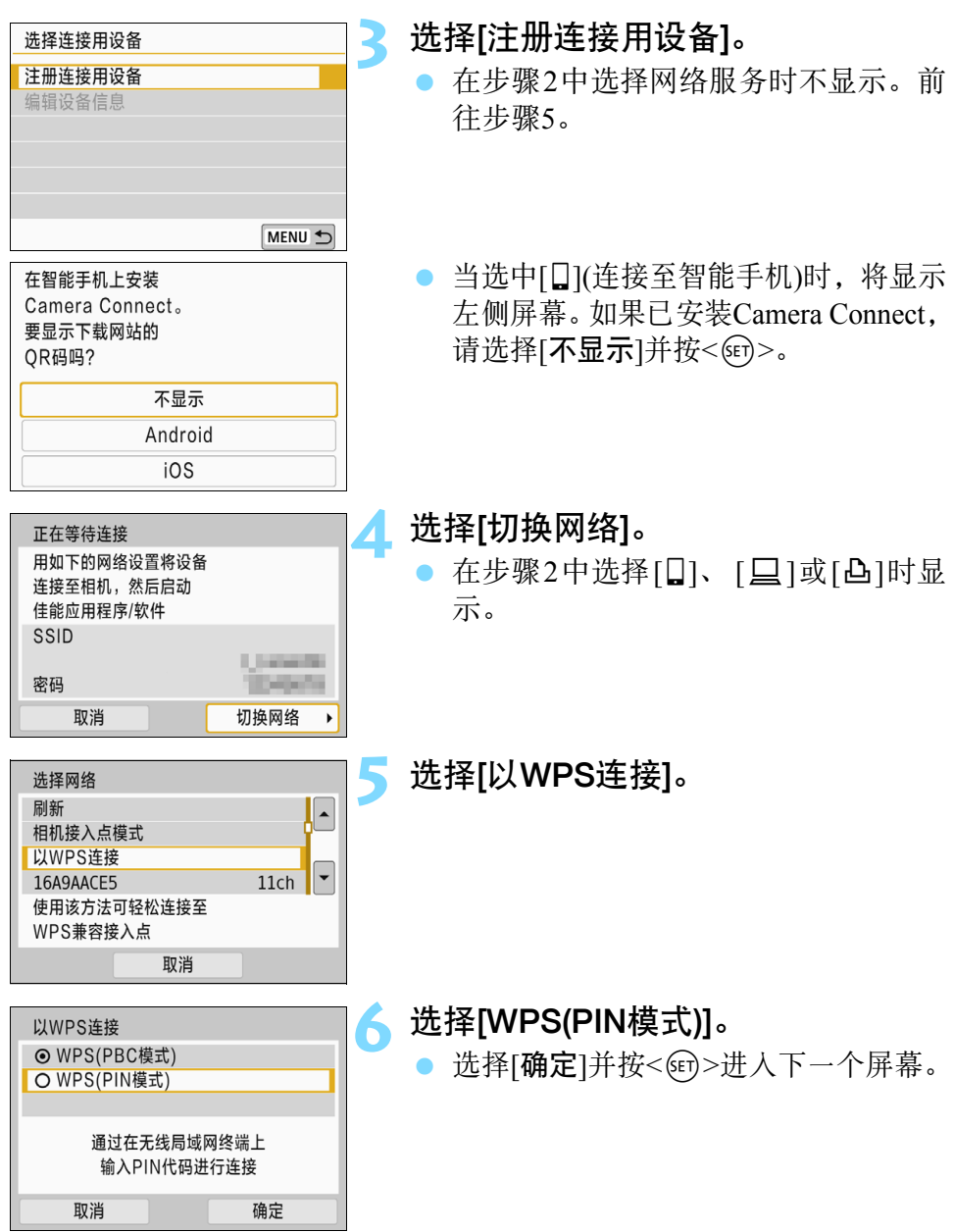

日 有关步骤5中显示的[相机接入点模式],请参阅第[123](#page-122-1)页。

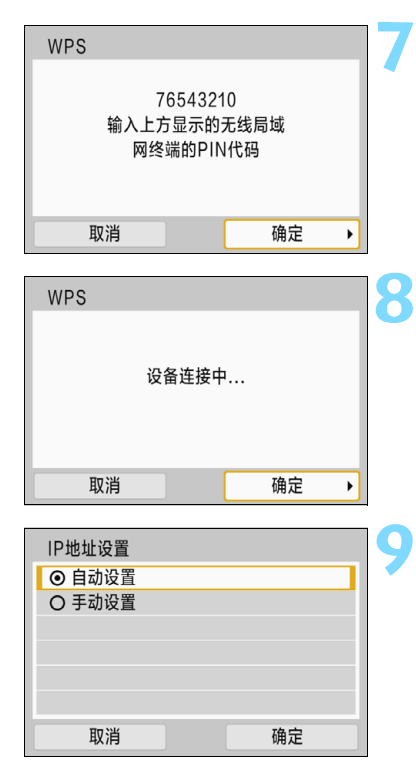

# 在接入点上指定PIN代码。<br>● 在接入点上 指定相机的

- 在接入点上,指定相机的液晶监视器 上显示的8位数PIN代码。
- 有关在接入点上设置PIN代码的说明, 请参阅接入点的使用说明书。
- 指定PIN代码后, 选择[确定]并按<6m>。

# **8** 连接到接入点。

- 选择[确定]并按<60>建立与接入点的 Wi-Fi连接。
- ▶ 当建立了与接入点的 Wi-Fi 连接时, 会 显示下一个屏幕。

# **9** 选择[自动设置]。

- 选择[确定]并按<除)>以显示在步骤2 中选择的Wi-Fi功能的设置屏幕(第[117](#page-116-0) 页)。
- 如果 [ 自动设置 ] 导致错误或如果您想 要手动指定设置,请参阅第[161](#page-160-0)页。

 $\begin{bmatrix} \blacksquare \end{bmatrix}$ 要自动设置IP地址,需要在使用DHCP服务器或具有DHCP服务器功能的接入 点或路由器的环境中,设定自动分配IP地址。

# <span id="page-116-0"></span>指定用于Wi-Fi功能的设置

本节介绍设置Wi-Fi功能屏幕的方法。阅读介绍所选Wi-Fi功能的相应页 面。

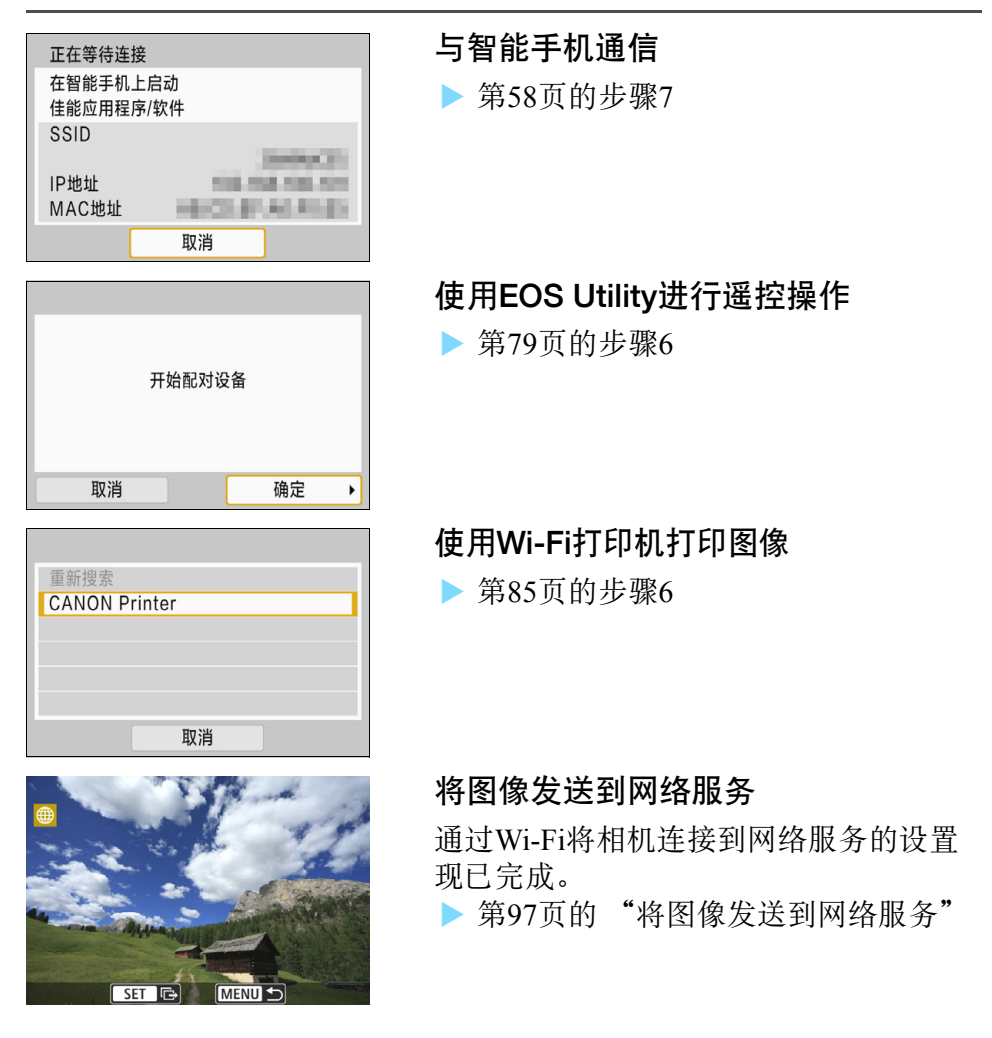

# <span id="page-117-0"></span>通过Wi-Fi手动连接至检测到的网络

通过从附近有效接入点的列表中选择用于Wi-Fi连接的接入点的SSID(或 ESS-ID),建立Wi-Fi连接。

# 选择接入点

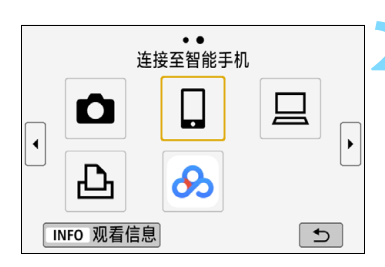

**2** 选择项目。

按<('r')>按钮。

- 如果显示连接历史(第[126](#page-125-0)页),使用 <<→ >< ▶ > 键切换屏幕。
- 如果显示[无线通信设置]屏幕,设定 Wi-Fi设置(第[12](#page-11-0)页)。
- 按<W><X>或<Y><Z>键选择项目, 然后按<GET>。
- 选择[△](在相机间传输图像)时, 请参 阅"通过Wi-Fi连接到其他相机"(第[61](#page-60-0) 页)。
- 根据所选的网络服务不同,会显示[发送 至]屏幕。选择发送目的地(第[123](#page-122-0)页)。

# **3** 选择[注册连接用设备]。

● 在步骤2中选择网络服务时不显示。前 往步骤5。

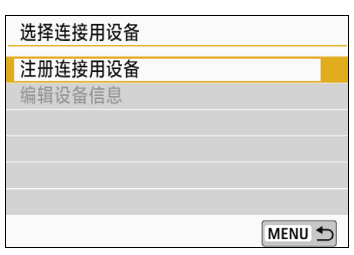

<span id="page-118-0"></span>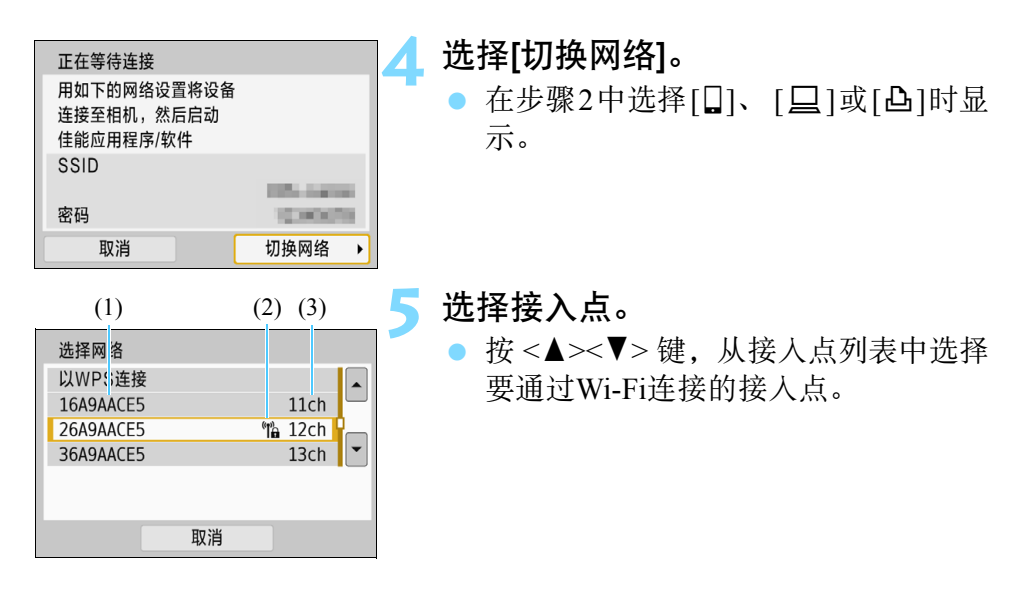

- (1) SSID
- (2) 如果接入点加密则会显示一个图标
- (3) 使用的频道

#### [刷新]和[手动设置]

- 向下滚动步骤5中的屏幕以显示[刷新]和[手动设置]。
- 要再次搜索接入点,请选择[刷新]。
- 要手动指定接入点的设置,请选择[手动设置]。使用虚拟键盘输入SSID, 然后按照显示的说明指定设置。

# <span id="page-119-0"></span>输入接入点密码

- 输入为接入点指定的密码。有关指定密码的详细信息,请参阅接入点 的使用说明书。
- 根据为接入点指定的认证方式和加密的不同,在下述步骤6至7中显示 的屏幕会有所不同。
- 当未显示步骤6至7的屏幕而显示[IP地址设置]屏幕时,前往步骤8。

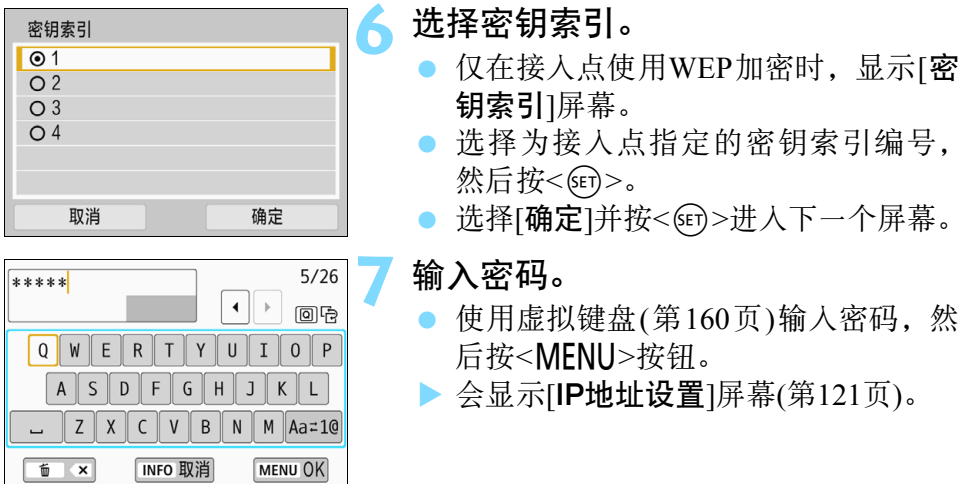

# <span id="page-120-1"></span><span id="page-120-0"></span>设置IP地址

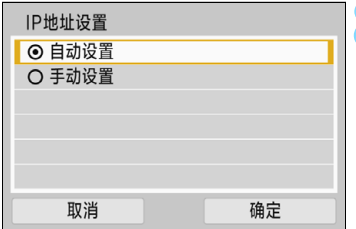

# **8** 选择[自动设置]。

- 选择[确定]并按<@>以显示在步骤2 中选择的Wi-Fi功能的设置屏幕(第[122](#page-121-0) 页)。
- 如果[自动设置]导致错误或如果您想要 手动指定设置,请参阅第[161](#page-160-0)页。

要自动设置IP地址,需要在使用DHCP服务器或具有DHCP服务器功能的接入 点或路由器的环境中,设定自动分配IP地址。

# <span id="page-121-0"></span>指定用于Wi-Fi功能的设置

本节介绍设置Wi-Fi功能屏幕的方法。阅读介绍所选Wi-Fi功能的相应页 面。

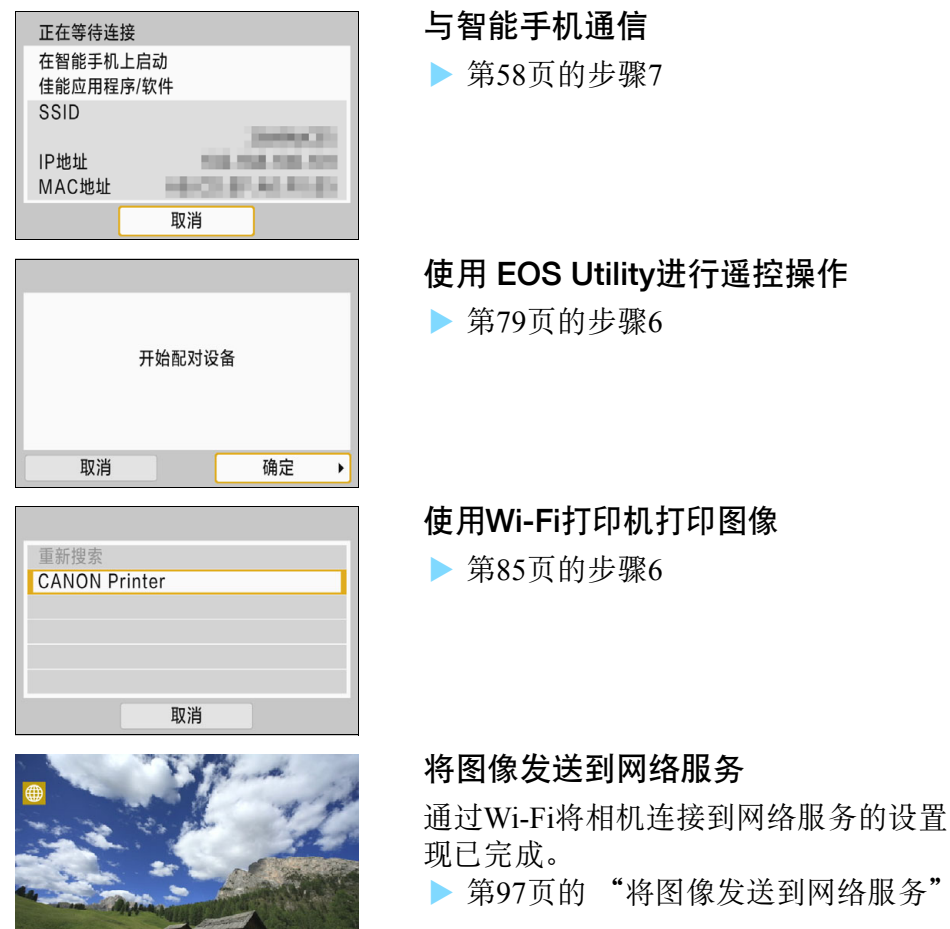

SET G MENU 5

# <span id="page-122-0"></span>发送至屏幕

根据您在[Wi-Fi功能]下选择的网络服务,可能会显示发送目的地选择屏 幕。

要注册目的地或指定设置,必须使用计算机。有关详细信息,请参阅EOS Utility使用说明书。

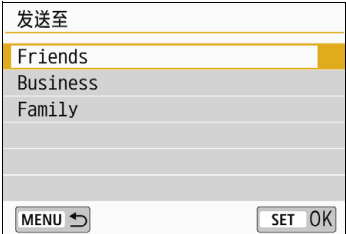

- 在[上传至网络服务]屏幕上选择[ $\boxdot$ ] (电子邮件)或其他服务时,可能会显示 [发送至]屏幕。
- 从注册的目的地列表中选择发送目的 地并按< $(m)$ >。
- 设定连接和发送图像的步骤与其他网 络服务中的步骤相同。

# <span id="page-122-1"></span>相机接入点模式

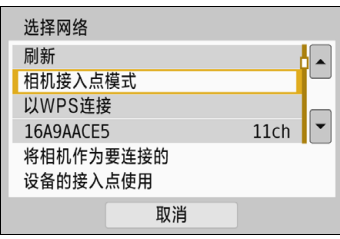

相机接入点模式是通过Wi-Fi将相机直接 连接到各个设备的连接模式。

在[Wi-Fi功能]中选择[Q]、 [Q]或[凸]时 显示。

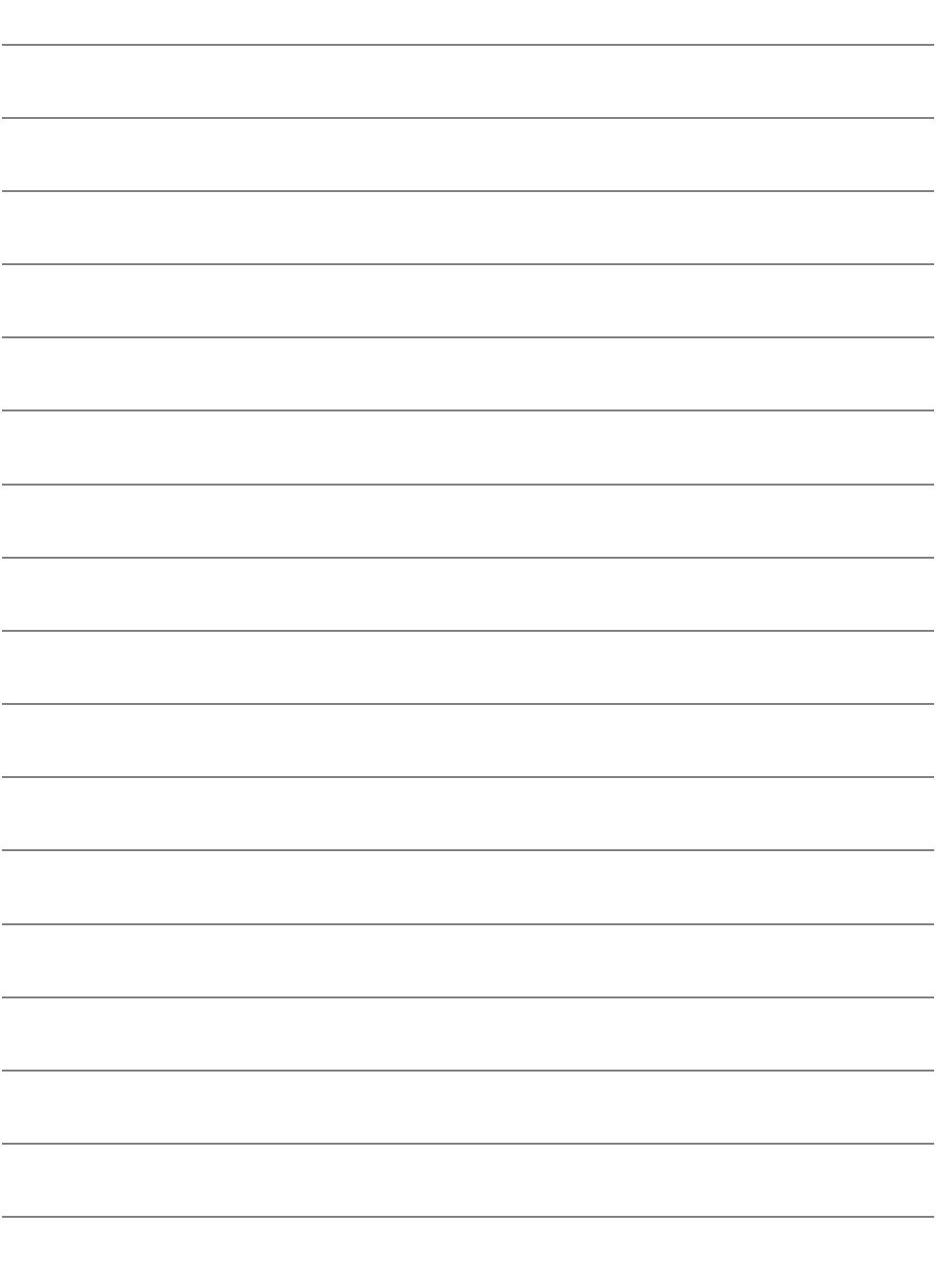

# 通过 Wi-Fi 重新连接

本节介绍如何将相机重新连接至已建立Wi-Fi连接的设 备,以及如何注册多个连接设置。

# <span id="page-125-0"></span>通过Wi-Fi重新连接

通过Wi-Fi将相机重新连接至曾经连接且注册了连接设置的设备或服务。

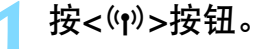

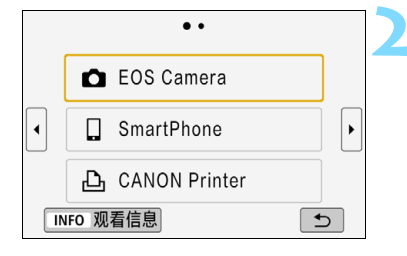

## **2** 选择项目。

- 从显示的历史记录中选择要通过Wi-Fi 连接的项目。如果未显示项目,按 <<→ > > 键切换屏幕。
- 如果[连接历史]设为[隐藏],将不会显 示连接历史记录(第[159](#page-158-0)页)。
- 洗择项目后, 按<6m>。

# **3** 操作已连接设备。

#### □ 智能手机

- 激活智能手机的Wi-Fi功能, 然后启动Camera Connect。
- 如果智能手机的连接目的地已更改, 请恢复通过 Wi-Fi 连接到本 相机的设置或恢复本相机以前的接入点。

#### **△** 通过Wi-Fi连接到其他相机

- 还请在目标相机上执行重新连接操作。
- 默认情况下,设置会以目标相机的昵称命名。

#### $\Box$  EOS Utility

- 启动计算机上的EOS Utility。
- 如果计算机的连接目的地已更改,请恢复通过 Wi-Fi 连接到本相 机的设置或恢复本相机以前的接入点。

#### **A** 打印机

● 如果打印机的连接目的地已更改, 请恢复通过 Wi-Fi 连接到本相 机的设置或恢复本相机以前的接入点。

#### 网络服务

重新连接步骤完成。

围 对于连接历史,会按照注册顺序显示最多三项。添加新连接设置后,最早 的项目将从连接历史中删除。

● 相机通过Wi-Fi直接连接到某一设备时, " Canon0A"会显示在SSID的末 尾。

● 选择[△]重新进行连接时, 如果目标相机上的Wi-Fi设置已清除或删除, 则 无法再重新连接。这种情况下,在[删除连接信息](第[133](#page-132-0)页)中删除目标相 机的连接设置,然后重新在相机间建立Wi-Fi连接(第[61](#page-60-0)页)。

# 通过Wi-Fi连接到已连接蓝牙的智能手机

相机与智能手机间建立蓝牙连接后,按照以下步骤通过Wi-Fi重新连接到 智能手机。

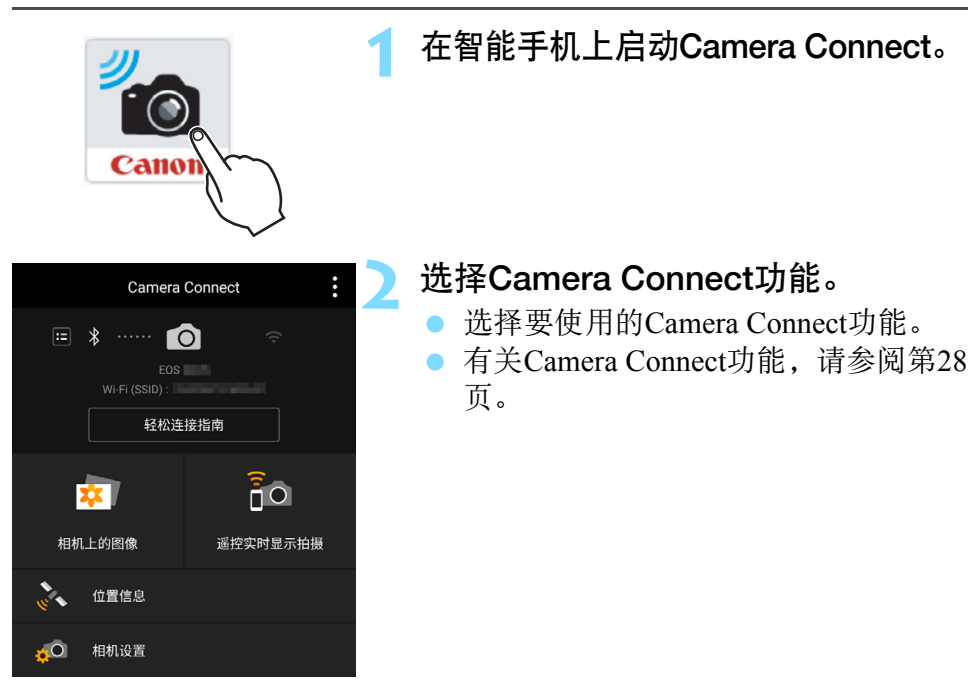

# Android

- 将会自动建立Wi-Fi连接。
- ▶ 建立Wi-Fi连接后, 显示所选功能的屏幕。

# iOS

# **3** 查看SSID。

● 查看智能手机上显示的相机SSID(网络 名称)。

# **4** 操作智能手机以建立Wi-Fi连接。

● 在智能手机的 Wi-Fi 功能屏幕上, 选择 在步骤3中查看过的SSID。

- 显示Camera Connect屏幕。
- ▶ 建立 Wi-Fi 连接后, 显示所选功能的屏 幕。

# 智能手机屏幕(示例)

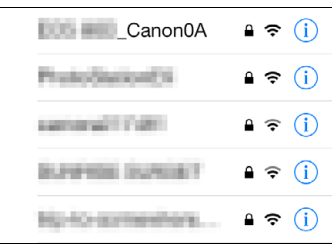

Ħ

# 注册多个连接设置

Wi-Fi功能可注册最多20个连接设置。

按<('r)>按钮。

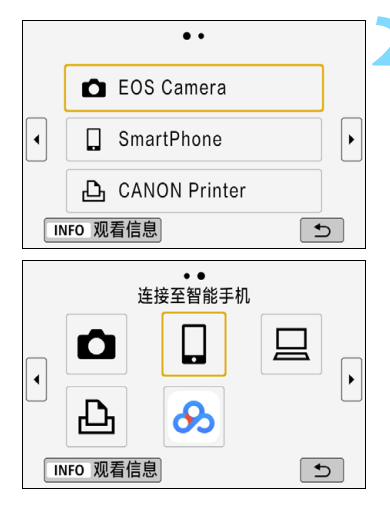

**2** 选择项目。

- 当出现左侧的屏幕时, 按<< >>键 切换屏幕。
- 从左侧屏幕上选择要通过 Wi-Fi 新连接 的项目,然后按<6m>。
- 关于 [△]( 在相机间传输图像 ), 请参阅 "通过Wi-Fi连接到其他相机"(第[61](#page-60-0)页)。
- 关于[Q](连接至智能手机), 请参阅"使 用<(m)>按钮通过Wi-Fi 连接到智能手 机" (第[55](#page-54-0)页)。
- 关于[Q](遥控 (EOS Utility)), 请参阅 "通过Wi-Fi连接到EOS Utility" (第[77](#page-76-0) 页)。
- 关于[凸](从Wi-Fi打印机打印), 请参阅 "通过Wi-Fi连接到打印机" (第[83](#page-82-0)页)。
- 将图像发送到网络服务时, 请参阅"指 定设置以使用网络服务" (第[17](#page-16-0)页)。

# 查看及操作连接设置

本节介绍如何更改或删除连接设置,如何清除无线通信 功能设置等。

# <span id="page-131-0"></span>更改或删除连接设置

更改或删除保存在相机上的连接设置。要更改或删除连接设置,请先中 断Wi-Fi连接。

按<('r')>按钮。

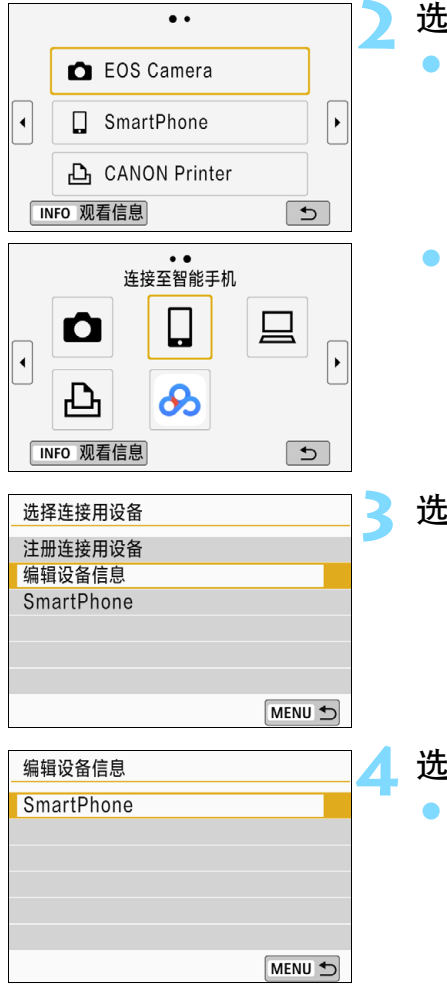

**2** 选择项目。

- 当出现左侧的屏幕时, 按<<→<>键 切换屏幕。
- 在左侧的屏幕上,选择要更改或删除 连接设置的项目,然后按<60>。

**3** 选择[编辑设备信息]。

**4** 选择设备。

选择要更改或清除连接设置的设备。

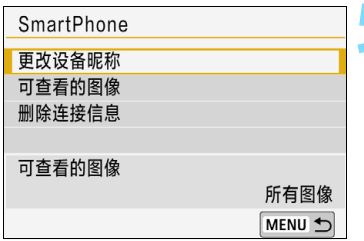

## **5** 查看或更改连接设置。

选择项目并按<60>,然后在显示的屏 幕上更改或删除连接设置。

# [更改设备昵称](第[158](#page-157-0)页)

您可使用虚拟键盘更改昵称(第[160](#page-159-0)页)。

# [可查看的图像] (第[43](#page-42-0)页)

选择了[q](连接至智能手机)时显示。设置将出现在屏幕底部。

#### <span id="page-132-0"></span>[删除连接信息]

您可删除保存在相机上的连接设置。

有关网络服务,请使用EOS Utility删除连接设置。有关详细信息,请 参阅EOS Utility的使用说明书。

# 清除无线通信设置并恢复为默认值

可以删除所有无线通信设置。通过删除无线通信设置,可以防止当您将 相机借给或交给他人时暴露设置信息。

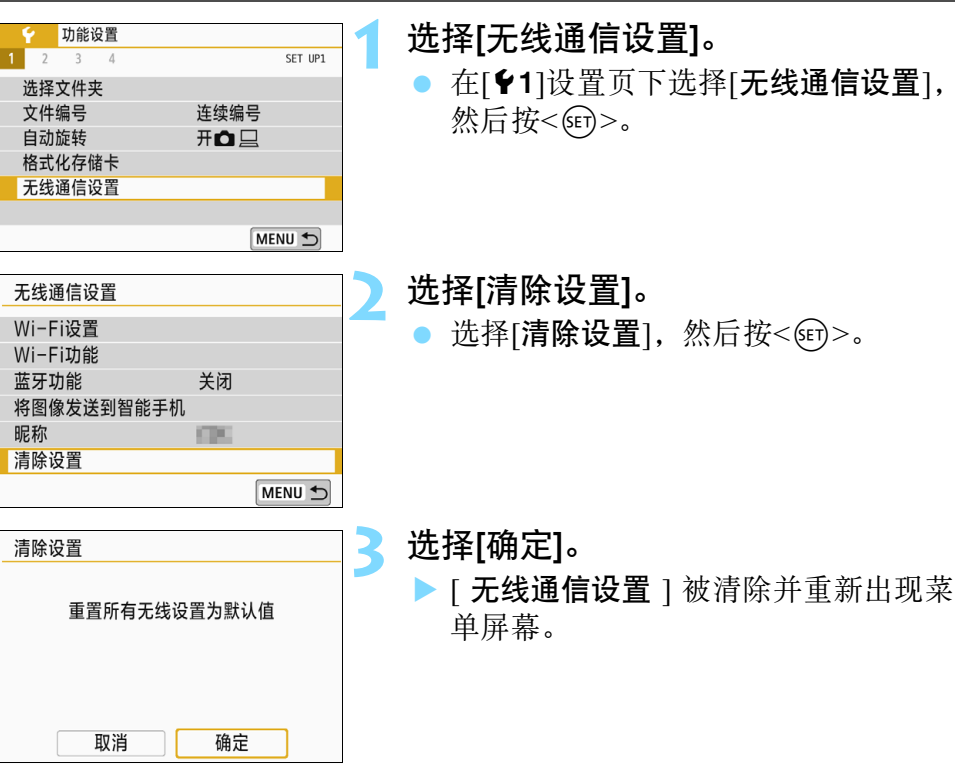

( → 执行[44: 清除设置]下的[清除全部相机设置]不会删除无线通信信息。

# <span id="page-134-0"></span>观看信息屏幕

在[观看信息]屏幕上,可查看错误内容和MAC地址。

按<(r)>按钮。

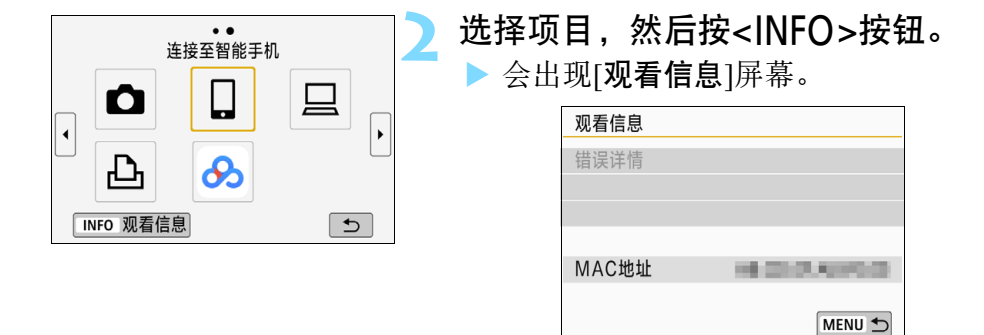

● 发生错误时, 按<(纪)>显示错误内容。

可以在屏幕上查看相机的MAC地址。

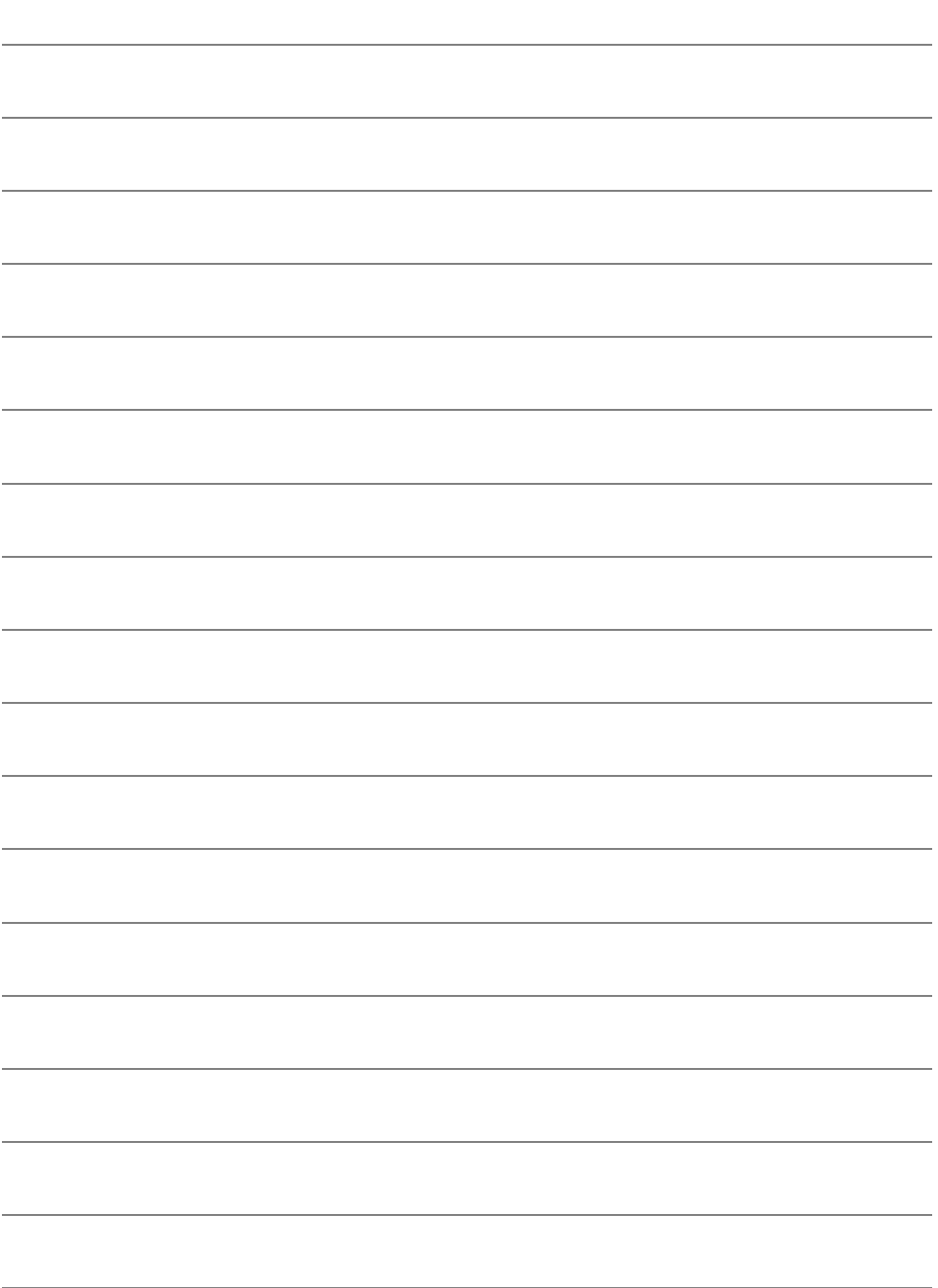

# 故障排除指南

# 应对错误信息

当发生错误时,执行以下其中一个步骤可显示错误详细信息。然后,参考 本章中的显示示例消除错误原因。

- 在[观看信息]屏幕上, 按<(时)<(第[135](#page-134-0)页)。
- 在[Wi-Fi开启]屏幕上选择[错误详情], 然后按<<m>。

单击下表中错误代码编号页可跳转到相应页面。

| 11(第139页)  | 12(第139页)  |            |            |            |
|------------|------------|------------|------------|------------|
| 21(第140页)  | 22(第141页)  | 23(第142页)  |            |            |
| 61(第143页)  | 63(第144页)  | 64(第144页)  | 65(第145页)  | 66(第145页)  |
| 67(第145页)  | 68(第146页)  | 69(第146页)  |            |            |
| 91(第146页)  |            |            |            |            |
| 101(第146页) | 102(第147页) | 103(第147页) | 104(第147页) | 105(第148页) |
| 106(第148页) | 107(第148页) | 108(第148页) | 109(第148页) |            |
| 121(第148页) | 122(第149页) | 123(第149页) | 124(第149页) | 125(第149页) |
| 126(第149页) | 127(第150页) |            |            |            |
| 141(第150页) | 142(第150页) |            |            |            |

5 当发生错误时, 会在[Wi-Fi功能]屏幕的右上方显示[Err\*\*]。当相机的电源设 为<OFF>时,该显示会消失。

# <span id="page-138-0"></span>11:未找到连接目标

- 在[Q]的情况下, Camera Connect是否在运行?
- ▶ 使用Camera Connect建立连接(第[58](#page-57-0)页)。
- 在[凸]的情况下, 打印机的电源是否开启?
- 开启打印机。
- 在「Q」的情况下, EOS Utility是否在运行?
- ▶ 启动EOS Utility并重新建立连接(第[78](#page-77-0)页)。
- 相机和接入点是否设为使用相同的认证密码?
- ▶ 加密认证方法设为[开放系统]时, 如果密码不一致, 会发生此错误。 该设置区分大小写字母,因此请检查大小写字符。请确保在相机上 设置了正确的认证密码(第[120](#page-119-0)页)。

# <span id="page-138-1"></span>12:未找到连接目标

- 目标设备和接入点的电源是否开启?
- ▶ 打开目标设备和接入点,然后稍候片刻。如果仍然无法建立连接,请 再次执行建立连接的步骤。

# <span id="page-139-0"></span>21:DHCP 服务器没有分配地址

#### 需要在相机上查看的内容

- 在相机上, IP地址设为[自动设置]。是否为正确的设置?
- ▶ 如果未使用DHCP服务器, 请在相机上将IP地址设为[手动设置]后指 定设置(第[161](#page-160-0)页)。

#### 需要在DHCP服务器上查看的内容

- **OHCP服务器电源是否开启?**
- ▶ 开启DHCP服务器。
- DHCP服务器是否有足够的地址用于分配?
- ▶ 增加由DHCP服务器分配的地址数目。
- ▶ 从网络中删除由 DHCP 服务器分配地址的设备, 以减少正在使用的 地址数目。
- DHCP服务器正常工作吗?
- ▶ 杳看 DHCP 服务器设置以确保其作为 DHCP 服务器处于正常工作状 态。
- ▶ 如果情况需要, 请向您的网络管理员咨询, 确保能使用 DHCP 服务 器。

# <span id="page-140-0"></span>22:DNS 服务器没有响应

需要在相机上查看的内容

- 在本相机上, DNS服务器的IP地址设置与服务器的实际地址相匹配 吗?
- ▶ 将IP地址设为[手动设置]。然后在相机上设置与所使用DNS服务器的 地址相匹配的IP地址(第[156](#page-155-0)、 [161](#page-160-0)页)。

#### 需要在DNS服务器上查看的内容

- **ONS服务器电源是否开启?**
- ▶ 开启DNS服务器。
- IP地址的DNS服务器设置和相关名称正确吗?
- ▶ 在DNS服务器上,确保所输入的IP地址与相关名称正确。
- DNS服务器正常工作吗?
- ▶ 杳看DNS服务器设置以确保该服务器作为DNS服务器处于正常工作 状态。
- ▶ 如果情况需要,请向您的网络管理员咨询,确保能使用DNS服务器。

#### 需要在网络上整体查看的内容

- 您尝试通过Wi-Fi连接的网络中是否包含用作网关的路由器或类似设 备?
- ▶ 如果可能的话,请向您的网络管理员咨询网络网关地址,并在相机 上输入该地址(第[156](#page-155-0)、 [161](#page-160-0)页)。
- ▶ 确保在包括相机在内的所有网络设备上正确地输入了网关地址设 置。

## <span id="page-141-0"></span>23:所选网络上存在相同 IP 地址的设备

#### 需要在相机上查看的内容

- 相机与其他通过 Wi-Fi 连接到同一网络的设备是否具有相同的 IP 地 址?
- ▶ 更改相机的 IP 地址以避免与网络上的其他设备使用相同的地址。或 者更改使用相同地址的设备的IP地址。
- ▶ 如果使用DHCP服务器在网络环境下将相机的IP地址设为[手动设置], 则将设置更改为[自动设置](第[121](#page-120-1)页)。

# ■ 对错误信息21 - 23采取的措施

应对编号为21-23的错误时,也请检查 以下几点。 相机和接入点是否设为使用相同的认证密码?

加密认证方法设为[开放系统]时,如果密码不一致,会发生此错误。该设 置区分大小写字母,因此请检查大小写字符。请确保在相机上设置了正确 的认证密码(第[120](#page-119-0)页)。

# <span id="page-142-0"></span>61: 没有找到选择的 SSID 无线局域网网络

#### ● 是否有任何障碍物阳挡相机和接入点天线之间的视线?

将接入点的天线移动到能从相机的视点清楚看到的位置(第[153](#page-152-0)页)。

#### 需要在相机上查看的内容

#### ● 相机上的SSID设置是否与接入点的设置相匹配?

▶ 杳看接入点的SSID, 然后在相机上设置相同的SSID(第[119](#page-118-0)页)。

#### 需要在接入点上查看的内容

- 接入点是否开启?
- 开启接入点的电源。
- 如果对MAC地址进行过滤的功能有效, 所用相机的MAC地址是否在 接入点中注册?
- ▶ 将所用相机的MAC地址注册到接入点。可在[观看信息]屏幕上查看 MAC地址(第[135](#page-134-0)页)。

#### <span id="page-143-0"></span>63: 无线局域网认证失败

- 相机和接入点是否设为使用相同的认证方式?
- ▶ 相机支持以下认证方式: [开放系统]、 [共享密钥]和[WPA/WPA2-**PSK**1(第[109](#page-108-0)页)。
- 相机和接入点是否设为使用相同的认证密码?
- ▶ 该设置区分大小写字母,因此请检查大小写字符。请确保在相机上 设置了正确的认证密码(第[120](#page-119-0)页)。
- 如果对MAC地址进行过滤的功能有效, 所使用相机的MAC地址是否 已在接入点中注册?
- ▶ 将所用相机的MAC地址注册到接入点。可在[观看信息]屏幕上杳看 MAC地址(第[135](#page-134-0)页)。

#### <span id="page-143-1"></span>64:无法连接到无线局域网终端

- 相机和接入点是否设为使用相同的加密方式?
- ▶ 相机支持以下加密方式: WEP、 TKIP和AES(第[109](#page-108-1)页)。
- 如果对MAC地址进行过滤的功能有效, 所使用相机的MAC地址是否 已在接入点中注册?
- ▶ 将所用相机的MAC地址注册到接入点。可在[观看信息]屏幕上查看 MAC地址(第[135](#page-134-0)页)。
#### 65:无线局域网连接已断开

- 是否有任何障碍物阳挡相机和接入点天线之间的视线?
- 将接入点的天线移动到能从相机的视点清楚看到的位置(第[153](#page-152-0)页)。
- 出于某种原因Wi-Fi连接已中断, 并且无法恢复连接。
- 可能原因如下:从其他设备对接入点进行了过度访问、正在附近使 用微波炉或类似电器(干扰IEEE 802.11b/g/n (2.4 GHz波段)的信号), 或受到雨天或高湿度的影响(第[153](#page-152-0)页)。

#### 66:无线局域网密码错误

- 相机和接入点是否设为使用相同的认证密码?
- 该设置区分大小写字母,因此请检查大小写字符。请确保在相机上 设置了正确的认证密码(第[120](#page-119-0)页)。

#### 67: 无线局域网加密方式错误

- 相机和接入点是否设为使用相同的加密方式?
- ▶ 相机支持以下加密方式: WEP、 TKIP和AES(第[109](#page-108-0)页)。
- 如果对MAC地址进行过滤的功能有效, 所使用相机的MAC地址是否 已在接入点中注册?
- ▶ 将所用相机的MAC地址注册到接入点。可在[观看信息]屏幕上查看 MAC地址(第[135](#page-134-0)页)。

#### 68:无法连接到无线局域网终端。请从头开始重试。

- 您是否以指定的时间长度按住了接入点的 WPS(Wi-Fi 保护设置)按 钥?
- ▶ 按照接入点使用说明书中指定的时间长度按住WPS按钮。
- 是否尝试在接入点附近建立连接?
- ▶ 尝试在双方设备的通信范围内建立连接。

#### 69: 找到多个无线局域网终端。无法连接。请从头开始重试。

- 其他接入点正在以WPS(Wi-Fi保护设置)的按键式按钮连接模式(PBC 模式)进行连接。
- ▶ 请稍候尝试建立连接, 或尝试以 PIN代码连接模式(PIN模式)建立连 接(第[114](#page-113-0)页)。

#### 91:其他错误

- 发生了错误代码11至69以外的问题。
- 关闭相机的电源开关后再开启。

#### 101:无法建立连接

- 是否在另一台相机上也执行了在相机间建立Wi-Fi连接用的操作?
- ▶ 请在另一台相机上也执行在相机间建立Wi-Fi连接用的操作。
- ▶ 即使两台相机相互注册了连接设置, 当首次Wi-Fi连接中断后重新连 接时,也需要在这两台相机上执行重新连接步骤。
- 是否有多台相机正在尝试Wi-Fi连接?
- ▶ 本相机通过Wi-Fi一次只能与一台相机建立连接。确认附近没有其他 相机正在尝试建立连接,然后重试连接。

#### 102:无法发送文件

- 用于接收数据的相机中的存储卡是否有充足的空间?
- 查看用于接收数据的相机中的存储卡。更换存储卡或确保充足的可 用空间,然后重新尝试发送数据。
- 用于接收数据的相机中的存储卡是否被锁定?
- ▶ 杳看用于接收数据的相机中的存储卡。解除锁定,然后重新尝试发 送数据。
- 查看用于接收数据的相机的文件夹编号是否为999, 文件编号是否为 9999。
- 无法自动创建文件夹或文件名。更换用于接收数据的相机中的存储 卡,然后重新尝试发送数据。
- 存储卡是否正常工作?
- 更换用于接收数据的相机中的存储卡,然后重新尝试发送数据。
- 接收数据的相机是否兼容MP4格式短片的回放?
- ▶ 当接收数据的相机不兼容 MP4 格式短片的回放时, 则无法将该格式 的短片发送到该相机。

#### 103:无法接收文件

- 用于接收数据的相机是否已做好接收数据的准备?
- ▶ 杳看用于接收数据的相机的电池电量和通信状态,然后尝试重新发 送数据。

#### 104:无法接收文件。存储卡已满

- 用于接收数据的相机中的存储卡是否有充足的空间?
- 查看用于接收数据的相机中的存储卡。更换存储卡或确保充足的可 用空间,然后重新尝试发送数据。

#### 105:无法接收文件。存储卡的写保护开关设置为锁定

#### 用于接收数据的相机中的存储卡是否被锁定?

 查看用于接收数据的相机中的存储卡。解除锁定,然后重新尝试发 送数据。

#### 106:无法接收文件。文件夹和文件编号已达最大值

- 查看用于接收数据的相机的文件夹编号是否为999, 文件编号是否 为9999。
- 无法自动创建文件夹或文件名。更换用于接收数据的相机中的存储 卡,然后重新尝试发送数据。

#### 107:无法接收文件。无法访问存储卡

- 存储卡是否正常工作?
- 更换用于接收数据的相机中的存储卡,然后重新尝试发送数据。

#### 108:已断开

- 目标相机是否已中断连接?
- ▶ 杳看通信状态并在相机之间重新建立Wi-Fi连接。

#### 109:发生了错误

- 相机相互连接期间, 发生了错误代码编号101至108以外的问题。
- ▶ 在相机之间重新建立Wi-Fi连接。

#### 121:服务器上的可用空间不足

- 目标网络服务器没有充足的可用空间。
- ▶ 删除网络服务器上不需要的图像, 查看网络服务器上的可用空间, 然后重新尝试发送数据。

#### 122:连接至计算机并使用 EOS 软件校正网络服务的设置。

#### 网络服务设置操作可能已经失败。

▶ 通过Wi-Fi或使用接口连接线(另售)连接相机和计算机, 并使用EOS Utility重新配置网络服务设置(第[17](#page-16-0)页)。

#### 123:无法登录至网络服务。连接至计算机并使用 EOS 软件校 正设置。

- 是否已在佳能影像上传上删除了相机的注册信息或相机上注册的网络 服务?
- ▶ 通过Wi-Fi或使用接口连接线(另售)连接相机和计算机,并使用EOS Utility重新配置网络服务设置(第[17](#page-16-0)页)。

#### 124:SSL 证书无效。连接至计算机并使用 EOS 软件校正设 置。

- 根证书已过期或无效。
- ▶ 通过Wi-Fi或使用接口连接线(另售)连接相机和计算机, 并使用EOS Utility重新配置网络服务设置(第[17](#page-16-0)页)。
- ▶ 如果相机的时间设置与实际时间差异过大,可能会显示此错误。请 检查相机上是否设置了正确的时间。

#### 125:请检查网络设置

#### ● 是否连接了网络?

▶ 杳看网络的连接状态。

#### 126:无法连接至服务器

#### ● 正在维护佳能影像上传或负载暂时过于集中。

▶ 稍后重新尝试连接网络服务。

#### 127:发生了错误

- 在与网络服务的连接期间,发生了错误代码编号121至126以外的问 题。
- ▶ 尝试重新建立与网络服务的Wi-Fi连接。

#### 141:打印机正忙。尝试重新连接。

- 打印机是否正在进行打印处理?
- ▶ 打印过程结束后, 尝试重新建立与打印机的Wi-Fi连接。
- 是否有其他相机通过Wi-Fi连接到打印机?
- ▶ 中断与其他相机的 Wi-Fi 连接后, 尝试重新建立与打印机的 Wi-Fi 连 接。

#### 142:无法获取打印机信息。重新连接以重试。

- 打印机的电源是否开启?
- ▶ 开启打印机后, 尝试重新建立Wi-Fi连接。

# 故障排除指南

如果相机发生问题,请先参阅本故障排除指南。如果故障排除指南未解决 问题,请联系最近的佳能快修中心。

#### 无法使用接口连接线连接的设备。

● 建立Wi-Fi连接后, 如果用接口连接线将相机连接到Connect Station、 计算机或其他设备,将无法使用该相机。连接接口连接线之前,请 中断Wi-Fi连接。

#### 无法选择 [ 无线通信设置 ]。

● 使用接口连接线将相机连接到Connect Station、计算机或其他设备时, 无法选择[1:无线通信设置]。更改任何设置之前,请断开接口连 接线。

#### 无法进行拍摄和回放等操作。

● 建立Wi-Fi连接后,可能无法进行拍摄和回放等操作。 中断Wi-Fi连接,然后再执行操作。

#### 无法重新连接到智能手机。

- 即使使用相同相机和智能手机的组合,如果已更改设置或选择了其 他设置,即使选择相同的SSID,也可能无法重新建立连接。在这种 情况下,请从智能手机上的Wi-Fi设置中删除相机连接设置,然后重 新建立连接。
- 如果在重新建立连接时Camera Connect仍在运行, 则可能无法建立连 接。在这种情况下,请重启Camera Connect。

#### 无法与智能手机配对。

 如果智能手机上保留了相机的注册信息,则曾经配对的智能手机无 法与相机再次配对。在这种情况下,删除智能手机蓝牙设置中保留 的相机注册信息,然后再配对(第[21](#page-20-0)页)。

# <span id="page-152-1"></span>无线通信功能注意事项

在使用无线通信功能时,如果传输速率下降、连接中断或发生了其他问 题,请尝试下列校正措施。

#### 相机和智能手机之间的距离

如果相机与智能手机之间距离过远,虽然可以进行蓝牙连接,但可能无法 建立Wi-Fi连接。在这种情况下,请将相机靠近智能手机,然后建立Wi-Fi 连接。

#### <span id="page-152-0"></span>接入点天线的安装位置

- 在室内使用时,将设备安装在使用相机的房间内。
- 在设备和相机之间不会有人或物体遮挡的位置安装设备。

#### 附近的电子设备

如果Wi-Fi的传输速率因为以下电子设备的影响而降低,请停止使用这些 设备或者将相机远离这些设备,再传输通信。

● 本相机使用2.4 GHz波段的无线电波通过IEEE 802.11b/g/n的Wi-Fi通 信。出于这个原因,如果附近有使用相同频率波段工作的蓝牙设备、 微波炉、无绳电话、麦克风、智能手机、其他相机或类似设备,Wi-Fi 的传输速率可能会下降。

#### 有关使用多台相机的注意事项

- 将多台相机通过Wi-Fi连接到一个接入点时, 请确保相机的IP地址各 不相同。
- 通过Wi-Fi将多台相机连接到一个接入点时, 传输速率会下降。
- 当有多个IEEE 802.11b/g/n(2.4 GHz波段)接入点时, 请在各Wi-Fi频道 之间留出四个频道的间隙,从而降低无线电波干扰。例如,使用频 道1、 6和11;频道2和7或频道3和8。

#### 使用 Eye-Fi 卡

● 当[Wi-Fi]设为[启用]时, 无法使用Eye-Fi卡传输图像。

# 安全

如果未正确设置安全设置,可能会发生以下问题:

传输受到监控

心存恶意的第三方可能会监控Wi-Fi传输并试图获取您正在发送的数 据。

未经授权的网络访问

心存恶意的第三方可能会在未经授权的情况下访问您正在使用的网 络,进而窃取、篡改或毁坏信息。此外,您还可能会受到其他类型 的未经授权网络访问的侵害,例如虚假身份(某人会通过虚假身份获 取对未经授权的信息的访问)或跳板攻击(某人会对您的网络获取未 经授权的访问,在入侵其他系统时将其作为跳板来掩盖踪迹)。

建议利用各系统及功能充分确保网络安全,避免发生这类问题。

# <span id="page-155-0"></span>检查网络设置

Windows

打开Windows[命令提示符],然后键入ipconfig/all并按<**Enter**>键。 除了为计算机分配的IP地址外,还会显示子网掩码、网关和DNS服务 器信息。

#### Mac OS

在Mac OS X中,打开[终端]应用程序,输入ifconfig -a,并按<**Return**> 键。在[en0]项目中的[inet]旁边显示分配给计算机的IP地址,其格式为  $"************"$ 

\* 有关[终端]应用程序的信息,请参阅Mac OS X帮助。

按照第[161](#page-160-0)页描述的步骤设置分配给相机的IP地址时, 为了避免相机与网 络中的其他设备使用相同的IP地址,请改变最右边的数字。

例如: 192.168.1.10

 $\mathbf{Z}$ 参考

# [无线通信设置]屏幕

在[无线通信设置]屏幕上,可以更改无线通信功能的设置。 按<MENU>按钮,选择[11设置页下的[无线通信设置],然后按<@p>。

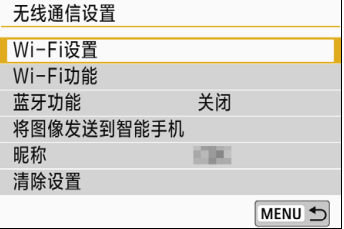

#### [Wi-Fi设置]

请参阅下页。

#### [Wi-Fi功能]

可以使用以下Wi-Fi功能:

- 与智能手机通信
- 在相机间传输图像
- 遥控(EOS Utility)
- 从Wi-Fi打印机打印
- 将图像发送到网络服务

#### [蓝牙功能](第[21](#page-20-1)页)

显示[蓝牙功能**]**屏幕,在此屏幕上您可以 设定或查看蓝牙功能。

#### [将图像发送到智能手机](第[33](#page-32-0)页)

相机连接到智能手机后,使用此功能可将 相机中储存的图像发送到智能手机。

<span id="page-157-0"></span>[昵称](第[13](#page-12-0)页)

您可使用虚拟键盘更改昵称(第[160](#page-159-0)页)。

#### [清除设置](第[134](#page-133-0)页)

清除所有无线通信设置。

# <span id="page-158-0"></span>[Wi-Fi设置]屏幕

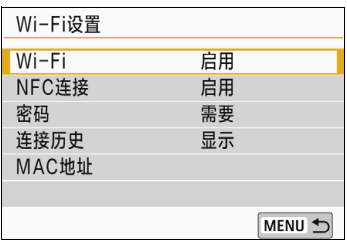

#### [Wi-Fi]

- 您可设置是否[启用]或[关闭]无线通信 功能。
- 当禁止使用电子设备和无线设备时(如乘 坐飞机或在医院内),将其设为[关闭]。

#### [NFC连接](第[47](#page-46-0)页)

<span id="page-158-2"></span>您可设置是否[启用]或[关闭]NFC功能。

#### [密码]

设为[无]时,建立Wi-Fi连接不需要密码 (通过Wi-Fi连接到接入点时除外)。

### <span id="page-158-1"></span>[连接历史]

您可设置是否[显示]或[隐藏]Wi-Fi连接过 的设备的历史记录。

[MAC地址]

可以查看相机的MAC地址。

# <span id="page-159-1"></span><span id="page-159-0"></span>虚拟键盘操作

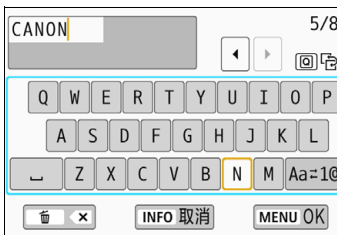

#### 更改输入区域

按<20>按钮在上方和下方输入区域之 间切换。

 移动光标 按顶部区域的<◀><▶>键移动光标。

#### 输入文本

在底部区域中, 按<▲><▼>或<<→>>>>>>>键选择字符, 然后按<<<m>> 输入字符。

通过参阅屏幕右上方的[\*/\*],可以查看已经输入了多少字符,以及可 以继续输入多少字符。

#### 改变输入模式\*

选择底部输入区域右下方的[Aaz1@]。每次按<km>时,输入模式会 变化如下: 小写 → 数字/符号1 → 数字/符号2 → 大写。 \* 当设为[触摸控制: 关闭]时,可以在一个屏幕上输入所有字符。

#### 删除字符

按<而>按钮删除一个字符。

#### ● 完成文本输入

按<MENU>按钮确认输入的内容并退出。如果显示确认对话框,请选 择[确定]以退出。

#### ● 取消文本输入

按<INFO>按钥取消文本输入并退出。如果显示确认对话框, 请选择 [确定]以退出。

# <span id="page-160-1"></span><span id="page-160-0"></span>手动设定IP地址

手动设定IP地址设置。根据Wi-Fi功能,显示的项目会有所不同。

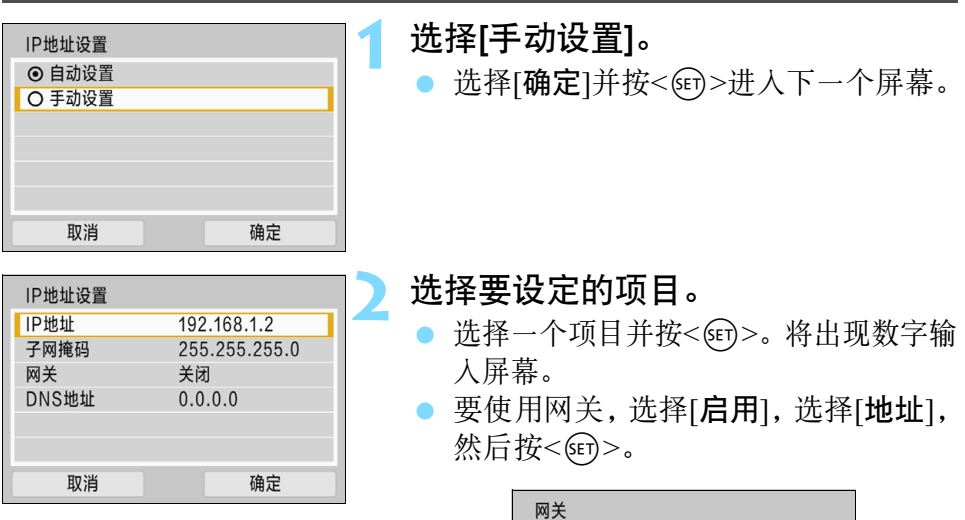

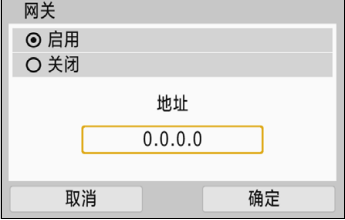

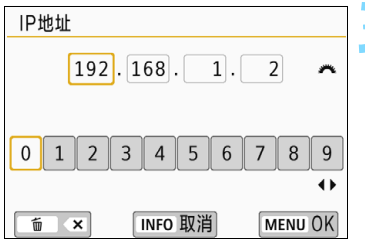

#### **3** 输入所需的数值。

● 转动 << 治> 拨盘选择上方区域中的输 入位置并,然后按十字键的<<→<> 键选择数字。按<0>输入所选数字。 要设置所输入的数值并返回步骤2的屏 幕, 按<MENU>按钮。

#### 手动设定 IP 地址

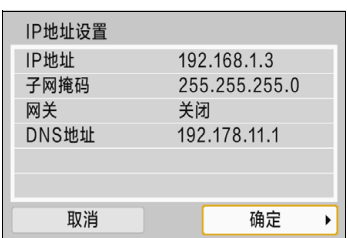

#### **4** 选择[确定]。

- 所需项目设定完毕后,选择[确定]并按  $<$   $(SET)$   $>$   $\circ$
- ▶ 将会出现 Wi-Fi功能的设置屏幕(第[122](#page-121-0) 页)。
- 如果对输入内容不确定,请参阅 "检 查网络设置" (第[156](#page-155-0)页),或向网络管 理员或其他熟知网络的人咨询。

# 无线通信状态

可以在相机的液晶监视器和<(p)>指示灯上查看无线通信状态。

液晶监视器

速控屏幕 回放期间的信息显示屏幕

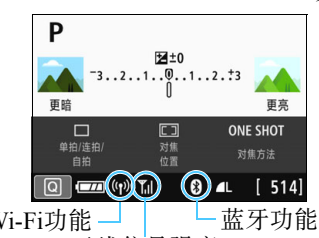

Wi-Fi功能  $\Box$  - 一蓝牙功能 无线信号强度

<span id="page-162-1"></span><span id="page-162-0"></span>Wi-Fi功能

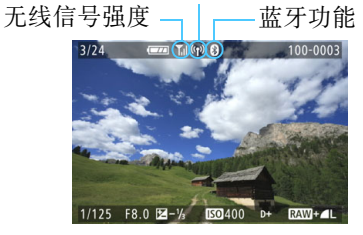

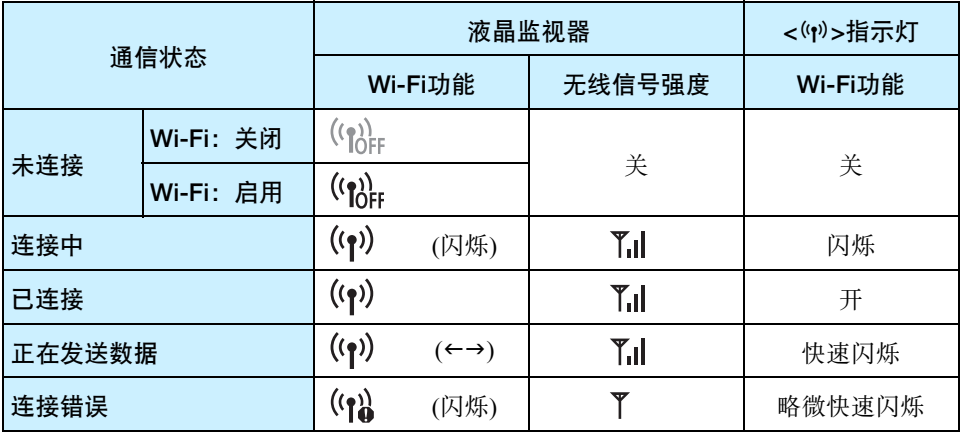

\* 了儿也会显示在用于发送图像的屏幕上。

\* 】旧以[相机接入点模式]连接相机时不会显示。

\* 关于实时显示拍摄时的显示屏幕以及关于<(y)>指示灯,请参阅相机使用说明书。

#### 蓝牙功能指示

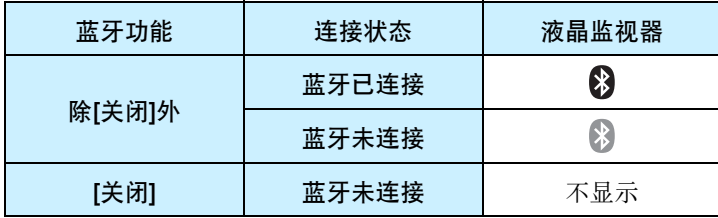

\* 建立Wi-Fi连接后,不会连接蓝牙。

#### <span id="page-163-0"></span>Camera Connect上

#### 蓝牙已连接

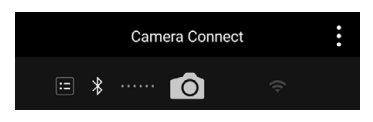

#### Wi-Fi已连接

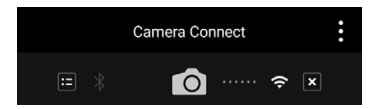

## 规格

#### 9Wi-Fi

传输范围: 约15 m

符合标准: IEEE 802.11b/g/n 传输方式: DS-SS调制(IEEE 802.11b) OFDM调制(IEEE 802.11g/n)

- \* 与智能手机通信时
- \* 在传输和接收天线之间没有障碍物,并且没有无线电干 扰时

传输频率(中央频率):

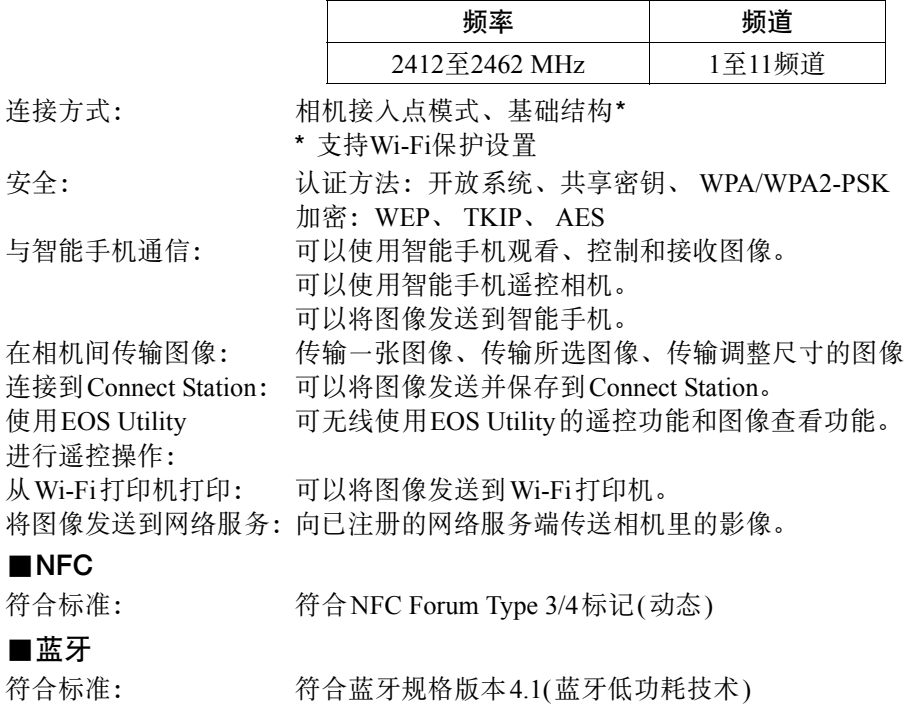

传输方法: GFSK调制

以上所有数据均基于佳能的测试标准。

# 无线通信功能注意事项

#### ■允许使用无线通信功能的国家和地区

无线通信功能的使用在某些国家和地区受限制,非法使用可能会受到国家或当地法 规的处罚。为了避免违反无线通信功能的相关法规,请访问佳能网站查看允许使用 的国家和地区。

请注意,佳能对于在除此以外的国家和地区使用无线通信功能所导致的问题恕不承 担责任,敬请谅解。

#### ■型号

EOS 800D: DS126661(包括WLAN模块型号: ES200, 蓝牙模块型号: WM500)

微功率(短距离)无线电设备管理暂行规定

- ■使用频率: 2.4 2.4835 GHz
- ■等效全向辐射功率(EIRP):

天线增益<10dBi时:≤100 mW 或≤20 dBm

■最大功率谱密度:

- ■载频容限: 20 ppm
- ■带外发射功率(在2.4-2.4835 GHz频段以外)
	- $\le$  -80 dBm / Hz(EIRP)
- ■杂散辐射等其他技术指标请参照信部无2002/353号文件
- 1. 不得擅自更改发射频率、加大发射功率(包括额外加装射频功率放大器),不得擅 自外接天线或改用其它发射天线;
- 2.使用时不得对各种合法的无线电通信业务产生有害干扰;一旦发现有干扰现象 时,应立即停止使用,并采取措施消除干扰后方可继续使用;
- 3.使用微功率无线电设备,必须忍受各种无线电业务的干扰或工业、科学及医疗应 用设备的辐射干扰;
- 4.不得在飞机和机场附近使用。
- 5.本设备包含型号核准代码为:CMIIT ID:2015DJ5847,CMIIT ID:2016DJ2726的 无线电发射模块。

**Complies with IMDA Standards DB00671** 

天线增益<10dBi时:≤10 dBm / MHz(EIRP)

#### 商标

- Microsoft、 Windows是微软公司(Microsoft Corporation)在美国和/或其它国家 (地区)的商标或注册商标。
- Macintosh、Mac OS是苹果公司(Apple Inc.)在美国和其它国家(地区)注册的商 标。
- Wi-Fi CERTIFIED和Wi-Fi保护设置标志是Wi-Fi联盟的商标。
- 相机设置屏幕上和本说明书中使用的WPS代表Wi-Fi保护设置。
- UPnP是UPnP Implementers Corporation的商标。
- N标记是NFC Forum, Inc.在美国和其他国家(地区)的商标或注册商标。
- 所有其他商标均属其各自所有者的财产。

# 索引

#### 数字和字母

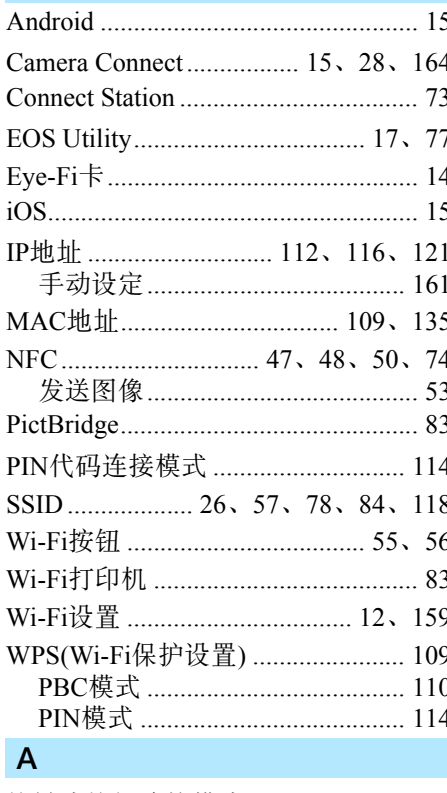

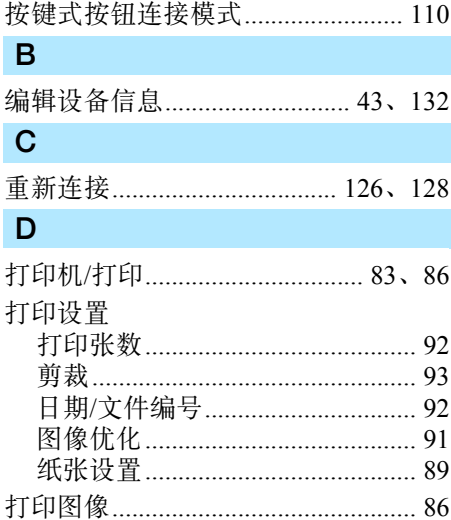

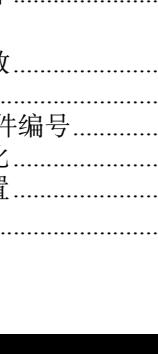

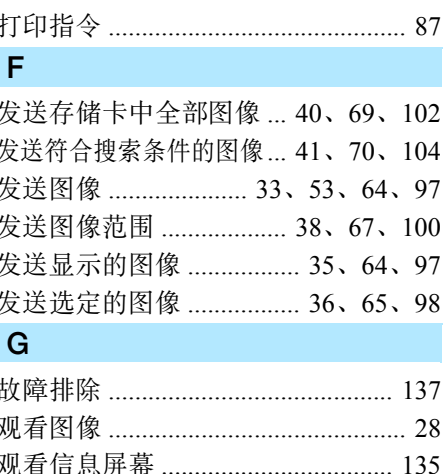

#### J

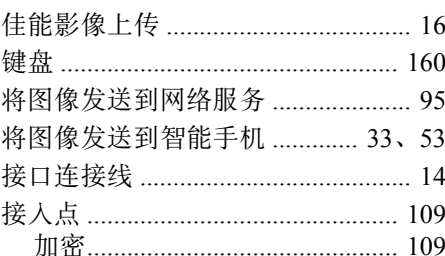

 $\overline{\mathsf{K}}$ 

L

连

 $\overline{N}$ 

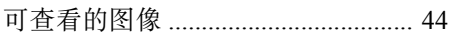

### 蓝牙 …………………………… 19、20、163  $+$

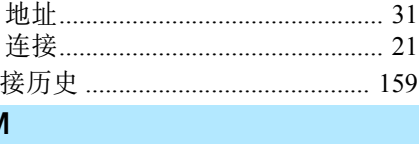

密码 ......... 26、57、78、84、120、159 N 昵称 ................................... 13、133、158  $\mathsf{P}$ 

#### $\mathbf Q$

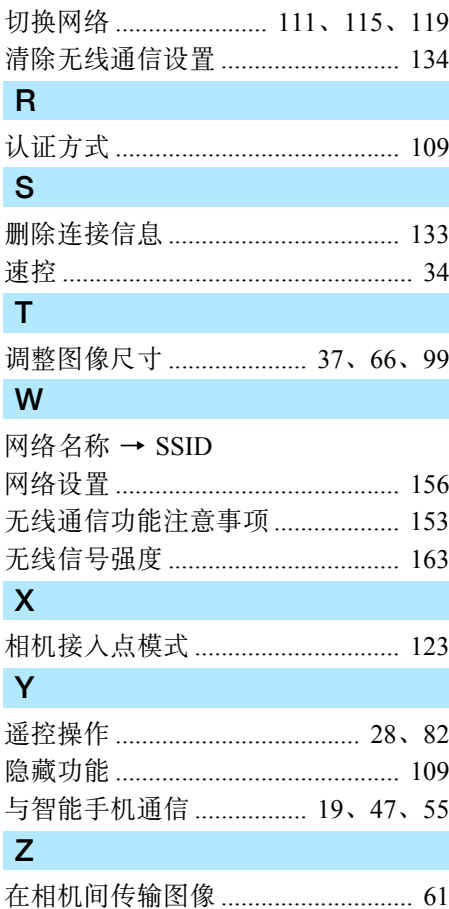

# Canon

CPW-C501-000 © CANON INC. 2016 初版日期: 2016.12.01